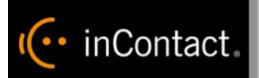

# inContact Workforce Management v2 Portal Administrator Web Site User Manual

www.incontact.com

# inContact WFM v2 Portal Administrator Web Site User Manual

- **Version** 16.1
- **Revision** March 2016
- About inContact inContact (NASDAQ: <u>SAAS</u>) is leader in cloud contact center software, helping organizations around the globe create customer and contact center employee experiences that are more personalized, more empowering and more engaging today, tomorrow and in the future. inContact focuses on continuous innovation and is the only provider to offer core contact center infrastructure, workforce optimization plus an enterprise-class telecommunications network for the most complete customer journey management. inContact offers customers a choice of deployment options. To learn more, visit <u>www.inContact.com</u>.

Excel and Internet Explorer are registered trademarks of Microsoft Corporation.

- **Copyright** ©2016 inContact, Inc.
- **Disclaimer** inContact reserves the right to update or append this document, as needed.
- **Contact** Send suggestions or corrections regarding this guide to <u>documentationsrequest-</u><u>discover@incontact.com</u>.

## **Table of Contents**

| 1. | Overview                                                                                                    | 9           |
|----|----------------------------------------------------------------------------------------------------|-------------|
|    | 1.1. Browser Requirements                                                                                                    | 9           |
| 2. | Home Page Features                                                                                                    | 0           |
|    | 2.1. Login                                                                                                    | 0           |
|    | 2.2. Discussions1                                                                                                    | 1           |
|    | 2.3. Announcements                                                                                                    | 3           |
|    | 2.4. Contacts for Information1                                                                                                    | 4           |
|    | 2.5. Links                                                                                                    | 5           |
|    | 2.6. Events                                                                                                    | 5           |
|    | 2.7. Change Password1                                                                                                    | 5           |
|    | 2.8. Logout                                                                                                    | 6           |
| 3. | Workforce1                                                                                                    | 7           |
|    | 3.1. Skill Levels                                                                                                    | 7           |
|    | 3.1.1. Add New Skill Levels1                                                                                                    | 7           |
|    | 3.1.2. Edit Skill Levels                                                                                                    | 7           |
|    | 3.1.3. Delete Skill Levels                                                                                                    | 7           |
|    | 3.2. Skill Groups1                                                                                                    | 8           |
|    | 3.2.1. Add New Skill Group                                                                                                    | 8           |
|    | 3.2.2. Automatic Identification of Skill Groups1                                                                                                    | 8           |
|    | 3.2.3. Edit Skill Group1                                                                                                    | 9           |
|    | 3.2.4. Delete Skill Groups                                                                                                    | 9           |
|    | 3.3. Team Leads                                                                                                    | 9           |
|    | 3.3.1. Add Team Lead                                                                                                    | 9           |
|    | 3.3.2. Edit Team Lead                                                                                                    | 9           |
|    | 3.3.3. Delete Team Lead                                                                                                    | 0           |
|    | 3.4. Agents                                                                                                    | 0           |
|    | 3.4.1. Manage Agents                                                                                                    | 0           |
|    | 3.4.2. Add New Agent                                                                                                    | 0           |
|    | 3.4.3. Edit Agent2                                                                                                    | 1           |
|    | 3.4.3.1. Edit Agent Summary       2         3.4.3.2. Agent Configuration       2         3.4.3.3. Agent Skill Assignments       2         3.4.3.4. Agent Availability       2         3.4.3.5. Agent Preferences       2 | 2<br>2<br>3 |
|    | 3.4.4. Delete Agent                                                                                                    | 4           |
|    | 3.4.5. Agent Licenses                                                                                                    | 4           |

inContact Workforce Management v2 Portal Administrator Web Site User Manual Page 3 of 83

|    | 3.5. Multiple Agents             | 24                                                             |
|----|----------------------------------|----------------------------------------------------------------|
|    | 3.5.1. Manage Multiple Agents    | 24                                                             |
|    | 3.5.2. Add Multiple Agents       | 25                                                             |
|    | 3.5.3. Edit Multiple Agents      | 26                                                             |
|    | 3.5.4. Delete Multiple Agents    | 26                                                             |
|    | 3.6. Agent Attributes            | 26                                                             |
|    | 3.6.1. Add New Attribute         | 27                                                             |
|    | 3.6.2. Edit New Attribute        | 27                                                             |
|    | 3.6.3. Delete New Attribute      | 27                                                             |
|    | 3.7. Agent Query                 | 27                                                             |
|    | 3.8. Agent Daily Availabilities  | 29                                                             |
|    | 3.9. Import Agents               | 29                                                             |
|    | 3.10. Import Skills              | 30                                                             |
| 4. | Contact Centers                  | 31                                                             |
|    | 4.1. ACDs                        | 31                                                             |
|    | 4.1.1. Manage ACD Profiles       | 31                                                             |
|    | 4.1.2. Add New ACD Profile       | 31                                                             |
|    | 4.1.3. Edit ACD Profile          | 32                                                             |
|    | <ul> <li>4.1.3.1. Make</li></ul> | 32<br>33<br>33<br>33<br>33<br>33<br>33<br>33<br>33<br>34<br>34 |
|    | 4.1.4. Delete ACD Profile        | 34                                                             |
|    | 4.2. Environments                | 34                                                             |
|    | 4.2.1. Manage Environments       | 34                                                             |
|    | 4.2.2. Add New Environment       | 34                                                             |
|    | 4.2.3. Edit Environment          | 35                                                             |
|    | 4.2.4. Delete Environment        | 35                                                             |
|    | 4.3. Business Units              | 35                                                             |
|    | 4.3.1. Manage Business Units     | 35                                                             |
|    | 4.3.2. Add New Business Unit     | 35                                                             |

| 4.3.3. Edit Business Unit            |
|--------------------------------------|
| 4.3.4. Delete Business Unit          |
| 4.4. Organizational Units            |
| 4.4.1. Manage Organizational Units   |
| 4.4.2. Add New Organizational Unit37 |
| 4.4.3. Edit Organizational Unit37    |
| 4.4.4. Delete Organizational Unit    |
| 4.5. Contact Groups                  |
| 4.5.1. Manage Contact Groups38       |
| 4.5.2. Add New Contact Group         |
| 4.5.3. Edit Contact Group40          |
| 4.5.4. Delete Contact Group40        |
| 4.6. Streams                         |
| 4.6.1. Manage Streams40              |
| 4.6.2. Add New Stream40              |
| 4.6.3. Edit Stream                   |
| 4.6.4. Delete Stream42               |
| 4.7. Stream Profiles42               |
| 4.7.1. Manage Stream Profiles42      |
| 4.7.2. Add New Stream Profile42      |
| 4.7.3. Edit Stream Profile43         |
| 4.7.4. Delete Stream Profile43       |
| 5. Tour Groups44                     |
| 5.1. Tour Groups                     |
| 5.1.1. Manage Tour Groups44          |
| 5.1.2. Add New Tour Group44          |
| 5.1.3. Edit Tour Group44             |
| 5.1.4. Delete Tour Group45           |
| 5.1.5. Advanced Tour Groups45        |
| 5.2. Shift Templates46               |
| 5.2.1. Manage Shift Templates47      |
| 5.2.2. Add New Shift Template47      |
| 5.2.3. Edit Shift Template48         |
| 5.2.4. Delete Shift Template         |
| 6. Operating Hours                   |
| 6.1. Stream                          |

inContact Workforce Management v2 Portal Administrator Web Site User Manual Page 5 of 83

| 6.1.1. Manage Stream Operating Hours49                         |
|----------------------------------------------------------------|
| 6.1.2. Add New Stream Operating Hours50                        |
| 6.1.3. Edit Stream Operating Hours50                           |
| 6.1.4. Delete Stream Operating Hours50                         |
| 6.2. Organizational Unit                                       |
| 6.2.1. Manage Organizational Unit Operating Hours              |
| 6.2.2. Add New Operating Hours51                               |
| 6.2.3. Edit Operating Hours52                                  |
| 6.2.4. Delete Operating Hours52                                |
| 7. Users                                                       |
| 7.1. Manage Users53                                            |
| 7.1.1. Edit User                                               |
| 7.1.2. Delete User                                             |
| 7.1.3. Change Password55                                       |
| 7.2. New User                                                  |
| 8. Roles                                                       |
| 8.1. Manage Roles57                                            |
| 8.2. Add New Role57                                            |
| 8.3. Edit Permissions                                          |
| 8.4. Delete a Role                                             |
| 9. Audit                                                       |
| 9.1. User Action Log59                                         |
| 9.2. Download User Action Log59                                |
| 10. Operations                                                 |
| 10.1. Published Packages61                                     |
| 10.1.1. Edit Published Package61                               |
| 10.1.2. Delete Published Package61                             |
| 10.2. Manage Tags61                                            |
| 10.2.1. Add New Tag62                                          |
| 10.2.2. Edit Tag62                                             |
| 10.2.3. Delete Tag62                                           |
| 11. System Settings63                                          |
| 11.1. Application Settings63                                   |
| 11.1.1. Configuring Settings63                                 |
| 11.1.1.1 Forecasting Period63<br>11.1.1.2. Scheduling Period63 |

inContact Workforce Management v2 Portal Administrator Web Site User Manual Page 6 of 83

| 11.1.1.3. Database Time Zone<br>11.1.1.4. Tour Group Rollup Threshold           |    |
|---------------------------------------------------------------------------------|----|
| 11.1.1.5. Site Access                                                           |    |
| 11.1.1.6. First Day of Week                                                     |    |
| 11.1.1.7. Forecast Types Allowed For Exporting                                  |    |
| 11.1.1.8. System email                                                          |    |
| 11.1.1.10. Subsequent Preferences Edit Period                                   |    |
| 11.1.1.11. Overtime Limit Applied To Pick Available Shift                       |    |
| 11.1.1.12. Agent Responsible For Dropped Shift If Not Taken                     |    |
| 11.1.1.13. Allow Future Exceptions without Schedule         12. Data Management |    |
|                                                                                 |    |
| 12.1. Streams                                                                   |    |
| 12.1.1. Stream Data                                                             |    |
| 12.1.1.1. View Stream Data                                                      |    |
| 12.1.1.2. Edit Stream Data<br>12.1.1.3. Graph Stream Data                       |    |
| 12.1.2. Upload Stream Data                                                      |    |
|                                                                                 |    |
| 12.1.2.1. Upload Data File                                                      |    |
| 12.1.2.3. Preview and Save Stream Data                                          |    |
| 12.2. Special Events                                                            | 69 |
| 12.2.1. Manage Special Events                                                   | 69 |
| 12.2.1.1. Add New Special Event                                                 | 69 |
| 12.2.1.2. Edit Special Event                                                    |    |
| 12.2.1.3. Delete Special Event.                                                 |    |
| 12.2.2. Update Special Events Data                                              |    |
| 12.3. Exceptions                                                                |    |
| 12.3.1. Manage Exceptions                                                       |    |
| 12.3.1.1. Add New Exception                                                     |    |
| 12.3.1.2. Edit an Exception<br>12.3.1.3. Delete an Exception                    |    |
| 13. Glossary                                                                    | 73 |
| 13.1. Accessing the Glossary                                                    | 73 |
| 13.1.1. Search                                                                  | 73 |
| 13.2. Managing the Glossary                                                     | 74 |
| 14. Workflow Management                                                         | 75 |
| 14.1. Creating a New Workflow Template                                          | 75 |
| 14.2. Creating a Work Order                                                     | 76 |
| 14.3. Manage My Workflow Assignments                                            | 77 |
| 14.4. Workflow Reports                                                          | 78 |
| 15. Agent Lists                                                                 | 79 |

inContact Workforce Management v2 Portal Administrator Web Site User Manual Page 7 of 83

| 15.1 Creating a New Agent List         | 79 |
|----------------------------------------|----|
| 15.1.1. Add New Agent List             | 80 |
| 15.1.2. List Wizard                    | 80 |
| 15.1.3. Download Template              | 81 |
| 16. Segment Bidding                    | 82 |
| 16.1 Create New Segment Bidding Period | 82 |
| 16.1 Edit Segment Bidding Period       | 83 |
| 16.2 Delete Segment Bidding Period     | 83 |

# 1. Overview

The WFM v2 Workforce Management (WFM) Portal Website, which will be referred to simply as the Website, is the user interface providing access to all of its modules. It also provides administrative features for managing data, agents, contact centers, and users of the WFM Portal.

The purpose of this User Manual is to provide a comprehensive description of the administrative features of the WFM Portal. This document is organized by Website feature. The following documentation provides information on various other modules and functionality:

- WFM v2 Forecaster Web Site User Manual
- WFM v2 Planner Web Site User Manual
- WFM v2 Scheduler Web Site User Manual

*Note:* Depending on the modules licensed, not all functionality discussed in this document may be available for the administrators to configure.

# **1.1. Browser Requirements**

Refer to online help for the inContact WFO suite (including inContact WFM v2) for current browser support. In addition, cookies must be enabled for the application's authentication to function properly.

# 2. Home Page Features

The *Home* page, which is displayed by default upon first access to the Website, is shown in Figure 2.1. When a user first accesses the Website, the *Home* page contains the Login module, and other public modules.

|          |                                                                      | Help Login |
|----------|----------------------------------------------------------------------|------------|
| Login    | Announcements                                                        |            |
| Diemane: | inContact reformer you to the inContact Workforce Management Portal. |            |
|          |                                                                      |            |

Figure 2.1 – Home Page with Login Module

# 2.1. Login

A user can gain access to the secure portions of the Website by logging in using the *Account Login* module located on the left side of the *Home* page. Checking the *Remember Login* check box will cause the user name to be populated automatically the next time the user accesses the Account Login module from the same workstation. To access the secure content in the Website, a user must enter his or her user name into the *Username* box, and password into the *Password* box, and press the *Login* button. A message will be displayed in the Account Login module if the user is unable to login. Login may fail for the following reasons:

- The user name or the password is incorrect. Please verify both the user name and the password. For security reasons, the system will not inform a user whether the user name or password is invalid, just that login has failed. If a user has forgotten his or her password, an administrator can reset the password to a new value.
- An Administrator has temporarily closed the site. In this case, the message will provide the cause of the failure to login.
- A system error is preventing logging in. If multiple attempts have been made to login, including having an administrator reset the user's password, or several users are not able to login, there may be a system error. This is an unlikely event, and would most likely be related to an incorrect installation or configuration, or a physical problem with one or more of the servers (for instance, a power failure). Contact an administrator or other support person if this happens.

The features available to a user after logging in to the Website depend on the class or access level of the user. These include the items that appear in the drop-down menu bar. Additional sections below describe the features available through these menu items.

Once a user has successfully been authenticated and logged into the Website, the *Home* page will reappear, with additional modules enabled, as in Figure 2.2.

| 0000                                                                                                    |                                                                                                    | Watstation                                                                                                    |
|----------------------------------------------------------------------------------------------------|----------------------------------------------------------------------------------------------------|----------------------------------------------------------------------------------------------------|
| Summary                                                                                                    | Announcements                                                                                              | Events                                                                                                    |
| No Complexed Pronzems 13<br>No Complexed Scheduline: 4<br>Trand Completer Bronzems 13<br>Trand Completer Bronzems 10<br>Trand Completer Bronzems 6<br>Scheduline Quound 0<br>Last Pronzems 60/201/201066<br>Last Scheduline 60/201/201066                                                                                                    | Information with the WHH Partal     Mark Information and the Same Film Headmann for the week of \$1312815. | H         Paintains         Dill           Dar Marc Tain Haud Yani Mgi         Tain Haud Yani Mgi         Tain Haud Yani Mgi           Ti         3         B         B         B           T         8         B         B         B         B           S         5         B         B |
| Links                                                                                                    |                                                                                                    | manage Cr                                                                                                    |
| T eContent                                                                                                    | State How All                                                                                              | Change Passwon                                                                                                    |
| C offener<br>Deter Add Los                                                                                                    | Siter Pres II Art Constraint                                                                               | Change Passwor                                                                                                    |
| and the second second se |                                                                                                    | a salar and makes produced                                                                                                    |

Figure 2.2 – Home Page for Authenticated Users

# **2.2.** Discussions

The *Discussions* module permits users to submit messages to a discussion forum. The current threads of discussion are displayed in the *Discussions* module as links. Clicking on the plus sign to the left of the discussion subject opens that thread of discussion and displays any responses. Clicking on the *Add Discussion Item* link will open a new discussion as shown in Figure 2.3.

#### Discussions

|         | The    | - J / Thurs              |         |    | Last Post                            |        |
|---------|--------|--------------------------|---------|----|--------------------------------------|--------|
|         |        | ead / Threa              |         |    |                                      |        |
| $\succ$ |        | ble Discussi<br>Lensborn | on      |    | 05/23/2005 03:58<br>by Sean Lensborn | :13    |
| X       |        | ing Discussi<br>Lensborn | ions    |    | 11/30/2005 02:20<br>by Test User     | :06    |
| 1       |        |                          |         |    |                                      |        |
|         | Title: |                          |         |    |                                      |        |
| Mess    | sage:  |                          |         |    |                                      | ~      |
|         |        |                          |         |    |                                      |        |
|         |        |                          |         |    |                                      |        |
|         |        |                          |         |    |                                      |        |
|         |        |                          |         |    |                                      |        |
|         |        |                          |         |    |                                      |        |
|         |        |                          |         |    |                                      |        |
|         |        |                          |         |    |                                      |        |
|         |        |                          |         |    |                                      |        |
|         |        |                          |         |    |                                      |        |
|         |        |                          |         |    |                                      |        |
|         |        |                          |         |    |                                      |        |
|         |        |                          |         |    |                                      | $\sim$ |
|         |        | _                        |         |    |                                      |        |
|         |        | 🔀 Can                    | cel 🛛 🛛 | Ac | d Discussion                         |        |

Figure 2.3 – Add a New Topic

Clicking on the *Cancel* button returns the browser to the *Home* page. Selecting the *Add Discussion* button allows the user to submit a message to a new discussion thread. Other users will then be able to reply to that thread. Clicking on the subject of a message will display the content of that message, as shown in Figure 2.4.

| View Topic X Delete Forum Topic |                                  |          |            |  |
|---------------------------------|----------------------------------|----------|------------|--|
|                                 |                                  |          |            |  |
| Sean Lensborn                   | Posted: May 23 2005, 03:58:13 PM |          |            |  |
| <u>Sean Censoonn</u>            | Sample Discussion Item           |          |            |  |
|                                 |                                  | ×        | elete Post |  |
|                                 |                                  |          | elete Post |  |
|                                 |                                  |          | e Back     |  |
|                                 |                                  |          |            |  |
|                                 | Add Reply                        |          |            |  |
| Т                               | Title:                           |          |            |  |
|                                 |                                  |          |            |  |
|                                 | Message:                         |          |            |  |
|                                 |                                  |          |            |  |
|                                 |                                  |          |            |  |
|                                 |                                  |          |            |  |
|                                 |                                  |          |            |  |
|                                 |                                  |          |            |  |
|                                 |                                  |          |            |  |
|                                 |                                  |          |            |  |
|                                 |                                  |          |            |  |
|                                 |                                  |          |            |  |
|                                 |                                  | <u>×</u> |            |  |
|                                 | N Reply                          |          |            |  |

Figure 2.4 – Content of Discussion Message

Clicking on the *Reply* button allows the user to create a response to the message, which will be in the same discussion thread as the original message.

## **2.3. Announcements**

The *Announcements* module allows the user to post general announcements that all users can read as shown in Figure 2.5. These announcements are similar to discussion messages. However, they can be configured to expire automatically by a certain date. To add a new announcement, click on the *Add Announcement* button and enter the appropriate information as shown in Figure 2.6.

| Announcements                           |                  |  |
|-----------------------------------------|------------------|--|
| Uptivity Welcomes you to the WFM Portal |                  |  |
|                                         |                  |  |
|                                         |                  |  |
|                                         |                  |  |
|                                         |                  |  |
| Delete   Show All                       | Add Announcement |  |

Figure 2.5 – Announcements Section

| Announcements                       |               |                  |  |  |
|-------------------------------------|---------------|------------------|--|--|
| Test - 7/14/2005 5:24:33 PM<br>Test |               |                  |  |  |
|                                     | Title:        |                  |  |  |
|                                     | Announcement: |                  |  |  |
|                                     |               | ~                |  |  |
|                                     | Cancel 🛛      | Add Announcement |  |  |

Figure 2.6 – Add a New Announcement

# 2.4. Contacts for Information

The *Contacts for Information* module allows the user to add contact information that is shared by all users of the site. This is simply a convenient common place that users can collect names with email addresses and telephone numbers. To add a new contact, click on the *Add Contact* button and enter the appropriate information as shown in Figure 2.7.

| First Name:                  | Name             | Role        | Email                | Primary Phone          | Mobile Phone           |
|------------------------------|------------------|-------------|----------------------|------------------------|------------------------|
|                              | Uptivity Support | Support     | support@uptivity.com | 888-922-5526, option 2 | 888-922-5526, option 2 |
|                              |                  |             |                      |                        |                        |
|                              |                  | First Name: |                      | Last Name:             |                        |
| Kole: Email:                 |                  | Role:       |                      | Email:                 |                        |
| Primary Phone: Mobile Phone: |                  |             |                      |                        |                        |

Figure 2.7 – Add New Contact Information.

# 2.5. Links

The *Links* module allows users to add useful hyperlinks, for display on the *Home* page, that are shared by all users of the site. To add a new link, click on *Add Link* and enter the appropriate information.

| Links     |          |
|-----------|----------|
| inContact |          |
| Delete    | Add Link |

Figure 2.8 – Add New Link

# 2.6. Events

The *Events* module displays the calendar for the current month, and allows users to post events to appear in that calendar. The user can scroll to the next or previous months by clicking on the arrows on either side of the month name in the calendar heading. To add an event, click on *Manage Events* and enter the appropriate information.

# 2.7. Change Password

The *Change Password* module enables the user to change his or her password. To select a new password, first, enter the existing password in the *Current Password* field. Next, enter the new password in the *New Password* field, and again in the *Confirm New Password* field. A message will appear in the *Change Password* module to either confirm that the password has been changed successfully, or to notify the user of the reason for the password does not being changed. The password change may be unsuccessful if the current password does not match the password in the database, the new password is blank, or the new password and the confirm password do not match.

| Change Password      |
|----------------------|
| Current Password:    |
| New Password:        |
| Confirm New Password |
|                      |
| Change Password      |

Figure 2.9 – Change Password

To change the password of another user, a user with Administrator access level must use the *Manage Users* page.

## 2.8. Logout

The *Logout* link appears not only on the *Home* page, but also on all pages, regardless of the access level of the user as shown in Figure 2.10. A user's authenticated session begins when he or she logs in to the site. This authenticated session ends when the user selects the *Logout* link. Closing the browser without logging off also ends the session, but is not the preferred method. Session authentication control in the Website is supported by encrypted HTTP cookies. These cookies are configured to expire when the browser is closed. When a user selects the *Logout* link, however, these cookies are programmatically deleted, which is the most reliable way to ensure that they do not last beyond the user's session.

|      |          |          |            |                | lcome <b>admin</b><br>ber 15, 2007<br>Logout |
|------|----------|----------|------------|----------------|----------------------------------------------|
| Home | Planning | Database | Operations | Administration | Help                                         |
|      |          |          |            |                | About                                        |
|      |          |          |            |                |                                              |

Figure 2.10 – Logout

# 3. Workforce

The *Workforce* module handles the management of the agent related information configured in the system. The Skill Levels module handles configuration of skill levels for Contact Groups. The Skill Groups module handles the configuration of Skill Groups, which define the combination of Skills and Skill Levels that are to be considered for Skills-based scheduling. The *Agents* module provides functionality to define the specifics of individual agents within the system. The *Team Leads* module handles the configuration of supervisors. The Multiple Agents module allows the configuration and entry of Multiple Agents at a time. The Agent Attributes module allows the user to define new attributes that can then be tracked for individual agents. The *Agent Query* page provides functionality for querying the number of agents. The details of each module are discussed in this section.

Note: This module will be available if the Planner or Scheduler module is installed.

# 3.1. <u>Skill Levels</u>

The Skill Levels module handles configuration of skill levels for Contact Groups. An agent is assigned a skill level for each skill assigned. Skill levels are also used in the definition of Skill Groups. The *Skill* link choice appears under the *Database -> Workforce* menu item.

## 3.1.1. Add New Skill Levels

Select the desired Environment from the drop-down list; select the desired Contact Group form the drop-down list. To add a new skill level, use the Add New Skill Levels form (Figure 3.1). The user must provide a Description, a Service Efficiency percentage, check if this is a Reserve skill (e.g. inbound skills of an outbound agent). If the skill level is a reserve skill level, the user must also provide a Threshold in seconds for that skill level to be activated. Then click on the *Add* button to add the skill level to the system.

| Add New S    | Add New Skill Levels |                     |                          |  |  |  |  |  |
|--------------|----------------------|---------------------|--------------------------|--|--|--|--|--|
| Skill Level: | Description:         | Service Efficiency: | Reserve Skill Threshold: |  |  |  |  |  |
| 3            | DI Phone Reserve     |                     | % 🗹 30 sec Add           |  |  |  |  |  |

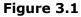

## 3.1.2. Edit Skill Levels

Each row in the *Skill Levels* module has a link to edit the details. Click on the *Edit* icon button in the Action column for the row to open the *Description* and *Service Efficiency* edit box. To save changes click on the *Green check* OK icon button. To cancel changes click on the *Cancel* icon button.

## **3.1.3. Delete Skill Levels**

A Skill Level can be deleted by clicking on the *Delete* icon button in the Action column. A message will appear asking the user to confirm the delete. A skill level that has been assigned to at least one agent or used in at least one Skill Group cannot be deleted.

# **3.2. Skill Groups**

The Skill Groups module handles the configuration of Skill Groups, which define the combination of Skills and Skill Levels that are to be considered for Skills-based scheduling. A Skill Group consists of a set of skills, each with a specified minimum Skill Level. Agents that are configured with the same skills at the specified skill levels will automatically be considered as part of the Skill Group. To be valid, a Skill Group must have at least one Contact Group assigned to it. The *Skill Groups* choice appears in the *Database -> Workforce* menu.

## 3.2.1. Add New Skill Group

To add a new skill group, use the Add New Skill Group form. The user must provide a Name, Description, Select Environment, and select an Occupancy/Shrinkage Profile. Then click on the *Add Skill Group* button to open the Edit Skill Group form. Add New Contact Group by selecting the contact group and skill level, then click on the *Add Contact Group* button. Select the *Save Skill Group* button to save the skill group to the system. Select the *Cancel* button to return to the Manage Skill Groups list.

## 3.2.2. Automatic Identification of Skill Groups

To identify skill groups in an environment automatically, use the Skill Group Identification

wizard <sup>1</sup> (Figure 3.2). The user must select Delete or Rename on the Existing Skill Groups drop-down before generating and adding new skill groups.

| 01110 | )               |                                 |                    |                        | Automatically Gene                                                                                                    | rato Skill Groups         |                                                                                                    |             | with Workforce    | Cartact Center 1 | Hannin |
|-------|-----------------|---------------------------------|--------------------|------------------------|----------------------------------------------------------------------------------------------------|---------------------------|----------------------------------------------------------------------------------------------------|-------------|-------------------|------------------|--------|
| Mar   | nage Sl         | kill Groups                     |                    |                        | Environment:<br>Data/Time for Skill Sc                                                                                                    | 22                        | Model Customer S                                                                                                |             |                   |                  |        |
| 8     | Delete          | Al Environments                 | All Centert Groups | Y.                     | Date/Time for Skill Sk<br>Minimum Skill Gooup<br>Hinimum Skill Gover                                                                                                    | Size (Agenta):            | 2020E 10/09                                                                                                    | 0 00 01     |                   |                  |        |
|       |                 |                                 |                    | Description            |                                                                                                    |                           | E                                                                                                    |             | Styrykage Profile |                  | and in |
|       | -Sales          |                                 |                    | Sales                  | Ocupancy/Shrinkage                                                                                                    | e Profilec                | Test - Vienk Patter                                                                                             |             |                   | 1/2/2            |        |
| В.    | Sales (Su       | 600m)                           |                    | Sales, Support (2)     |                                                                                                    |                           | Schedulable A                                                                                                   | Agents Only |                   | 7/2/2            | 012 11 |
| 0     | Support (       | Salet)                          |                    | Jales (2), Support     |                                                                                                    | Germrahe Shill G          |                                                                                                    |             |                   | 1/2/2            | 012 17 |
|       | CS              |                                 |                    | G                      |                                                                                                    |                           |                                                                                                    |             | 3% 00,85%         | 3/19/3           | 013 17 |
| З.    | 05.022          |                                 |                    | C5, C53                | Skill Groups                                                                                                    | Contact Groups            |                                                                                                    |             |                   | 1/18/3           | 043 47 |
| 3     | TAND 10         | 2), DE PHONE (2), Outbourd - Bi | fan i              | DO CHAT (2), DE PHONE  | Stall Group                                                                                                    | Exetant Groups            | Agent Cault                                                                                                    |             |                   | 3/28/20          | 014 17 |
| 3.    | DI CHAT (       | 2). DI PHONE (2), Outhound - BI | ي ال               | DI CHAT (2), DI PHONE  | and a state of the state of the | No Skill Groupe have been | Contraction of the second second                                                                                |             |                   | 4/3/2            | 014 17 |
| Ξ.    | JTAHD 10        | DE PHONE, GS CHAT               |                    | DI CHAT, DI PHONE, R   |                                                                                                    | He build output the bee   | - gereratez-                                                                                                    |             |                   | 4/3/3            | 014 17 |
|       | DI CHAT,        | DE PHONE, DS CHAT (old)         |                    | DE CHAT. DE PINONE. DE |                                                                                                    |                           |                                                                                                    |             |                   | 3/26/2           | 014 17 |
| 0     | D1 PHONE        | and the second second           |                    | DI PHONE               |                                                                                                    |                           |                                                                                                    |             |                   | 4/3/2            | 014 17 |
| 3     | DI PHONE        | (old)                           |                    | DI PHONE               |                                                                                                    |                           |                                                                                                    |             |                   | 3/26/2           | 014 17 |
|       | DI PHONE        | , PE PHONE, SE CHAT             |                    | DI PHONE, RF PHONE,    |                                                                                                    |                           |                                                                                                    |             |                   | 4/3/2            | 014 17 |
|       | DI PHONE        | . IF PHONE SECHAT (old)         |                    | DI PHONE IF PHONE.     |                                                                                                    |                           |                                                                                                    |             |                   | 3/26/2           | 014 17 |
| ġ.    | DR.             |                                 |                    | DR                     |                                                                                                    |                           |                                                                                                    |             |                   | 1/24/2           | 013 12 |
|       | FS-08-AB        | c                               |                    | FS-DR-ARC              |                                                                                                    |                           |                                                                                                    |             | 1-0-30-100        | 5/24/2           | 011 12 |
|       | OS CHAT         |                                 |                    | OS CHAT                |                                                                                                    |                           |                                                                                                    |             |                   | 4/3/2            | 014 17 |
|       | 65 CHAT         | [2]. 45 PHONE [2]. Outbound - B | 2.                 | (5 CHAT (2), 65 PHON   |                                                                                                    |                           |                                                                                                    |             |                   | 4/3/2            | 014 17 |
|       | GS CHAT         | (1), 65 2401E (2), Outloard - P | a                  | GS CHAT (2), GS PHON   |                                                                                                    |                           |                                                                                                    |             |                   | 1/26/2           | 014 17 |
| 0     | QS CHAT         | (ald)                           |                    | GS CHAT                |                                                                                                    | Enating Skill Groups Re   | w eners                                                                                                    |             |                   | 1/26/2           | 014 17 |
|       | 65 CHAT,        | 65 PHONE, PF CHAT               |                    | 65 CHAT. 65 THONE, P   |                                                                                                    | AN EXCLUSION AND TO       | Children Schule and an and                                                                                      |             |                   | 4/3/2            | 014 17 |
|       | GS CHAT,        | ISS PHONE. FF CHAT (old)        |                    | 65 CHAT, 65 PHONE, P   |                                                                                                    | C 0                       | rate Shit Grange 🛛 🔀                                                                                            | Cancel      |                   | 7/26/2           | 014 17 |
|       | <b>GS PHONE</b> |                                 |                    | OS PHONE               |                                                                                                    | 100.01                    | Non-Section and the second section of the second second second second second second second second second second |             |                   | 4/3/2            | 014 17 |
|       | <b>ES PHONE</b> | E (wid)                         |                    | 05 PHONE               |                                                                                                    | HRZ IN                    | bound-Custownil                                                                                                 |             |                   | 3/26/2           | 014 17 |

Figure 3.2

*Warning:* Deleting or Renaming existing skill groups in an environment will invalidate all queued, executing and completed schedule runs for that environment.

#### 3.2.3. Edit Skill Group

Each row in the *Skill Groups* Module has a link to edit the details. Click on the *Edit* icon button in the Action column for the Edit Skill Group window to open. To save changes, click on the *Save Skill Group* button. To cancel changes, click on the *Cancel* button.

#### **3.2.4. Delete Skill Groups**

Each row in the *Skill Groups* module has a link to delete. To delete a Skill Group, Click on the *Delete* icon button in the Action column. A message will appear asking the user to confirm the delete. A skill group that is referenced by an existing schedule run cannot be deleted.

## 3.3. Team Leads

The *Team Leads* module (Figure 3.3) allows the configuration of Team Leads (or Supervisors) within the database. Team leads may or may not be agents. The *Team Leads* choice appears in the *Database -> Workforce* menu.

| Manage Team Leads     |       |        |  |
|-----------------------|-------|--------|--|
| Team Lead Name        | Agent | Action |  |
| ABC Financial         |       | 7 3    |  |
| Demo TL               |       | (F* )  |  |
| Integration Test Team |       | 7 0    |  |

Figure 3.3 - Manage Team Leads

#### 3.3.1. Add Team Lead

A new Team Lead can be added to the database using the Add New Team Lead area (Figure 3.4). A Team Lead Name and an Agent ID should be provided for the new Team Lead. To save the new Team lead, click on the *Add Team Lead* button.

| Add New Team Lead |              |                   |
|-------------------|--------------|-------------------|
| Team Lead Name:   | Agent:       |                   |
|                   | (Unassigned) | V 🖌 Add Team Lead |

Figure 3.4 - Add New Team Lead

#### 3.3.2. Edit Team Lead

To edit a Team Lead, click on the *Edit* icon button in the corresponding row. The Edit Team Lead Area should appear similar to as shown in Figure 3.5. The Team Lead Name and Agent ID can be modified in this area as required. The changes can be saved by clicking on the *OK* icon button, or cancelled by clicking on the *Cancel* icon button.

| Team Lead Name | Agent        | Action |
|----------------|--------------|--------|
| ABC Financial  | (Unassigned) | 🞯 😡 🥑  |

Figure 3.5 - Edit Team Lead

inContact Workforce Management v2 Portal Administrator Web Site User Manual Page 19 of 83

#### 3.3.3. Delete Team Lead

To delete a Team Lead, click on the *Delete* icon button in the corresponding row. The user will be asked to confirm the deletion prior to the record being removed from the system.

# 3.4. Agents

The *Agents* module handles the configuration of Agents within the System. An Agent belongs to an Organizational Unit, has skills to perform certain duties, and is available to perform these duties during certain times. Each agent is assigned a Tour Group (weekly work pattern) and a Shift Template (daily work pattern). The *Agents* choice appears in the *Database -> Workforce* menu.

#### 3.4.1. Manage Agents

The *Manage Agents* module, shown in Figure 3.6, displays a list of agents, which have been configured within the system. One can filter the list by Name, HR ID, or simply display All Agents by using the *Filter* drop-down. The list can be ordered by Last Name, HR ID, Team Lead, Date Created/Modified by using the *Order By* drop-down.

| Filen Or       | Ser Bys    |             |         |                  | Contract and the second |          |           |            |     |      |
|----------------|------------|-------------|---------|------------------|-------------------------|----------|-----------|------------|-----|------|
|                |            | Ascending 💌 | Retri   | eve Agents       | Page 1 Y                | le se ed | 23456     | 7 8 9 10 > | ~>> | 3    |
| Last Name      | First Name | HR ID       | Team    | Management Level | Date Crev               | ted      | Date Hod  | ified.     | Ac  | tion |
| Agent John     |            | 1133607     | Demo TL |                  | 8/22/2007               | 10:21 AM | 8/22/2007 | 10:21 AM   | R   | -10  |
| Agent Sean     |            | 1133914     | Demo TL |                  | 8/22/2007               | 10:21 AM | 8/22/2007 | 10:21 AM   | 1   | 3    |
| Agent Turgut   |            | 1132394     | Demo TL |                  | 8/22/2007               | 10:21 AM | 8/22/2007 | 10:21 AM   | R   |      |
| Executive      |            |             | (None)  | Executive        | 2/5/2007                | 07:05 PM | 8/16/2007 | 11:47 AM   | 22  | -    |
| 01_aaa_I       | turgut     | aykin       | (None)  |                  | 5/22/2007               | 11:21 AM | 7/19/2007 | 12:09 PM   | 1   | 1    |
| 03_09_5_81     |            | 951429      | (None)  |                  | 4/5/2007                | 04:46 PM | 4/26/2007 | 06:03 PM   | 12  |      |
| 03_csg_5_B 10  |            | 951438      | (None)  |                  | 4/5/2007                | 04:46 PM | 4/5/2007  | 04:46 PM   | 37  |      |
| 03_csg_5_8 100 |            | 951528      | (None)  |                  | 4/5/2007                | 04:46 PM | 4/5/2007  | 04:46 PM   | 1   | .8   |
| 03_csg_5_8 11  |            | 951439      | (None)  |                  | 4/5/2007                | 04:46 PM | 4/5/2007  | 04:46 PM   | 37  |      |
| 03_csg_5_8 12  |            | 951440      | (None)  |                  | 4/5/2007                | 04:46 PM | 4/5/2007  | 04:46 PM   | 18  |      |
| 03_csg_5_8 13  |            | 951441      | (None)  |                  | 4/5/2007                | 04:46 PM | 4/10/2007 | 03:49 PM   | R   |      |
| 03_csg_5_8 14  |            | 951442      | (None)  |                  | 4/5/2007                | 04:46 PM | 4/10/2007 | 03:49 PM   | 18  | 6    |
| 03_csg_5_8 15  |            | 951443      | (None)  |                  | 4/5/2007                | 04:46 PM | 4/5/2007  | 04:46 PM   | R.  |      |
| 03_csg_5_8 16  |            | 951444      | (None)  |                  | 4/5/2007                | 04:46 PM | 4/5/2007  | 04:46 PM   | 17  | 3    |
| 03_csg_5_8 17  |            | 951445      | (None)  |                  | 4/5/2007                | 04:46 PM | 4/5/2007  | 04:46 PM   | R.  |      |
| 03_csg_5_8-18  |            | 951446      | (None)  |                  | 4/5/2007                | 04:46 PM | 4/5/2007  | 04:46 PM   | 22  | 3    |
| 03_csg_5_8 19  |            | 951447      | (None)  |                  | 4/5/2007                | 04:46 PM | 4/5/2007  | 04:46 PM   | 17  |      |
| 03_csg_5_8 2   |            | 951430      | (None)  |                  | 4/5/2007                | 04:46 PM | 4/5/2007  | .04:46 PM  | 17  | 3    |
| 03_csg_5_8 20  |            | 951448      | (None)  |                  | 4/5/2007                | 04:46 PM | 4/5/2007  | 04:46 PM   | 17  |      |
| 03_csg_5_8 21  |            | 951449      | (None)  |                  | 4/5/2007                | 04:46 PM | 4/5/2007  | 04:46 PM   | 17  |      |

Figure 3.6 - Manage Agents

#### 3.4.2. Add New Agent

The *Add New Agent* control (Figure 3.7) allows adding a new Agent to the system. In order to add a new agent, the following information should be provided.

| Field       | Description                |
|-------------|----------------------------|
| Last Name   | Agent's Last Name          |
| First Name  | Agent's First Name         |
| HR ID       | Human Resources ID         |
| Team Lead   | Team Lead for this Agent   |
| Environment | Environment for this Agent |

inContact Workforce Management v2 Portal Administrator Web Site User Manual Page 20 of 83

| <b>Organizational Unit</b> | Agent's Organizational Unit          |
|----------------------------|--------------------------------------|
| Contact Group              | Agent's Contact Group (skill)        |
| Skill Level                | Agent's Skill Level (highest: 1)     |
| Shift                      | Shift Template for this Agent        |
| Tour                       | Tour Group for this Agent            |
| Management Level           | Level at Which this Agent can Manage |

Click on the *Add Agent* button to add the Agent to the database.

| Add New Agent       |                      |                        |              |
|---------------------|----------------------|------------------------|--------------|
| Last Name:          | First Name:          | HR ID:                 | Team Lead:   |
|                     |                      |                        | (None)       |
| Environment:        | Organizational Unit: | Contact Group (skill): | Skill Level: |
| ABC Financial - D 💌 | Leave Unassigned 💌   | Leave Unassigned 💌     | Default 🖌    |
| Tour:               | Shift:               | Management Level:      |              |
| Leave Unassigned 💌  | Leave Unassigned 💌   | None 🗸                 | Add Agent    |

Figure 3.7 - Add New Agent

#### 3.4.3. Edit Agent

The configuration for an agent can be edited by clicking the *Edit* icon button in the corresponding row in the Manage Agents module.

#### 3.4.3.1. Edit Agent Summary

The Edit Agent Summary Area (Figure 3.8) handles editing of the following fields.

| Field          | Description                                            |
|----------------|--------------------------------------------------------|
| Last Name      | Agent's Last Name                                      |
| First Name     | Agent's First Name                                     |
| Team Lead      | Agent's Team Lead                                      |
| HR ID          | Human Resources ID                                     |
| Telephone 1    | Primary Telephone Number for Agent                     |
| Telephone 2    | Secondary Telephone Number for Agent                   |
| Date Created   | Date the Agent record was created (not editable)       |
| Date Modified  | Date the Agent record was last modified (not editable) |
| Seniority Date | Default or a specific Seniority Date                   |
| Logon User ID  | Logon ID for WFM                                       |
| Email Address  | Email Address for the Agent                            |
| Management     | Level at which Agent can Manage                        |
| Level          |                                                        |
| CSI            | Customer Satisfaction Index                            |
| SAI            | Schedule Adherence Index                               |

| Last Name:        | _Agent John        | Seniority Date:              | Date 💙 3/16/2004 | • |
|-------------------|--------------------|------------------------------|------------------|---|
| First Name:       |                    |                              |                  |   |
|                   |                    | Telephone 1:                 |                  |   |
| Team Lead:        | Demo TL 💌          | Telephone 2:                 |                  |   |
| HR ID:            | 1133607            | PrimarySkillCount:           |                  |   |
| Email Address:    |                    | Customer Satisfaction Index: |                  |   |
| Date Created:     | 8/22/2007 10:21 AM | Schedule Adherence Index:    |                  |   |
| Date Modified:    | 8/22/2007 10:21 AM |                              |                  | ~ |
| Management Level: | None 💌             | <                            | >                |   |

#### Figure 3.8 - Agent Summary

Once these fields have been modified, click the *Update* button to save the changes. Click the *Cancel* button to return back to the *Manage Agents* module.

#### 3.4.3.2. Agent Configuration

The Agent Configuration area of the Edit Agent module (Figure 3.9) allows the Agent's Organizational Unit, Availability, and Tour Assignments to be configured. To edit any of these fields, click on the Edit icon button in the corresponding row, make the appropriate changes, and then click on the OK icon button to save the changes. Clicking on the Delete icon button will remove that assignment. The changes will take affect when the OK or Delete icon button is clicked. To add a new Assignment, click on the Add button, select the appropriate fields, and then click on OK to save the new Assignment.

|                                              |                             | Agentit                      | Depositational that Jessgoon                  | rel         |                      |                            |                             |        |
|----------------------------------------------|-----------------------------|------------------------------|-----------------------------------------------|-------------|----------------------|----------------------------|-----------------------------|--------|
| began and the B                              |                             |                              |                                               |             |                      | Sport Date                 | East Date:                  | Atlan  |
|                                              |                             | There are no Q               | vganizational Units assignment                | to to view. |                      |                            |                             |        |
|                                              |                             |                              |                                               |             |                      |                            |                             | 1 A44  |
|                                              |                             | Apr                          | ent Toer Group Assignments<br>Daily Available |             |                      |                            |                             |        |
| DeerGreep                                    | - SAIN                      | the for                      |                                               | 10. 54      | al. Nat.             | Start flate                | Endlishe                    | Action |
|                                              |                             | There are r                  | to Agent Tour Assoratents to                  | o vienc.    |                      |                            |                             |        |
| 19441 Touri<br>1951 98 - 1921 99   8-10 (44) | E OS (L. 12   S.D.HR        | 24 00 V 0.00<br>24 00 V 24 0 |                                               |             |                      | Select Net Date<br>Default | Salari Evil Dalar<br>Debuit | 00     |
|                                              |                             | Resource and Party in        | Agent Availability                            |             | Company Contractions |                            |                             |        |
| Hadroom Houry<br>Fee Week                    | Handmann Henry<br>For Wests | Refault<br>Fixed Schedule    | Refault<br>Fluid. Work                        | Acti        | *                    | Start Date                 | Real Date:                  | Adam   |
| 15 <b>1</b> (11 <b>1</b>                     | 37 0 00 0                   | 140 20                       | 16e 🐨                                         | Yes         | 19                   | Default Met                | Detaut W                    |        |
|                                              |                             |                              |                                               |             |                      | C. Bereiter (1997)         | Assection and               | 11 Add |

Figure 3.9 - Agent Configuration

#### **3.4.3.3. Agent Skill Assignments**

Agent skills may be entered manually or uploaded automatically. The user may use the *Agent Skill Assignments* area for configuring agent skills manually. The following table details the fields in the *Agent Assignment* area:

| Field       | Description                          |
|-------------|--------------------------------------|
| Environment | Environment for the skill assignment |
| Skill       | Contact group assigned               |
| Skill Level | Agent's Skill Level (highest: 1)     |

inContact Workforce Management v2 Portal Administrator Web Site User Manual Page 22 of 83

| Start Date | Start date for skill and skill level |
|------------|--------------------------------------|
| End Date   | End date for skill and skill level   |

#### 3.4.3.4. Agent Availability

The Agent Availability area of the Edit Agent module (Figure 3.9) provides functionality to enter or edit an Agent's Weekly and Daily Availability configuration. To edit any of these values, simply make the appropriate change. If the check box above a day is marked for an agent, the daily hours configured will be applied as hard constraints for that agent. Clicking on the *Delete* icon button will remove the corresponding configuration. The changes take effect when the *Update* button in the upper left hand corner is clicked. To add a new Availability record, click on the *Add* button, select the appropriate fields, and then click on the *OK* icon button to save the new Availability record.

#### **3.4.3.5. Agent Preferences**

The *Agent Preferences* area displays the preferred hours entered by an agent. These preferences are used in the *Bid Manager* module to assign agents to schedules when it is run in the auto-bidding mode. The following table details the fields in the *Agent Preferences* area:

| Field                     | Description                                                                       |
|---------------------------|-----------------------------------------------------------------------------------|
| Minimum Hours<br>Per Week | Minimum Number of Work Hours Agent is available                                   |
| Maximum Hours<br>Per Week | Maximum Number of Work Hours Agent is available                                   |
| Default Fixed<br>Schedule | Equals "Yes" if the agent is on a fixed schedule, and "No" otherwise              |
| Default Must-Work         | Equals "Yes" if the agent must be scheduled ("Must-<br>Work"), and "No" otherwise |
| Active                    | Agent's state -if "No", the agent will not be scheduled                           |
| Day                       | Day of week for daily availability                                                |
| Start Date                | Specific start date, or default for this record                                   |
| End Date                  | Specific end date, or default for this record                                     |
| Start Time                | Daily Start Time in Hour: Minute format                                           |
| End Time                  | Daily End Time -in Hour: Minute format                                            |

|                           |                           |                           | A                    | gent Availability |            |          |    |      |
|---------------------------|---------------------------|---------------------------|----------------------|-------------------|------------|----------|----|------|
| Minimum Hours<br>Per Week | Maximum Hours<br>Per Week | Default<br>Fixed Schedule | Default<br>Must-Work | Active            | Start Date | End Date | Ac | tion |
| 42:00                     | 42:00                     | No                        | No                   | Yes               | Default    | Default  | 12 | ١    |
|                           |                           |                           |                      |                   |            |          | 10 | dd   |
|                           |                           |                           | Ac                   | jent Preferences  |            |          |    |      |
| Day                       |                           |                           | Start Time           | End Time          | Start Date | End Date | Ac | tion |
| Sundays                   |                           |                           | 0:00                 | 24:00             | Default    | Default  | X  | Ð    |
| Mondays                   |                           |                           | 0:00                 | 24:00             | Default    | Default  | 18 | Ø    |
| Tuesdays                  |                           |                           | 0:00                 | 24:00             | Default    | Default  | 12 | 1    |
| Wednesdays                |                           |                           | 0:00                 | 24:00             | Default    | Default  | 17 | 1    |
| Thursdays                 |                           |                           | 0:00                 | 24:00             | Default    | Default  | 12 | ٢    |
| Fridays                   |                           |                           | 0:00                 | 24:00             | Default    | Default: | 12 | ۲    |
| Saturdays                 |                           |                           | 0:00                 | 24:00             | Default    | Default  | 12 | 1    |
|                           |                           |                           |                      |                   |            |          | 1  | bbi  |

Figure 3.10 - Agent Availability

#### **3.4.4. Delete Agent**

Clicking on the *Delete* icon button of the *Manage Agents* module will remove the Agent in the corresponding row from the database. The user will be prompted to confirm this decision.

#### **3.4.5. Agent Licenses**

Every agent marked Active (see Figure 3.10) requires a WFM Portal license. Thus, the number of Active agents in the WFM Portal database should be less than or equal to the number of agent licenses purchased by your company for the WFM Portal. Please see the Master Services Agreement, Software Schedule, Statement of Work or similarly named documents signed by your company and inContact, Inc. for the WFM Portal licensing to find out the number of agent licenses purchased by your company.

*Warning:* Some modules and functionality of the WFM Portal may not be available if the number of Active agents exceeds the number of agent licenses purchased by your company.

# **3.5. Multiple Agents**

The Multiple Agents module allows the configuration and entry of Multiple Agents at a time. In order to add more than one agent using the Multiple Agents module, the agents should belong to the same organizational unit, and have the same skills. Moreover, these agents should have the same tour group (weekly work pattern) and shift template (daily work pattern). The *Multiple Agents* choice appears in the *Database -> Workforce* menu.

#### 3.5.1. Manage Multiple Agents

The *Manage Multiple Agents* module, displayed in Figure 3.11 displays agents who have been configured within the system. Agents can be displayed for an Organizational Unit, Tour Group, and Team Lead. These agents can be further filtered based on the Name.

| FUSIO | ment: Bu                | sites Unit: Organiza | dona Uniti                  | Tour Grou     | p:             | Assgnn          | ert Date: | Team Laad: |                        | Adhei A                | Filter)           |              |        |              |                 |      |
|-------|-------------------------|----------------------|-----------------------------|---------------|----------------|-----------------|-----------|------------|------------------------|------------------------|-------------------|--------------|--------|--------------|-----------------|------|
| Mod   | lel Customer Senice 💌 A | 41 🔽 .demo           | · ·                         | AI            | ~              | 01/16           | 2015      | 3 HI       |                        | × AI ×                 | All Agents        | ۷            |        | View Agent   |                 |      |
| -     | Select All 🛐 Clear Al   | Business Unit        | e<br>Organizational<br>Unit | Tour<br>Group | Agent Name     | Agent<br>Detail | Login ID  | Team Lead  | Hin. Hours<br>Per Week | Max. Hours<br>Per Week | Fixed<br>Schedule | Hust<br>Work | Active | Call Handing | ikali 1 Skali 2 | Skil |
| -     | Model Customer Service  | (None)               | .demo                       | (None)        | Achanja, Akash |                 | AA1234    | Team 01    | 40:00                  | 45:00                  | No                | No           | Yes    | (None)       |                 |      |
|       | Money of gonney here    |                      |                             |               |                | -100            |           |            |                        |                        | 23                |              |        |              |                 |      |
|       | Model Customer Service  | (None)               | .demo                       | (None)        | test1 1        |                 |           |            | 0:00                   | 0:00                   | No                | he           | Yes    | (None)       |                 |      |

Figure 3.11 - Manage Multiple Agents

#### 3.5.2. Add Multiple Agents

The *Add Multiple Agents* control (Figure 3.12) allows adding a set of new agents to the database. To add agents, the following information should be provided.

| Field                     | Description                                                            |
|---------------------------|------------------------------------------------------------------------|
| Environment               | Environment for Agents                                                 |
| Business Unit             | Agents' Business Unit                                                  |
| Organizational Unit       | Agents' Organizational Unit                                            |
| Tour Group                | Agents' Tour Group assignment                                          |
| Shift                     | Agents' Shift Template assignment                                      |
| Skill_1                   | Agents' skill 1                                                        |
| Skill_2                   | Agents' skill 2                                                        |
| Skill_3                   | Agents' skill 3                                                        |
| Start Date                | Start Date for this configuration to be in effect for these new agents |
| End Date                  | End Date for this configuration to be in effect for there new agents   |
| Minimum Hours per<br>Week | Minimum number of work hours each agent is available                   |
| MaximumHours per<br>Week  | Maximum number of work hours each agent is available                   |
| Name Prefix               | Common Prefix to be added for these agents                             |
| Number of Agents          | Number of agents to create                                             |

The new agents are added to the database by clicking the Add Agents button.

| Add Multiple Agents               |                  |                               |                     |                                             |                                        |
|-----------------------------------|------------------|-------------------------------|---------------------|---------------------------------------------|----------------------------------------|
| Environment:<br>ABC Financial - D | Business Unit:   |                               | our Group:<br>.5x3  | Shift Template: Skill 1:                    | Skill 2: Skill 3:<br>(None) V (None) V |
|                                   | m Lead:<br>lone) | Minimum Hours Per Week: Maxim | mum Hours Per Week: | Select Start Date: Select End Date: Default |                                        |
|                                   | Name Prefix:     | Number:                       | Agents 🔰 🗛          | dd Agents                                   |                                        |

Figure 3.12 - Add Multiple Agents

## 3.5.3. Edit Multiple Agents

Selecting the *Update Agents* button below the list of agents will reveal the update controls. Each row in the Manage Agents module has a checkbox that allows the row to be marked for editing. Once one or more rows are marked, these records may be updated or updated by configuring the update controls as appropriate, and clicking on the *Update Agent(s)* button.

The Update Multiple Agent Area (Figure 3.13) allows editing of the following fields.

| Field          | Description                                                |
|----------------|------------------------------------------------------------|
| Start Date     | Agent's Availability Start Date                            |
| End Date       | Agent's Availability End Date                              |
| Minimum Hours  | Minimum number of work hours Agent is available            |
| per Week       |                                                            |
| Maximum Hours  | Maximum number of work hours Agent is available            |
| Per Week       |                                                            |
| Team Lead      | Team Lead these agents are assigned to.                    |
| Fixed Schedule | Equals "Yes" if the agent is on a fixed schedule, and "No" |
|                | otherwise                                                  |
| Must Work      | Equals "Yes" if the agent must be scheduled ("Must-        |
|                | Work"), and "No" otherwise                                 |
| Active         | Agent's state -if "No", the agent will not be scheduled    |
| Skills         | Determines whether skills should be updated.               |

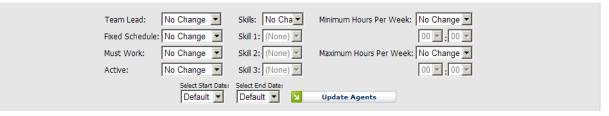

#### Figure 3.13 – Update Multiple Agents

Selecting the *No Change* option causes that particular field to not be modified. The changes can be saved by clicking on the *Update Agent(s)* button.

#### **3.5.4. Delete Multiple Agents**

One or more agents can be deleted by marking the agents and then clicking the *Delete* button.

#### **3.6. Agent Attributes**

The Agent Attributes module allows the user to define new attributes that can then be tracked for individual agents. There are several attributes, such as Last Name, and Email Address, which are provided by default. New attributes defined in the Agent Attributes module will appear in the Agents Summary Area (see section 3.4.3.1, above) where values may be entered and stored for individual agents. The *Agent Attributes* choice appears in the *Database -> Workforce* menu.

#### 3.6.1. Add New Attribute

Use the *Add New Attribute* form (Figure 3.14) to add a new attribute to the system. The user must provide a Name, Data Type from the drop-down box, a Default Value and choose the Read Only option if desired. Click the *Add* button to complete the addition.

| Add New Attribute   |                    |                |                      |
|---------------------|--------------------|----------------|----------------------|
| New Attribute Name: | Data Type:<br>Text | Default Value: | Read<br>only:<br>Add |

Figure 3.14

#### **3.6.2. Edit New Attribute**

To edit a *New Attribute*, click on the *Edit* icon button in the corresponding row in the Agents Attribute module. Modify a record and then click on the *OK* to save the changes. Only the user created Attributes are editable, default system Attributes may not be edited.

#### **3.6.3. Delete New Attribute**

To delete a *New Attribute,* click on the *Delete* icon button in the corresponding row in the Agents Attribute module. The user will be prompted to confirm the decision before the record is removed from the system.

# 3.7. Agent Query

The *Agent Query* page provides functionality for querying the number of agents (Figure 3.15). The following options are available to query the number of agents:

- Agent Tour Counts by date
- Schedulable Agent counts
- Schedulable Agent counts by Business Unit
- Schedulable Agent counts by Organizational Unit
- Non-schedulable Agent counts by Reason
- Schedulable Agents List
- Non-schedulable Agents List

One or more environments can be selected by clicking on the environment name from the list of environments displayed. The *Select All* button can be used to select all of the environments in the database, and the *Clear Selection* button can be used to de-select all of the environments. The *Agent Query* choice appears in the *Database -> Workforce* menu.

| Select a Query:               |   |
|-------------------------------|---|
| Agent Tour Counts by Date     | ~ |
| Select Environment(s):        |   |
| ABC Financial - D             | ^ |
| ABC_EPS_UA                    |   |
| Alltel<br>Alltel - SB         |   |
| Charter NE                    | ~ |
| Select All Clear Selection    |   |
| Date: 11/21/2007 🥩            |   |
| View Results Download Results |   |

Figure 3.15 - Agent Query

Clicking on the *View Results* button displays the results similar to as shown in Figure 3.16.

| Select a Que            | ery:                 |                    |                |             |
|-------------------------|----------------------|--------------------|----------------|-------------|
| Agent Tour              | Counts by Date       |                    | •              | •           |
| Select Envir            | onment(s):           |                    |                |             |
| ABC Fina                | _                    |                    | ^              | 2           |
| ABC_EPS                 | S_UA                 |                    |                | ]           |
| Alltel<br>Alltel - SB   | 1                    |                    |                |             |
| Charter N               |                      |                    | ~              | ]           |
| R                       | Select All 💦 🗙       | Clear Select       | ion            | -           |
|                         | Date: 11             | /21/2007🗳          |                |             |
| Vie Vie                 | w Results            | Download           | Results        | ]           |
| Agent Tour Counts       | by Business Unit     | and Organizationa  | l Unit for 11/ | 21/2007     |
| Environment Busin       | ness Unit 👘 Organ    | izational Unit Tou | ır Shift /     | Agent Count |
| ABC Financial - D ABC F | inancial - D ABC Fir | nancial - D D 4x   | (10 D 10-hr    | 1035        |
| ABC Financial - D ABC F | inancial - D ABC Fir | nancial - D D D D  | (4 D 4-hr      | 25          |
| ABC Financial - D ABC F | inancial - D ABC Fir | nancial - D D 5    | (6 D 6-hr      | 358         |
| ABC Financial - D ABC F | inancial - D ABC Fir | nancial - D D 5    | (8 D 8-hr      | 1330        |

Figure 3.16 - Query Results

The results can be downloaded into an Excel spreadsheet, as shown in Figure 3.17, by clicking on the *Download Results* button.

| 9  | BU_SCHEDULABL   | E_COUNTS[1]           |             |      |
|----|-----------------|-----------------------|-------------|------|
|    | A               | В                     | С           | D    |
| 1  | Schedulable Age | ent Counts by Busines | ⊧s Unit     |      |
| 2  | Environment     | Business Unit         | Agent Count |      |
| 3  | GS              | BAG                   | 193         |      |
| 4  | GS              | BAG FC                | 66          |      |
| 5  | GS              | CSD                   | 196         |      |
| 6  | GS              | DL DIRECT             | 579         |      |
| 7  | GS              | DL DIRECT INTL        | 90          |      |
| 8  | GS              | GS                    | 2815        |      |
| 9  | GS              | ICSD                  | 98          |      |
| 10 | GS              | ISMS                  | 1045        |      |
| 11 | GS              | SMS                   | 475         |      |
| 12 |                 |                       |             |      |
| 13 |                 |                       |             |      |
| 14 |                 |                       |             |      |
|    | 🕩 🕅 \.csv]BU_   | _SCHEDULABLE_COU      | •           | • // |

Figure 3.17 - Downloaded Query Results

# 3.8. Agent Daily Availabilities

The *Agent Daily Availabilities* page provides functionality for viewing each agent's Daily Availabilities for scheduling. (Figure 3.18).

| Agent Daily Availab        | ilities    |              |                      |              |           |               |             |             |             |             |             |
|----------------------------|------------|--------------|----------------------|--------------|-----------|---------------|-------------|-------------|-------------|-------------|-------------|
| Protorevent: Bullion Unit  | Org Lone   | Tairs        | Pilleri              | Piler Date:  |           |               |             |             |             |             |             |
| Model Custr (None)         | 🛩 (AD)     | 🖂 (Alt)      | All Agents           | N 01018/2015 | 2 2       | Filter Agents |             |             |             |             | Dumhist     |
|                            |            |              |                      |              |           |               |             | Day of Week |             |             |             |
| Environment                | Organia    | stancel Good | Agent Nume           |              | FION      | Tue           | med .       | The         | Fei         | Set         | See         |
| Model Customer Service     | Model      |              | C5_Eastern_Agent 6   | 100.         | :00-24:05 | 00:00-24:00   | 00100-24:00 | 00:00-34:00 | 00:00-24:00 | 00:00-24:00 | 00:00-24:00 |
| Model Customer Service     | -Model     |              | CS_Eastern_Agent 13  | 00           | 00-24:00  | 00:00-24:00   | 00:00-24:00 | 00:00-34:00 | 60:00-24:00 | 00:08-24:00 | 00160-24:00 |
| Model Customer Service     | .Model     |              | C5_Eastern_Agent 20  | 00           | 00-24:00  | 00:00-24:00   | 00:00-24:00 | 00:00-24:00 | 00:00-24:00 | 00:03-24:00 | 00:00-24:00 |
| Model Customer Service     | Monel      |              | CS_Eastern_Agent 22  | 00           | 00-24:08  | 00:05-24:00   | 00:00-24:08 | 00:00-24:00 | 00:00-24:08 | 89-00-24:00 | 00:00-24:08 |
| Model Customer Service     | HODY_CS_EA | atem         | CS_Eastern_Agent 27  |              |           |               |             |             |             |             |             |
| Model Customer Service     | Nodel      |              | CS_Eastern_Agent 29  |              | :00-24:00 | 08:09-24:00   | 00:00-24:00 | 00:00-24:00 | 80:00-24:08 | 00:00-24:00 | 00:00-24:00 |
| Model Customer Service     | Madel      |              | CS_Eastern_Agent 31  | 00           | :00-24:08 | 00:00-24:00   | 00:00-24:08 | 00:00-24:00 | 00:00-24:00 | 00:00-24:00 | 00:00-24:00 |
| About of Partness Physics. | (included) |              | FF Exercise Local 76 | 00           | 100 34100 | 00.00 34.60   | 00.00 34.00 | 00.00 34:00 | 20.00.31.02 | 00:04 34:00 | 00.00 34-01 |

Figure 3.18

# **3.9. Import Agents**

The *Import Agents* page provides functionality for uploading a list of agents and their attributes into WFM v2 WFM Portal. (Figure 3.19).

|                          | _                                                                                                    |             |               |        |          |        | Sector 1              | to Import       |           |                 |              |                                                                                                    |
|--------------------------|----------------------------------------------------------------------------------------------------|-------------|---------------|--------|----------|--------|-----------------------|-----------------|-----------|-----------------|--------------|----------------------------------------------------------------------------------------------------|
|                          | Browse                                                                                                    | Upload File | Agent fiame   | 088.30 | Dead     | Phone  | Seniority Date        | Active          | Phot-Work | Org Usit        | Tour         | TeamLead                                                                                                    |
| First Row has Column     |                                                                                                    |             | Page of manne | 1000   | Contract | Future | and the second second |                 |           | org com         | 1000         | Licharten                                                                                                    |
|                          | Agent Attributes                                                                                                    |             | [             |        |          |        | There are in          | s agents to inv | 3311      | -               |              |                                                                                                    |
| Attribute<br>Fist llame: | Column<br>[Unissigned] w                                                                                                    |             |               |        |          |        |                       |                 | Reso      | ve Organization | al Units - 7 | teactive Team Le                                                                                                 |
|                          | and the second second se |             |               |        |          |        |                       |                 |           |                 |              |                                                                                                    |
| Last Itame:              | (Unassigned) 💌                                                                                                    |             |               |        |          |        |                       |                 |           |                 |              |                                                                                                    |
| HR IDI                   | (Unassigned) M                                                                                                    |             |               |        |          |        |                       |                 |           |                 |              |                                                                                                    |
| Organizational Unit:     | (Unassigned) 🞽                                                                                                    |             |               |        |          |        |                       |                 |           |                 |              |                                                                                                    |
| Minimum Haune:           | (Unassigned) 💌                                                                                                    |             |               |        |          |        |                       |                 |           |                 |              |                                                                                                    |
| Haomum Hours:            | (Unassigned) 💌                                                                                                    |             |               |        |          |        |                       |                 |           |                 |              |                                                                                                    |
| Ratus                    | (Unassigned) 🗎                                                                                                    |             |               |        |          |        |                       |                 |           |                 |              |                                                                                                    |
| Hust-Work;               | (Unassigned) 😒                                                                                                    |             |               |        |          |        |                       |                 |           |                 |              |                                                                                                    |
| Errak:                   | (Unassigned) 💌                                                                                                    |             |               |        |          |        |                       |                 |           |                 |              |                                                                                                    |
| Phone:                   | (Unassigned) 👻                                                                                                    |             |               |        |          |        |                       |                 |           |                 |              |                                                                                                    |
| Seniority Date:          | (Unassigned) 👻                                                                                                    |             |               |        |          |        |                       |                 |           |                 |              |                                                                                                    |
| Feam Lead:               | (Unassigned)                                                                                                    |             |               |        |          |        |                       |                 |           |                 |              |                                                                                                    |
| Team Lead (First name):  | (Unassigned) 🐱                                                                                                    |             |               |        |          |        |                       |                 |           |                 |              |                                                                                                    |
| Team Lead (Last name):   | (Unassigned)                                                                                                    |             |               |        |          |        |                       |                 |           |                 |              |                                                                                                    |
|                          |                                                                                                    |             |               |        |          |        |                       |                 |           |                 |              |                                                                                                    |
|                          | Agent Tours                                                                                                    |             |               |        |          |        |                       |                 |           |                 |              |                                                                                                    |
|                          | septem reality                                                                                                    | -           |               |        |          |        |                       |                 |           |                 |              |                                                                                                    |
|                          |                                                                                                    |             |               |        |          |        |                       |                 |           |                 |              |                                                                                                    |
|                          |                                                                                                    |             |               |        |          |        |                       |                 |           |                 |              |                                                                                                    |
| ours Range Too           | ur to Assign                                                                                                    | 12          |               |        |          |        |                       |                 | Kesolve   | Organizational  | Units - Re   | solve Team Lead                                                                                                  |
|                          |                                                                                                    |             |               |        |          |        |                       |                 | 110000    |                 |              | and the second second second second second second second second second second second second second second second |

Figure 3.19

# 3.10. Import Skills

The *Import Skills* page provides functionality for uploading a list of agents and their Skills into WFM v2 WFM Portal. (Figure 3.20).

| Select Pie to Upin | Browse. Stoken                      |     |                       |               | Agest Skills             |                 |               |  |
|--------------------|-------------------------------------|-----|-----------------------|---------------|--------------------------|-----------------|---------------|--|
| Tint Row h         | as Courns Names                     | _   |                       |               |                          |                 |               |  |
| Altribute          | Attribute Assignments<br>Assignment |     |                       |               |                          |                 |               |  |
| Begin Dicte:       | (Unassigned)                        | 100 |                       |               |                          |                 |               |  |
| End bata:          | (Unassigned)                        | -   |                       |               |                          |                 |               |  |
| First Marriel      | (Unassigned)                        | -   |                       |               |                          |                 |               |  |
| -12.84             | (Unassigned)                        | 1   |                       |               |                          |                 |               |  |
| Last Numer         | (Unassigned)                        | 100 |                       |               |                          |                 |               |  |
| Skil Level         | (Unassigned)                        | *   |                       |               |                          |                 |               |  |
| Skil Herres        | (Unassigned)                        |     | Agent Indontification | Contact Group | Nell Level               | Begin Oats/Time | Ind Date/Time |  |
| 6                  |                                     | >   |                       | He            | o ogerit skille are defe | ned             |               |  |
|                    | Skill Assignments                   |     |                       |               |                          |                 |               |  |
| Shill have         | Contact Group                       |     |                       |               |                          |                 |               |  |
|                    | There are no sell assistments       |     |                       |               |                          |                 |               |  |

Figure 3.20

# 4. Contact Centers

The *Contact Centers* module provides functionality for managing the contact center related information in the database. The following sections provide information on how to configure various components of Contact Centers.

# 4.1. ACDs

An ACD defined within the database represents an individual ACD within the organization.

# 4.1.1. Manage ACD Profiles

The *Manage ACD Profiles* module (Figure 4.1) lists the ACDs currently configured in the database.

| Manage AC   | D Profiles  |       |           |           |          |           |          |     | _   |
|-------------|-------------|-------|-----------|-----------|----------|-----------|----------|-----|-----|
| ACD Profile | Description | Make  | Time Zone | Date Crea | ted      | Date Hodi | led      | Act | Dae |
| ACD1        | ACD - East  | Avaya | EST       | 4/24/2007 | 01:45 PM | 4/26/2007 | 12:07 PM | 2   |     |
| ACD2        | ACD - West  | Avaya | EST       | 4/24/2007 | 01:45 PM | 4/26/2007 | 08:07 PM | 7   | 100 |

Figure 4.1 - Manage ACD Profiles

## 4.1.2. Add New ACD Profile

Use the *Add New ACD Profile* area (Figure 4.2) to add a new ACD to the database. A Name and a Description should be provided for the ACD. Click *Add New ACD Profile* to save the environment.

| CD Profile Name: | Description: | ACD 3D1 | Mahar | Time Zone:                           |
|------------------|--------------|---------|-------|--------------------------------------|
|                  |              | 1       | Avaya | EST M Observes DST 2 Add New ACD Pro |

Figure 4.2 - Add New ACD Profile

## 4.1.3. Edit ACD Profile

To edit an ACD Profile, click on the *Edit* icon button in the corresponding row in the *Manage ACD Profiles* module. Modify the ACD Profile Name, ACD ID or Description, and then click on the *Save ACD Profile* button to save the changes. Click on the *Cancel* button to discard the changes.

An ACD Profile should be populated to match the configuration of each ACD in the system. This information is used to more accurately simulate the effects of the hardware on the system. Refer to the ACD equipment manufacturer's documentation for more information.

| Contraction and an interest | cel               |         |                         |                                               |      |
|-----------------------------|-------------------|---------|-------------------------|-----------------------------------------------|------|
|                             | ACD Profile Name: | US West | Date Create             | d: 11/6/2007 02:01 PM                         |      |
|                             | ACD ID:           | 21      |                         | d: 11/6/2007 02:04 PM                         |      |
|                             | Description:      | ACD2    |                         |                                               |      |
| Make: Aor                   |                   | ya 💌    | Time Zone:              | EST • Ø Observes DST                          |      |
| Update Interval (minutes):  | 0                 |         | Agent Selection Option: | Most Idle Agent                               | •)   |
| Maximum Inbound Contacts:   | 0                 |         | Call Selection Option:  | Highest Skill Level With Longest Waiting Time | ÷1   |
| Agent IP Address:           |                   | Port: 0 | ACD IP Address:         | Port: 0                                       |      |
|                             |                   |         |                         |                                               | Adva |

Figure 4.3 – Edit ACD Profile

#### 4.1.3.1. Make

Enter the name of the manufacturer for the ACD equipment.

#### 4.1.3.2. Update Interval

Enter interval in minutes for database updates.

#### 4.1.3.3. Maximum Inbound Contacts

Enter the maximum number of inbound contacts.

#### 4.1.3.4. Time Zone

Select the Time Zone (ET, CT, MT, and PT) for which the ACD is configured, as well as indicating whether the ACD location observes daylight savings time.

#### 4.1.3.5. Agent Selection Option

Select the option that matches the ACD configuration criteria for Agent Selection. Refer to the ACD equipment manufacturer's documentation for further information.

#### 4.1.3.6. Call Selection Option

Select the option that matches the ACD configuration criteria for Call Selection. Refer to the ACD equipment manufacturer's documentation for further information.

#### 4.1.3.7. ACD IP Address

This is the actual IP address and port of the ACD being configured within this profile.

#### 4.1.3.8. Agent IP Address

This is the location of the Agent database servicing this particular ACD.

#### 4.1.3.9. Advanced Settings

Queues can be configured on the *Advanced ACD Profile* configuration screen, as seen in Figure 4.4. This area is reached from the *Edit ACD Profile* page by clicking on the *Advanced* link. These queues can be used to map uploaded interval level data to Streams within the WFM database. Once a queue has been created and saved through this interface, it can then be used from within the *Edit Streams* page. See Section 4.6.3 for more details on this process.

| Queue ID | Skill ID        | Action                    |
|----------|-----------------|---------------------------|
| VCUST1   | 1248            | 12 😥                      |
| VSUP1    | 3717            | 12 3                      |
| VSUP2    | 7718            | 12 🥩                      |
|          | VCUST1<br>VSUP1 | VCUST1 1248<br>VSUP1 3717 |

| Figure 4 | 1.4 – | Advanced | Settings |
|----------|-------|----------|----------|
|----------|-------|----------|----------|

#### 4.1.3.9.1. Queue Name

This is the name given to the queue. This should correspond with the stream name used in the interval level data that is to be automatically imported into the WFM database.

#### 4.1.3.9.2. Queue ID

This is a unique identifier for this particular queue. This can be found within the ACD configuration.

#### 4.1.3.9.3. Skill ID

This is the ID of the skill being serviced by this particular queue. This value should be taken from the ACD configuration.

#### 4.1.4. Delete ACD Profile

To delete an ACD Profile, click on the *Delete* icon button in the corresponding row in the *Manage ACD Profiles* module. The user will be prompted to confirm his or her decision before the record is removed from the system.

Warning: If an ACD Profile is deleted, all data associated with that ACD Profile will be deleted from the database. To reenter the same ACD Profile into the database, it has to be added as a new ACD Profile, and all related data has to be updated as described below.

## **4.2. Environments**

An Environment is a group of *Business Units, Organizational Units, Contact Groups*, and *Streams*. It is a top-level unit that is used to aggregate these sub-units into one logical, self-contained entity. An environment does not share its sub-units, agents, or call traffic with the other environments. The *Manage Environments* module provides functionality for managing the configuration of Environments within the database. Environment sub-units are discussed in the sections below.

#### 4.2.1. Manage Environments

The *Manage Environments* module (Figure 4.5) lists the Environments currently configured in the database.

| Environment Name | Environment Description | Stream Data Time-Zone | Action |
|------------------|-------------------------|-----------------------|--------|
| US Operations    | US Operations           | Database              | 177    |

#### Figure 4.5 - Manage Environments

#### **4.2.2. Add New Environment**

Use the *Add New Environment* area (Figure 4.6) to add a new Environment to the database. A Name, Description and default Time-Zone should be provided for the Environment. Click *Add New Environment* to save the environment.

| Add New Environment |                          |                        |               |  |
|---------------------|--------------------------|------------------------|---------------|--|
| Environment Name:   | Environment Description: | Stream Data Time-Zone: |               |  |
|                     |                          | Database 🖌 🔽 Add Ne    | w Environment |  |
|                     |                          |                        | w Environment |  |

Figure 4.6 - Add New Environment

## 4.2.3. Edit Environment

To edit an Environment, click on the *Edit* icon button in the corresponding row in the *Manage Environments* module. Modify the Environment Name or Environment Description, and then click on the *OK* icon button to save the changes. Click on the *Cancel* icon button to discard the changes.

#### 4.2.4. Delete Environment

To delete an Environment, click on the *Delete* icon button in the corresponding row in the *Manage Environments* module. The user will be prompted to confirm his or her decision before the record is removed from the system.

Warning: If an Environment is deleted, all data associated with that Environment will be deleted from the database. To reenter the same Environment into the database, it has to be added as a new Environment, and all related data has to be updated as described below.

# 4.3. Business Units

A Business Unit is a group of Organizational Units. A Business Unit must belong to a single Environment. The *Manage Business Units* module provides functionality to manage the configuration of Business Units in the database.

#### 4.3.1. Manage Business Units

The *Manage Business Units* module (Figure 4.7) lists the Business Units currently configured within the database. Business Units can be filtered by selecting an Environment from the *Select Environment* drop-down menu, or *All Environments* to display all Business Units in the database.

| Manage Business Units |               |             |        |  |
|-----------------------|---------------|-------------|--------|--|
| All Environments      |               |             |        |  |
|                       |               |             |        |  |
| Environment           | Business Unit | Description | Action |  |

Figure 4.7 - Manage Business Units

## 4.3.2. Add New Business Unit

The *Add New Business Unit* area (Figure 4.8) can be used to add a new Business Unit to the database. The user must select an Environment for the Business Unit, and provide a Name

as well as a Description of the Business Unit. Click on the *Add New Business Unit* button to save the new Business Unit in the database.

The following table details the fields found in the *Add New Business Unit* area.

| Field         | Description                                   |
|---------------|-----------------------------------------------|
| Environment   | Environment to which the Business Unit belong |
| Business Unit | Name of the Business Unit                     |
| Description   | Description of the Business Unit              |

| Add New Business Unit |             |                    |                       |
|-----------------------|-------------|--------------------|-----------------------|
| Environment:          | Enter Name: | Enter Description: |                       |
| US Operations         | <b>~</b>    |                    | Add New Business Unit |

Figure 4.8- Add New Business Unit

#### 4.3.3. Edit Business Unit

To edit a Business Unit, click on the *Edit* icon button in corresponding row in the *Manage Business Units* module. The user may select an Environment from the *Environment* dropdown menu, and modify the Business Unit Name and/or the Business Unit Description. Click on the *OK* icon button to save the changes. Click on the *Cancel* icon button to discard the changes.

| Environment   | Business Unit | Description   | Action |
|---------------|---------------|---------------|--------|
| US Operations | US Operations | US Operations | 🞯 🕥 🎯  |

Figure 4.9 - Edit Business Unit

#### 4.3.4. Delete Business Unit

To delete a Business Unit, click on the *Delete* icon button in the corresponding row in the *Manage Business Units* module. The user will be prompted to confirm his or her decision before all data related to this Business Unit is removed from the database.

*Warning:* One or more Organizational Units may be assigned to a Business Unit. If a Business Unit is deleted, its Organizational Units should be assigned to other Business Units.

## 4.4. Organizational Units

An Organizational Unit is used as a location entity for agents. An Organizational Unit may belong to a single Business Unit. Each Stream must be associated with a single Organizational Unit. The *Manage Organizational Units* module provides functionality for managing the configuration of Organizational Units in the database.

#### 4.4.1. Manage Organizational Units

The *Manage Organizational Units* module (Figure 4.10) lists the Organizational Units currently configured within the database. The user may filter the Organizational Units by selecting an Environment from the *Select Environment* drop-down menu.

| Manage Organizationa                   | i Units              |                      |                                |                              |                         |     | _    |
|----------------------------------------|----------------------|----------------------|--------------------------------|------------------------------|-------------------------|-----|------|
| Select Environment:<br>US Operations   |                      |                      |                                |                              |                         |     |      |
| <b>Environment Organizational Unit</b> | <b>Business Unit</b> | Time Zone GMT Offset | <b>Observes Daylight Savin</b> | igs Min. Time Between Shifts | Exclude From Scheduling | Act | tior |
| US Operations Dallas                   | US Operations        | - 06:00              | Yes                            | 10:00                        | E                       | 2   |      |
| US Operations Jacksonville             | US Operations        | - 05:00              | Yes                            | 10:00                        | <b>E</b>                | 17  | - 8  |
| US Operations Kamloops                 | US Operations        | - 07:00              | Yes                            | 10:00                        | п                       | 17  | -    |
| US Operations Manitoba                 | US Operations        | - 06:00              | Yes                            | 10:00                        | п                       | 3   | 1    |
| US Operations Mami                     | US Operations        | - 05:00              | Yes                            | 10:00                        | 15                      | 17  | 18   |
| US Operations Mumbai                   | US Operations        | + 04:30              | No                             | 5:00                         | E                       | 12' | 1    |

Figure 4.10 - Manage Organizational Units

# 4.4.2. Add New Organizational Unit

The *Add New Organizational Unit* area (Figure 4.11) can be used to add a new Organizational Unit to the database. A Name and a Description of the Environment should be provided. Click *Add New Organizational Unit* to save the new Environment in the database.

The following table details the fields found in the Add New Organizational Unit area.

| Field                                   | Description                                                                                             |  |  |  |
|-----------------------------------------|----------------------------------------------------------------------------------------------------|--|--|--|
| Environment                             | Environment to which this Organizational Unit belongs                                                   |  |  |  |
| Name                                    | Name of this Organizational Unit                                                                        |  |  |  |
| Business Unit                           | Business Unit of this Organizational Unit                                                               |  |  |  |
| Time Zone                               | Time Zone of this Organizational Unit (represented by the time offset from UTC/GMT).                    |  |  |  |
| Observes Daylight<br>Savings            |                                                                                                    |  |  |  |
| Minimum<br>Separation<br>Between Shifts | Minimum time between consecutive shifts within this Organizational Unit, specified in Hours and Minutes |  |  |  |

| Add New Organizationa             | Unit                      |                                                                                      |
|-----------------------------------|---------------------------|--------------------------------------------------------------------------------------|
| Environment:<br>Sales             | Name:                     | Business Unit: Time Zone GMT Offset:<br>(None) 🔽 - 12:00 🔽 🗖 Exclude From Scheduling |
| Observes Daylight Savings:<br>Yes | Min. Time Between Shifts: | Add Organzational Unit                                                               |

Figure 4.11 - Add New Organizational Unit

# 4.4.3. Edit Organizational Unit

To edit an Organizational Unit, click on the *Edit* icon button in the corresponding row within the *Manage Organizational Unit* module. The user will be presented with an editable row, similar to as shown in Figure 4.12. Modify the Organization Unit, Business Unit, Time Zone

(time offset from UTC/GMT), Observes Daylight Savings, and/or Minimum Separation Between Consecutive Shifts, and then click on the *OK* icon button to save the changes. Click on the *Cancel* icon button to discard the changes.

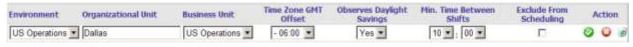

Figure 4.12 - Edit Organizational Unit

# 4.4.4. Delete Organizational Unit

To delete an Organizational Unit, click on the *Delete* icon button in the corresponding row within the *Manage Organizational Unit* module. The user will be prompted to confirm his or her decision before the record is removed from the system.

Warning: Other items such as streams are linked to the organizational units. Therefore, deleting organizational units that are being used may make the other Environment units not defined.

### 4.5. Contact Groups

A Contact Group is used to represent a group of Streams. A Contact Group must belong to a single Environment. The *Manage Contact Groups* module provides functionality to manage the configuration of Contact Groups within the database.

### 4.5.1. Manage Contact Groups

The *Manage Contact Groups* module (Figure 4.13) lists the Contact Groups currently configured in the database. The user may filter the Contact Groups by Environment by selecting an Environment from the *Select Environment* drop-down menu.

| and Environment                            |                      |                      |                    |        |
|--------------------------------------------|----------------------|----------------------|--------------------|--------|
| (All Environments) +                       |                      |                      |                    |        |
| Continuous and                             | Contact Group        | Service Prolife      | Backoffice Profile | Addres |
| Hudef 1                                    | Silm                 | 80% in 25 ses        |                    | 17. 1  |
| hidel L                                    | Sapert               | .80% in 28 secs      |                    | 17 al  |
| ladel Ober                                 | \$fing_ABC           | 30% in 21 sets       |                    | 18 18  |
| Rodel Outcomer Service                     | <b>B</b> . 1997      | .00% in 22 sets only |                    | 7 4    |
| todal Customer Service                     | 132                  |                      |                    | 7 4    |
| R2 Biboond-Outboand                        | DI CHAT              | #U30 Abe 1% 400      |                    | 17 1   |
| R2 Inbound Outboand                        | D0 PHONE             | 65/300-4by 3% ACD    |                    | 11 1   |
| R2 Interest-Outboard                       | truit                |                      |                    | 17 #   |
| Erz biboond-Dataound                       | to out               | 90/30 Abr: 1% ACD    |                    | 17 4   |
| F2 Inbound-Outbound                        | IZS PHONE            | 85/300 Abry 2% AC25  |                    | 17. 11 |
| Intend furboard                            | Outbound - Billing   |                      |                    | 7 4    |
| R2 Inboard Outbourni                       | Outboard - Repole    |                      |                    | 7 1    |
| R2 Inboard-Outbound                        | Dotbound - Rateidam  |                      |                    | 77 . # |
| todal Customer Service                     | Indexiand Twit(AA)   |                      |                    | 77 #   |
| transfer University Character Character Ch | PF-OWT               | BUCE Abe 3% ACD      |                    | 17 4   |
| RZ Internet-Outproved SR                   | PF PHONE             | \$1/300 Abr. 3% ACD  |                    | 17 1   |
| utel Other                                 | Reparati Returne_SAC | 80/180 3.5725        |                    | 17 1   |
| self Other                                 | Recontine_DA         | 84/169 1.5/25        |                    | 17 1   |
| stel ober                                  | 5446_P5              | .80% i# 25 540       |                    | 17 8   |
| 12 Internal-Outbound                       | 1E CHAT              | 10(10 Abs 9.3% AD)   |                    | 07 e   |
| whetherda                                  | Telatach             | JUTN JE 23 MICh      |                    | 17 1   |
| echracal Support                           | TG-AT                |                      |                    | 8 3    |
| echvacal Support                           | TS-DT                |                      |                    | 2 5    |
| echrecal Support                           | 15-57                |                      |                    | 17 1   |
| odel Other                                 | WarrantyClamp_RAC    | Mar AD 2%            |                    | 2. 4   |
| fodel Opliceer Service                     | WORK Phone           |                      |                    | 17 11  |
| ladel 1                                    | starf 1 Salan.       | -80% to 28 years     |                    | 0° w   |
| tudel 1                                    | (Def) Support        | .00% in 24 secs      |                    | 17 1   |

Figure 4.13 - Manage Contact Groups

### 4.5.2. Add New Contact Group

The *Add New Contact Group* area (Figure 4.14) is used to add a new Contact Group to the database. A Name, Environment and Service Profile should be specified. Click on the *Add New Contact Group* button to save the new Contact Group.

| Add New Contact Group            |                            |                       |  |  |  |  |
|----------------------------------|----------------------------|-----------------------|--|--|--|--|
| Environment: Contact Group Name: | Service Profile:<br>(None) | Add New Contact Group |  |  |  |  |

Figure 4.14 - Add New Contact Group

# 4.5.3. Edit Contact Group

To edit a Contact Group, click on the *Edit* icon button in the corresponding row in the *Manage Contact Group* module. Modify the Environment from the drop-down menu and/or the Contact Group Name field, and then click on the *OK* icon button to save the changes. Click *Cancel* to discard the changes.

### 4.5.4. Delete Contact Group

To delete a Contact Group, click on the *Delete* icon button in the corresponding row in the *Manage Contact Group* module. The user will be prompted to confirm his or her decision before the record is removed from the system.

*Warning:* One or more streams may be assigned to a Contact Group. When a Contact Group is deleted, its streams must be reassigned to other Contact Group. Otherwise, these streams will not be considered for forecasting or scheduling.

# 4.6. Streams

A Stream belongs to a particular contact type. A Stream must also be assigned to one Organizational Unit. The *Manage Streams* module provides functionality to manage the configuration of Streams in the database.

### 4.6.1. Manage Streams

The *Manage Streams* module (Figure 4.15) lists the Streams currently configured within the database. The user may filter the Streams by Environment by selecting an Environment from the *Select Environment* drop-down menu. One may also filter Streams by Contact Group, by selecting a Contact Group from the *Select Contact Group* drop-down menu. The fields displayed in this module are described in section 4.6.2 below. Some of the fields are specific to either the Scheduler or the Forecaster, and will not appear if the particular module is not installed.

| Select Environment) | Select Contact Gr                                                                                                    |                     |                     |            |             |                |             |       |
|---------------------|----------------------------------------------------------------------------------------------------|---------------------|---------------------|------------|-------------|----------------|-------------|-------|
|                     | The second second secon | Supi                |                     |            |             |                |             |       |
| US Operations       | ¥ Billing                                                                                                    | ×                   |                     |            |             |                |             |       |
| Invironment         | Contact Group                                                                                                    | Organizational Unit | Stream Profile      | Stream     | Description | Virtual Stream | Bucket Size | Actin |
| US Operations       | Billing                                                                                                    | Jacksonvele         | Call Stream Profile | Billing S1 | 8iling S1   | No             | 30 Minutes  | 7 3   |

Figure 4.15 - Manage Streams

### 4.6.2. Add New Stream

Use the *Add New Stream* area (Figure 4.16) to add a new Stream to the database. Fill in the appropriate fields, and then click *Add New Stream* to save the new Stream. The following table details the fields found in the *Add New Stream* area.

| Field                                                       | Description                                          |
|-------------------------------------------------------------|------------------------------------------------------|
| <b>Environment</b> Environment to which this Stream belongs |                                                      |
| Contact Group                                               | Contact Group to which this Stream is assigned       |
| Organizational Unit                                         | Organizational Unit to which this Stream is assigned |
| Stream Name                                                 | Name of the Stream                                   |
| Description                                                 | Description for the Stream                           |

inContact Workforce Management v2 Portal Administrator Web Site User Manual Page 40 of 83

| Stream Profile   | Profile that describes the type of data for this Stream      |  |  |  |
|------------------|--------------------------------------------------------------|--|--|--|
| Data Bucket Size | Size (in minutes) of data bucket for Stream data             |  |  |  |
| Virtual Stream   | Equals "Yes" if this is a Virtual Stream, and "No" otherwise |  |  |  |

| Add New Stream        |                |                                       |                                                                                                    |      |
|-----------------------|----------------|---------------------------------------|----------------------------------------------------------------------------------------------------|------|
| Environment:<br>Sales | Contact Group: | Organizational Unit:<br>Atlanta - Gen | Stream Profile: Virtual Stream: Data Bucket Size:           Image: Stream Profile:         Virtual Stream:         Data Bucket Size:           Image: Stream Image: Stream Image: Strea | ze 🔻 |
|                       | Enter Name:    | Enter Description:                    | Add New Stream                                                                                                    |      |

Figure 4.16 - Add New Stream

A Virtual Stream is a stream defined solely for the purpose of allowing agents assigned to an Organizational Unit to handle calls from the streams belonging to Contact Groups other than their primary contact group in a Skills-based environment. Such streams are not considered when meeting minimum agent requirements.

The *Stream Profile* and *Data Bucket Size* settings are available only when the Forecaster is installed. The data bucket size must correspond to the bucket size of the data imported into the stream.

### 4.6.3. Edit Stream

To edit a Stream, click on the *Edit* icon button in the corresponding row in the *Manage Stream* module. Modify the desired fields, and then click on the *Save Stream* button to save the changes. Click *Cancel* to discard the changes.

| iave Stream 🔀 | Cancel                      |                      |                                                                    |
|---------------|-----------------------------|----------------------|--------------------------------------------------------------------|
|               | Nar                         | sam<br>Billing S1    | Environment: US Operations                                         |
|               | Des                         | cription: Billing S1 | 1                                                                  |
|               | Contact Gro<br>Organization |                      | Stream Profile: Call Stream Profile 💌<br>Bucket Size: 30 Minutes 🖤 |
|               |                             |                      |                                                                    |
|               | Virtual Stres               |                      | ACD Profile: (Not Selected)                                        |

Figure 4.17 - Edit Stream

# 4.6.4. Delete Stream

To delete a Stream, click on the *Delete* icon button in the corresponding row in the *Manage Stream* module. The user will be prompted to confirm his or her decision before the record is removed from the system. There will be two confirmation messages: the first will ask for confirmation that the user's intention is to delete the stream; the second will remind the user that all of the corresponding stream data will be deleted, and give the user a second chance to abort the delete process.

# 4.7. Stream Profiles

A Stream is used to represent a particular contact type. A Stream must be assigned to one Contact Group and one Organizational Unit. The *Manage Stream Profiles* module provides functionality to manage the configuration of Streams in the database.

# 4.7.1. Manage Stream Profiles

The *Manage Stream Profiles* module (Figure 4.18) lists the Stream Profiles currently configured within the database.

| Manage Stream Profiles       |                          |                             |                    |        |
|------------------------------|--------------------------|-----------------------------|--------------------|--------|
| Profile                      | Mercen Tape              | Requirements Type           | Thebenfuling Type: | Action |
| Call Stream                  | Internal Arrival Becards | Cill Forecatts              | Reput enverts      | P7 #   |
| Canitast Center              | Interval Arrival Records | Call Forecasts              | Requirements       | 17 #   |
| Atheued                      | Lightswam Porecasts      | Call Forecasts              | Requirements       | 17. #  |
| lackCM/ca                    | Internal Annual Records  | Multimedia Persolatio       | Reputrienents      | 17 18  |
| enal/fax                     | Raw Anyoli Records       | Maltreed Ferecasts          | Testationetts      | 7 #    |
| inuil dream profile          | Internal Arrival Records | Addresda Ferecada           | Reputromentis      | 17 18  |
| Athaunit                     | Adjustrasion Forecosts   | OF Forecasts                | Requirements       | 17 🚿   |
| Authound Test(AA)            | Outbreast Perocasts      | Children & Regulation viets | Requirements       | D7. at |
| Advant 2                     | Coltaand Pariscalls      | Oxforced Real production    | Recurrents         | 0f. ei |
| lackeffice Stoken Profile Ma | Jobwysk Armyst Recently. | Sectoffs:4                  | Rectification      | D7. #  |

Figure 4.18 - Manage Stream Profiles

# 4.7.2. Add New Stream Profile

Use the *Add New Stream Profile* area (Figure 4.19) to add a new Stream Profile to the database. Fill in the appropriate fields, and then click *Add New Stream Profile* to save the new Stream Profile.

The following table details the fields found in the *Add New Stream* area. LWFM stands for Legacy WFM software.

| Field              | Description                     | Options                           |
|--------------------|---------------------------------|-----------------------------------|
| Stream Type        | Type of Data in the Stream      | Raw Arrival Records, Interval     |
|                    |                                 | Arrival Records, Upstream         |
|                    |                                 | Forecasts and Outbound Forecasts  |
| Requirements Types | Method used to generate Agent   | Call Forecasts, LWFM Forecasts,   |
|                    | Requirements                    | Multimedia Forecasts and Outbound |
|                    |                                 | Forecasts                         |
| Scheduling Type    | Source generating Agent         | Requirements and LWFM             |
|                    | Requirements to Schedule Agents | Requirements                      |
| Name               | Name of the Stream Profile      |                                   |

| Add New Stream Profile              |                                          |                  |
|-------------------------------------|------------------------------------------|------------------|
| Stream Type:<br>Raw Arrival Records | Requirements Type:<br>▼ Call Forecasts ▼ | Scheduling Type: |
| Enter Name:                         | Add New Stream P                         | Profile          |

Figure 4.19 - Add New Stream Profile

# 4.7.3. Edit Stream Profile

To edit a Stream Profile, click on the *Edit* icon button in the corresponding row in the *Manage Stream Profile* module. Modify the desired fields, and then click on the *OK* icon button to save the changes. Click *Cancel* to discard the changes.

| Manage Stream Profiles        |                            |                        |                 |        |
|-------------------------------|----------------------------|------------------------|-----------------|--------|
| Prelik                        | Stream Type                | Bequirements Type      | Scheduling Type | Arthur |
| Call Stream                   | Interval Arrival Records * | Call Forecasts •       | Requirements *  | O O #  |
| Covtact Center                | Interval Annual Records    | Call Forecasts         | Regulacionito   | 2 0    |
| hundred                       | Upatrisan Porecaeta        | Call Porecasts         | Requirements    | 7 8    |
| lackOffice -                  | Interval Acroad Records    | Multimedia Forecasts   | Reguli etilents | 8 8    |
| insi/ter                      | Raw Antrial Pacents        | Hultimetic Forecasts   | Regarrements    | 7 3    |
| Ernali abreen profile         | Interval Jenual Records    | Multimedia Forecaste   | Riegametrients  | 7 8    |
| hand                          | Ligistriam Pereclasti      | Call Forecasts         | Requirements    | 7 8    |
| Automat Test(AA)              | Datasard Personts          | Dataounal Requirements | Requirements    | 7 8    |
| Subound 2                     | Outlineed Ferecasts        | Outboand Requirements  | Requirements    | 11 11  |
| Eachoffice Stream Profile hts | Deterval Armuil Records    | Backoffus              | Requirements    | 7 1    |

Figure 4.20 - Edit Stream Profile

# 4.7.4. Delete Stream Profile

To delete a Stream Profile, click on the *Delete* icon button in the corresponding row in the *Manage Stream Profile* module. The user will be prompted to confirm his or her decision before the record is removed from the system. There will be two confirmation messages: the first will ask for confirmation that the user's intention is to delete the stream; the second will remind the user that all of the corresponding stream data will be deleted, and give the user a second chance to abort the delete process.

# **5. Tour Groups**

The *Tour Groups* module handles the management of the Tour Groups and Shift Templates in the system.

# 5.1. Tour Groups

The *Tour Groups* module provides functionality to configure Tour Groups within the System. The Tour Groups define weekly work patterns for the agents.

# 5.1.1. Manage Tour Groups

The *Manage Tour Groups* module (Figure 5.1) lists the Tour Groups currently configured within the System.

| envirentino | Minumum | Heximum | Heimum Consecutive | Co     | mistent 9 | itarts  |                 | Weekend Days off |         |                 | Action |      |
|-------------|---------|---------|--------------------|--------|-----------|---------|-----------------|------------------|---------|-----------------|--------|------|
| Tour Group  | Days    | Days    | Days off           | Shifts | Breaks    | Lunches | Hixed Templates |                  | Maximum | Shift Templates | Ac     | tion |
| 3x8         | 3       | 3       | 0                  | No     | No        | No      | No              | 0                | 2       | SHR             | 17     | 19   |
| 4x10        | 4       | 4       | 0                  | No     | No        | No      | No              | 0                | 2       | 10HR            | 25     |      |
| 4x10AM ATL  | 4       | 4       | 2                  | Yes    | No        | No      | No.             | 1                | 2       | 10HR            | 1      | 19   |
| 4x10MN ATL  | - 14    | 4       | 2                  | Yes    | No        | Yes     | No              | 1                | 2       | 10HR            | 17     | 1    |
| 4x10PM ATL  | 4       | - 4     | 3                  | Yes    | Yes       | Yes     | Yes             | 1                | 2       | 10HR            | 7      | 1    |
| 4x6         | 4       | 4       | 0                  | No     | No        | No      | No              | 0                | 2       | 6HR             | 17     |      |
| 5x8         | 5       | 5       | 0                  | No     | No        | No:     | No              | 0                | 2       | BHR.            | R      |      |
| 5x8AM       | 5       | 5       | 1                  | Yes    | Yes       | Yes     | No              | 1                | 1       | BHR             | 17     | 1.1  |
| 5x8MN       | 5       | 5       | 2                  | Yes    | No        | Yes     | No              | 1                | 2       | BHR             | 12     |      |
| 5x8PM       | 5       | 5       | 1                  | Yes    | No        | Yes     | No              | 1                | 1       | BHR             | 17     | 1    |

Figure 5.1- Manage Tour Groups

# 5.1.2. Add New Tour Group

The *Add New Tour Group* area (Figure 5.2) can be used to add a new Tour Group to the system. One must provide a name for the Tour Group. Minimum Workdays, Maximum Workdays, Minimum Consecutive Days Off, Consistent Start Times, and Minimum and Maximum Weekend Days Off can be selected from the drop-down boxes. Click on the *Add New Tour Group* button to save the new Tour Group.

| Add New Tour Gro | pup            |                       |                     |                       |                   |                   |                     |                       |
|------------------|----------------|-----------------------|---------------------|-----------------------|-------------------|-------------------|---------------------|-----------------------|
| Tour Group:      | Minimum Di     | ays: Maximum Days:    | Minimum Consecutive | e Days Off: Consisten | t Starts: Consist | ent Break Starts: | Consistent Lunch St | arts: Mixed Template: |
|                  | 0              | ▼ 1 ▼                 | 0                   | ✓ No                  | Mo No             | ~                 | No 💌                | No                    |
|                  | Minimum Weeken | d Days Off: Maximum W | eekend Days Off: De | efault Shift:         |                   |                   |                     |                       |
|                  | 0              | ✓ 0                   | ✓ (                 | Unassigned) 🔽         | Ad Ad             | d New Tour G      | roup                |                       |

Figure 5.2 - Add New Tour Group

# **5.1.3. Edit Tour Group**

To edit a Tour Group, click on the *Edit* icon button in the corresponding row (Figure 5.3) within the *Manage Tour Groups* module. Modify the Tour Group Name, Minimum

Consecutive Days Off, Consistent Start Times, Mixed Templates, Minimum Workdays and Maximum Workdays. Click the *Save* button to save the changes.

New Shift Templates can be assigned to a Tour Group using the *Add New Shift Template* area in the *Edit Tour Group* page. Add new Shift Templates by selecting them from the drop-down menu, and then clicking on the *Add New Shift* button (Figure 5.3). The user can delete one or more of the assigned Shift Templates by clicking on the *Delete* icon button next to the Shift Template.

| Update Tour Groop                               | Cancel                                                                                                    | 3x8    | Minimum Days:          | 3      |         | e l          |               |    |  |
|-------------------------------------------------|----------------------------------------------------------------------------------------------------|--------|------------------------|--------|---------|--------------|---------------|----|--|
|                                                 | Consistent Starts:                                                                                                    |        | Maximum Days:          | 6      |         |              |               |    |  |
|                                                 | Consistent Break Starts:                                                                                                    |        | Minimum Consecutive Da | 0.000  |         | -            |               |    |  |
|                                                 | Consistent Lunch Starts:                                                                                                    |        | Minimum Weekend Days   |        |         | -            |               |    |  |
|                                                 | Mored Templates:                                                                                                    | No     | Maximum Weekend Days   | off: 2 | 2       | -            |               |    |  |
|                                                 |                                                                                                    |        |                        |        |         |              |               |    |  |
|                                                 | A CONTRACT OF A CONTRACT OF A | Minana |                        |        |         |              | Bing          |    |  |
| Tour Group Shift Temp<br>Tour Group Name<br>3x8 | shaft Template<br>SHR                                                                                                    | Name   |                        | Plinin | num Day | s Haxim<br>3 | num Days<br>3 | 0* |  |

Figure 5.3 - Edit Tour Groups

### 5.1.4. Delete Tour Group

To delete a Tour Group, click on the *Delete* icon button in the corresponding row within the *Manage Tour Groups* module. The user will be prompted to confirm his or her decision before the record is removed from the system.

### 5.1.5. Advanced Tour Groups

The *Advanced Mixed Templates* option on the *Mixed Template* drop-down can be used to configure a tour group to generate schedules with different daily durations. It also allows the user include two or more shift templates and specify the number of days to schedule with each to create schedules with varying daily shift schedules.

This is done by selecting *Advanced* from the *Mixed Template* drop-down list on the *Edit Tour Group* page, as shown in Figure 5.4. It allows the user to specify which days of the week a template is to be used, consistent or non-consistent start times and is limited by the number of days to be worked (Tour Days).

Warning: It is the users' responsibility to configure a tour group that will not generate infeasible schedules. This is accomplished by ensuring that the earliest/latest start times specified for different templates will allow sufficient rest time between successive shifts. The

user must make sure that the latest start plus shift duration will not result in overlapping shifts on successive days. Overlapping shifts may naturally generate infeasible schedules and incorrect results.

Consistent Starts in top box does not overwrite consistent start in template section. So if the template section is not checked and top is set to yes, schedules created may not have consistent start times.

| 🚺 Update Tour Group 🔣 Can                                                                           | Def .                                                      |                           |           |        |                                                                                                    |     |     |     |     |          |    |           |           |                |
|----------------------------------------------------------------------------------------------------|------------------------------------------------------------|---------------------------|-----------|--------|----------------------------------------------------------------------------------------------------|-----|-----|-----|-----|----------|----|-----------|-----------|----------------|
|                                                                                                    |                                                            | Tour Breat                | WF Ada 10 | 015 N  | Inemuni Dashi                                                                                                    | E   | *   |     |     |          |    |           |           |                |
|                                                                                                    |                                                            | Constituent Startur       | No        | 9      | laumum Deput                                                                                                    | 6   | ¥   |     |     |          |    |           |           |                |
|                                                                                                    |                                                            | Consident threak Starts:  | No        | ¥ .N   | Norman Consecutive Days Offi                                                                                                    | 1   | ¥   |     |     |          |    |           |           |                |
|                                                                                                    |                                                            | Constituent Lanch Starter | No        | ¥ .    | tarmum Washand Days (M)                                                                                                    | 0   | v   |     |     |          |    |           |           |                |
|                                                                                                    |                                                            | Weat Templates            | Advanced  |        | latingen Washard Days Offi                                                                                                    | 12  | *   |     |     |          |    |           |           |                |
|                                                                                                    |                                                            | 1415-24153-846            |           | _      | Service and the service of the service of the servi | -   |     |     |     |          |    |           |           |                |
|                                                                                                    |                                                            |                           |           |        |                                                                                                    |     |     |     |     |          |    |           |           |                |
|                                                                                                    |                                                            |                           |           |        |                                                                                                    |     |     |     |     | lowed Da |    |           |           |                |
|                                                                                                    | Shift Sumplate Rame                                        | Historya Daya             | Patience  | . Depu | Consumer Start Ter                                                                                                    |     | Ret | The | Wed | The      | 10 | Tet.      | Set       |                |
|                                                                                                    | Shift Samplade Rame<br>GHL                                 | Minimum Days              |           | Depu   | Constant Set Te                                                                                                    | *** | Ret | Tue |     |          |    | इस<br>इंट | See<br>21 | Action<br>77 g |
| NF Adv 1076/6 E-05 5 Days                                                                           |                                                            |                           |           |        |                                                                                                    |     |     |     | Wed | The      | 10 |           |           |                |
| NF Adv 10/5/5 5:05 5 Days<br>NF Adv 10/5/5 5:07 5 Days                                              | 6H.                                                        |                           |           |        | 2                                                                                                    |     | 10  | 10  | Wed | The      | 10 |           |           | 2.4            |
| NF Adv 10/6/5 5:08 5 Days<br>NF Adv 10/6/5 5:08 5 Days                                              | 604.<br>5-00 / 1/00   18-0 Hill                            |                           |           | 1      | 8                                                                                                    |     | 11  | 10  | Wed | the<br>D |    | 92<br>11  | 94<br>11  | 7 4            |
| NF Adv 10/6/5 5:08 5 Days<br>NF Adv 10/6/5 5:08 5 Days                                              | аня.<br>6.00 / 1/00   18.0 ння.<br>6.00 / 1/02   16.0 ння. |                           |           | 1      | 8                                                                                                    |     | 11  | 10  | Wed | the<br>D |    | 92<br>11  | 94<br>11  | 7 4            |
| NF Adv 10/6/5 5:08 5 Days<br>NF Adv 10/6/5 5:08 5 Days                                              | 946.<br>5-06 / 1/02   18-0 HR<br>5-06 / 1/12   18-0 HR     |                           |           | 1      | 8                                                                                                    | *** | 11  | 10  | Wed | the<br>D |    | 92<br>11  | 94<br>11  | 7 4            |
| Tear Series Name<br>NP Adv 2010 5:00 5 Days<br>NP Adv 10/15 0:00 5 Days<br>NP Adv 10/15 0:00 5 Days | 946.<br>5-06 / 1/02   18-0 HR<br>5-06 / 1/12   18-0 HR     | 1                         |           | 1      | 8                                                                                                    |     | 11  | 10  | Wed | the<br>D |    | 92<br>11  | 94<br>11  | 7 1            |

Figure 5.4 – Edit Tour Group

If the total minimum required days for each shift exceeds the maximum number of days for the tour group a warning message to adjust the minimum/maximum will be displayed (Figure 5.5)

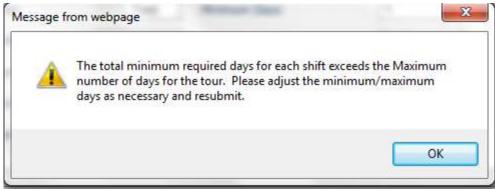

Figure 5.5 – Warning Message Min/Max

# **5.2. Shift Templates**

The Shift Templates module provides functionality to configure Shift Templates within the System. Shift Templates define daily work patterns for agents.

# 5.2.1. Manage Shift Templates

The *Manage Shift Templates* module (Figure 5.6) lists the Shift Templates currently configured within the System.

| Shift Name | Shift Length | Earliest Start Time | Latest Start Time | Start Time Increment |    | tion |
|------------|--------------|---------------------|-------------------|----------------------|----|------|
| 10HR       | 10:30        | 0:00                | 23:45             | 0:15                 | 17 | ۲    |
| 6HR        | 6:00         | 0:00                | 23:45             | 0:15                 | B? |      |
| SHR.       | 8:30         | 0:00                | 23:45             | 0:15                 | R  |      |
| BHR AM     | 8:30         | 4:00                | 11:45             | 0:15                 | 17 |      |
| BHR MN     | 8:30         | 17:00               | 2:30              | 0:15                 | 17 |      |
| BHR PM     | 8:30         | 12:00               | 16:30             | 0:15                 | 17 | 9    |

Figure 5.6 - Manage Shift Templates

# 5.2.2. Add New Shift Template

The *Add New Shift Template* area (Figure 5.7) can be used to add a new Shift Template to the system. A Name, Shift Length, Earliest Start Time, Latest Start Time and Shift Increment should be provided to define a new Shift Template. To configure a Shift Template to have no earliest and latest start time limitation, select 0:00 for earliest and latest start times. Click on the *Add New Shift Template* button to save the new Shift Template.

| Add New Shift Template |               |                    |                  |                        |
|------------------------|---------------|--------------------|------------------|------------------------|
| Shift Name:            | Shift Length: | Latest Start Time: | Shift Increment: | Add New Shift Template |

Figure 5.7 - Add New Shift Template

When selecting the 5 minute shift increment option a caution message will be displayed as this option may result in longer run times in Scheduler (Figure 5.8). This message will also be displayed when editing a shift template.

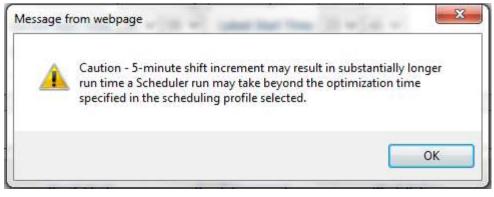

Figure 5.8 – Caution – 5-minute shift increment

# 5.2.3. Edit Shift Template

To edit a Shift Template, click on the *Edit* icon button in the corresponding row within the *Manage Shift Templates* module. The user can modify the Shift Name, Shift Length, Earliest Start Time, Latest Start Time and Shift Increment. Breaks can be added using the Add New Break module. Existing breaks can be edited or deleted using the *Edit* or *Delete* icon buttons in the corresponding row. The ACD AUX Code drop-down list is controlled by the AUX codes defined in the ACD Profile.

| 🛂 Updata Shift Tamplata 🔄 | Cascel       | Earliest Start Time: |             | t Length: 05 V 30 V<br>est Start Time: 20 V 00 V |             |              |      |
|---------------------------|--------------|----------------------|-------------|--------------------------------------------------|-------------|--------------|------|
| Manage Shift Break        | i            |                      |             |                                                  |             |              |      |
| Shift Name                | Break Leagth | Break Start          | Break Slack | Break Increment                                  | Work Before | ACD Aux Code | Auto |
| ATG-8X5                   | 0:15         | 1:30                 | 1:00        | 0:15                                             | 0:00        | ACD01: Sreak | 17 V |
|                           | 0:30         | 3:30                 | 1:00        | 0:15                                             | 0:00        | ACD01: Lunch | 2 1  |
| ATG-EX\$                  |              | 5:30                 | 1:00        | 0:15                                             | 0:00        | ACD01: Break | 2    |
| ATG-8X5                   | 0.15         |                      |             |                                                  |             |              |      |
| ATG-EX5                   | 0.13         |                      |             |                                                  |             |              |      |
| ATG-8X5                   | 0.13         |                      |             | e Aux Code Assgrovents                           |             |              |      |

Figure 5.9 - Edit Shift Templates

# 5.2.4. Delete Shift Template

To delete a Shift Template, click on the *Delete* icon button in the corresponding row within the *Manage Shift Templates* module. The user will be prompted to confirm his or her decision before the record is removed from the system.

# 6. Operating Hours

The *Operating Hours* module handles the management of the Organizational Unit and Stream operating hours.

# 6.1. Stream

The *Stream Operating Hours* module provides functionality for configuring the Operating Hours of a Stream within the system. The Stream Operating Hours define the hours of operation for a Stream. Each Stream must have one weekly set of Operating Hours.

# 6.1.1. Manage Stream Operating Hours

The *Manage Stream Operating Hours* module (Figure 6.1) lists the Stream Operating Hours currently configured within the System. One may filter the Stream Operating Hours by Environment, by selecting an Environment from the *Select Environment* drop-down menu, and by Contact Group, by selecting a Contact Group from the *Select Contact Group* drop-down menu.

| And the second second se | Contraction and and an and a second second se | Streams)        |            | Manage 5 | tream tholidays |
|----------------------------------------------------------------------------------------------------|----------------------------------------------------------------------------------------------------|-----------------|------------|----------|-----------------|
| Environment                                                                                                    | Stream                                                                                                    | Day of the Week | Start Time | End Time | Actio           |
| US Operations                                                                                                    | 8iling S1                                                                                                    | Sunday          | 0:00       | 0:00     | D7 8            |
| US Operations                                                                                                    | Billing S1                                                                                                    | Monday          | 0:00       | 0:00     | 7 9             |
| US Operations                                                                                                    | Billing S1                                                                                                    | Tuesday         | 0:00       | 0:00     | 17 8            |
| US Operations                                                                                                    | Billing S1                                                                                                    | Wednesday       | 0:00       | 0:00     | 12 3            |
| US Operations                                                                                                    | Billing S1                                                                                                    | Thursday        | 0:00       | 0:00     | D7 0            |
| US Operations                                                                                                    | Billing 51                                                                                                    | Friday          | 0:00       | 0:00     | 17 4            |
| US Operations                                                                                                    | Billing 51                                                                                                    | Saturday        | 0:00       | 0:00     | D7              |

Figure 6.1 - Manage Stream Operating Hours

# 6.1.2. Add New Stream Operating Hours

The *Add New Stream Operating Hours* area (Figure 6.2) can be used to add a new Stream Operating Hours entry to the system. Selecting an Environment from the *Environment* drop-down menu automatically populates the *Contact Group* drop-down menu. Likewise, selecting a Contact Group from the *Contact Group* drop-down menu automatically populates the *Stream* drop-down menu. The user must select a Stream, a Day of the Week (or All Days to generate records for seven days of the week), and a Start and End Time. To configure a Stream to be open 24 hours, select 0:00 for both start and end times. Click Add New Stream Operating Hours to complete the addition.

| Add New Stream Oper | rating Hours                                                                                                    |      |
|---------------------|----------------------------------------------------------------------------------------------------|------|
|                     | Environment:     Contact Group:     Stream:       All Environments     Billing     Billing S1                                                    |      |
|                     | Time:       End Time:            •         :          00         •         :          00         •         :          Add New Stream Operating H | ours |

Figure 6.2 - Add New Stream Operating Hours

Note: Operating hours for a Stream should be entered in the local time zone of the Organizational Unit that the Stream is assigned.

# 6.1.3. Edit Stream Operating Hours

To edit a Stream Operating Hours entry, click on the *Edit* icon button in the corresponding row within the *Manage Stream Operating Hours* module. Modify the Start Time or End Time, and then click on the *OK* icon button to save the changes. Click on the *Cancel* icon button to discard the changes. To configure a stream to be closed, select *Closed* from the drop-down menu. To configure a stream to be open for 24 hours, select *0:00* for both start and end times.

| Environment   | Stream    | Day of the Week | Start Time  | End Time         | Action |
|---------------|-----------|-----------------|-------------|------------------|--------|
| US Operations | Biling S1 | Sunday          | 00 唑 : 00 🛩 | Open 💓 00 🐋 00 🐋 | 🥥 😡 🕑  |

Figure 6.3 - Edit Stream Operating Hours

# 6.1.4. Delete Stream Operating Hours

To delete a Stream Operating Hours entry, click on the *Delete* icon button in the corresponding row within the *Manage Stream Operating Hours* module. One will be prompted to confirm his or her decision before the record is removed from the system.

# 6.2. Organizational Unit

The *Organizational Unit Operating Hours* module provides functionality for configuring the Operating Hours of an Organizational Unit within the system. The Operating Hours define the hours of operation for an Organizational Unit. Each Organizational Unit must have one weekly set of Operating Hours.

# 6.2.1. Manage Organizational Unit Operating Hours

The *Manage Organizational Unit Operating Hours* module (Figure 6.4) lists the Operating Hours currently configured within the System. One may filter the Operating Hours by Environment, by selecting an Environment from the *Select Environment* drop-down menu. The user may also filter the Operating Hours by Business Unit and an Organizational Unit, by selecting a Business Unit and an Organizational Unit from the *Select Business Unit* and *Select Organizational Unit* drop-down menus.

| Select Environment:<br>US Operations | Select Business Unit: Select Organ | rizatorial Unit: |            |          |    |      |
|--------------------------------------|------------------------------------|------------------|------------|----------|----|------|
| Environment Organizational Unit      |                                    | Day of the Week  | Start Time | End Time | Ac | tion |
| US Operations                        | Bombay                             | Sunday           | 0:00       | 0:00     | 2' |      |
| US Operations                        | Bombay                             | Monday           | 0:60       | 0:00     | 01 | 1    |
| US Operations                        | Bombay                             | Tuesday          | 0:00       | 0:00     | 12 | 9    |
| US Operations                        | Bombay                             | Wednesday        | 0:00       | 0:00     | 3  | 0    |
| US Operations                        | Bombay                             | Thursday         | 0:00       | 0:00     | 12 |      |
| US Operations                        | Bombay                             | Friday           | 0:00       | 0:00     | 27 | 3    |
| US Operations                        | Bornbay                            | Saturday         | 0:00       | 0:00     | 7  |      |

Figure 6.4 - Manage Operating Hours

### 6.2.2. Add New Operating Hours

The *Add New Operating Hours* form (Figure 6.5) can be used to add a new Operating Hours entry to the database. The user must select an Environment, an Organizational Unit, a Day of the Week (or All Days to generate records for seven days of a week), and a Start and End Time. Click on the *Add New Operating Hours* button to save the new record(s).

| Field               | Description                                                     |  |  |  |  |  |  |
|---------------------|-----------------------------------------------------------------|--|--|--|--|--|--|
| Environment         | Environment for this Organizational Unit                        |  |  |  |  |  |  |
| Organizational Unit | Organizational Unit                                             |  |  |  |  |  |  |
| Day of the Week     | Day of the Week                                                 |  |  |  |  |  |  |
| Start Time          | Time Organizational Unit Opens, specified in Hours and Minutes  |  |  |  |  |  |  |
| End Time            | Time Organizational Unit Closes, specified in Hours and Minutes |  |  |  |  |  |  |

| Add New Operating Hours |                                 |                   |                    |                 |
|-------------------------|---------------------------------|-------------------|--------------------|-----------------|
| Environment: Orga       | anizational Unit: Day of Week : | Start Time: End T | Time:              |                 |
| All Environments 💌 Bo   | ombay 💉 All Days                | • 00 • : 00 • 00  | ▶ : 00 ♥ ▶ Add New | Operating Hours |

Figure 6.5 - Add New Operating Hours

*Note:* Operating hours for an Organizational Unit should be entered in the local time zone of the Organizational Unit.

# 6.2.3. Edit Operating Hours

To edit an Operating Hours entry, click on the *Edit* icon button in the corresponding row within the *Manage Operating Hours* module. Modify the Start Time or End Time, and then click on the *OK* icon button to save the changes. Click on the *Cancel* icon button to discard the changes. To configure an Organizational Unit to be closed on a day, select *Closed* from the drop-down list. To configure an Organizational Unit to be open 24 hours, select *0:00* for both start and end times.

| Field               | Description                                                     |  |  |  |  |  |  |
|---------------------|-----------------------------------------------------------------|--|--|--|--|--|--|
| Environment         | Environment for this Organizational Unit (Not Editable)         |  |  |  |  |  |  |
| Organizational Unit | Organizational Unit (Not Editable)                              |  |  |  |  |  |  |
| Day of the Week     | Day of the Week ( <b>Not Editable</b> )                         |  |  |  |  |  |  |
| Start Time          | Time Organizational Unit Opens, specified in Hours and Minutes  |  |  |  |  |  |  |
| End Time            | Time Organizational Unit Closes, specified in Hours and Minutes |  |  |  |  |  |  |

| Environment   | Organizational Unit | Day of the Week | Start Time  | End Time           | Action |
|---------------|---------------------|-----------------|-------------|--------------------|--------|
| US Operations | Bombay              | Sunday          | 00 💌 : 00 💌 | Open 🛩 00 🛩 : 00 🛩 | O O 3  |

Figure 6.6 - Edit Operating Hours

# 6.2.4. Delete Operating Hours

To delete an Operating Hours entry, click on the *Delete* icon button in the corresponding row within the *Manage Operating Hours* module. The user will be prompted to confirm his or her decision before the record is removed from the system.

# 7. Users

The *Users* module provides functionality for the management of User Information, Users' Roles and Access Rights, and Application Settings. This is the top-level unit where new users are added.

# 7.1. Manage Users

The *Manage Users* module provides functionality to configure and manage Website Users. This module should appear similar to as shown in Figure 7.1. Information about the users such as their names and email address may be administered using this module. From the *Manage Users* module, an administrator may edit a user's configuration, change a user's password, delete a user, or register a new user with the system.

| Aanage Users   |            |              |                     |                  |                   |
|----------------|------------|--------------|---------------------|------------------|-------------------|
| Contra         |            |              |                     | C Kagad          | New Merrys Millie |
| Unit           | Gast Base  | First Statut | tional              | Telephone        | Action            |
| atrin          | adwin      | 2016         |                     |                  | 6.0*              |
| D distat       | DeHavt     | Deal         |                     | (2)(2) 105-12(2) | 8 7               |
| III forecaster | formilator | floocastar   |                     | 1                | 67                |
| i) tplatt      | Flott      | Troy         |                     | (212) 595-1212   | 87                |
| diversatiles   | white      | 0101         | thread Boothing and | 121456788        | 1 37              |

Figure 7.1 - Manage Users

# 7.1.1. Edit User

To edit a User, click on the *Edit* icon button in the corresponding row within the *Manage Users* module (Figure 7.2). The *Edit User* module will appear. An administrator may edit the User's information, including the user's first and last name, email address, telephone number, and user name in the *User Information* box. In the *User Role(s)* box, the user may be assigned any number of roles. The set of roles available depends on the features enabled in the website. Finally, in the User Environment Assignment(s) box, the user may be assigned any number of environments. A user that is assigned the Administrator role has access to all Environments. Changes to a User's configuration are not saved until the *Update* button is clicked. To return to the *Manage Users* module without saving any changes, click on the *Cancel* button. Navigating away from this page using the website menu also cancels any changes that may have been made since the last update.

| Update X | Cancel           |                              |                                                    |  |
|----------|------------------|------------------------------|----------------------------------------------------|--|
|          |                  | User Information:            |                                                    |  |
|          | First Name:      | Last Name:                   | Email Address:                                     |  |
|          | Requirements     | Runner                       | requirements@localhost                             |  |
|          | User Name:       | Telephone Number:            |                                                    |  |
|          | requirements     | 732-583-1919                 |                                                    |  |
|          | Iser Role(s):    | UK<br>Available Environments | ser Environment Assignment(s):<br>Assigned Environ |  |
|          | Manager Vendor   |                              | Add 🔛 US Operations                                |  |
|          |                  |                              | Remove                                             |  |
| 🛄 demo   | Scheduler Viewer | 1.2                          |                                                    |  |

Figure 7.2 - Edit Users

# 7.1.2. Delete User

In the *Manage Users* module, one or more users may be deleted by marking the check box next to those users' names, and then pressing the *Delete* button. One will be prompted to confirm deletion before all runs and records for that user are permanently deleted from the system.

# 7.1.3. Change Password

Users may change their passwords using the *Change Password* module in the *Home* page. In the *Manage Users* module, an administrator can also change a user's password by selecting the *Update Password* button in the user's entry. To change the password, enter the new password into both the *New Password* and *Confirm New Password* fields and select the *Update Password* button. An Administrator is not required to know the user's current password in order to set it to a new value. To abort changing the password, select the *Cancel* button or simply navigate to another page.

|   | New Password:         |        |
|---|-----------------------|--------|
|   | Confirm New Password: |        |
| N | Update Password       | Cancel |

Figure 7.3 – Change Password

# 7.2. New User

A new user can be added from the *Administration* tab by selecting the *New User* page from the website menu, or by selecting the *New User* link from the *Manage Users* module.

The user's first and last name, e-mail address, telephone number, username and password can be added using the *New User* page (Figure 7.4). The user should be assigned a user role specifying the access privileges. The user can also be assigned one or more environments from the list of available environments.

| Register User | Cancel                |                                         |                               |
|---------------|-----------------------|-----------------------------------------|-------------------------------|
|               | First Name:           | User Information:<br>Last Name:         | Email Address:                |
|               | User Name:            | Telephone Number:                       |                               |
|               | Password:             | Confirm Password:                       |                               |
| а             | Iser Role(s):         | Us<br>Available Environments            | er Environment Assignment(s): |
| Administrator | Forecaster Supervisor | Available Environments<br>US Operations | Assigned Environments         |
| Agent         | Manager Vendor        | 00 Operations                           | Add 🔽                         |
| demo          | Scheduler Viewer      |                                         | Remove                        |

Figure 7.4 - Register New User

# 8. Roles

# 8.1. Manage Roles

The *Manage Roles* module is used to manage the roles that will appear in the Users Role(s): box on the Register New Users form. This module requires Administrator access. Roles may be used to configure access to parts of the application, based on what permissions are assigned. Users may then be assigned roles to restrict or grant access as needed.

There are six classes of users who are standard in the Website. They are as follows:

- Administrators: These users are responsible for administering the Website, including configuring settings common to all Environments, managing and creating users, Forecast Requests, Planning Requests, and Schedule Requests. These users are also able to submit and manage requests, and view results and other data for any Environment.
- Forecaster: These users can submit forecast requests to the Website and manage those requests. They are assigned one or more Environments for which to manage forecast requests.
- Planner: These users can submit agent requirement requests to the Website and manage those requests. They are assigned one or more Environments for which to manage agent requirement requests.
- Schedulers: These users can submit schedule requests to the Website and manage those requests. They are assigned one or more for which to manage schedule requests.
- Managers: These users have the same privileges as the Forecasters and Schedulers. In addition, they are able to view and mange forecasts and schedules created by other users within the environments assigned to them. They can also manage Contact Groups, Streams, and Stream Hours, and also Stream data, within their assigned environments.
- Viewers: These users are given access to view the status of requests for Environments assigned to them and results, and other data. They cannot, however, submit requests.

# 8.2. Add New Role

Use the *Add New Role* form (Figure 8.1) to add a new role to the system. The user must provide a name and select a based on existing role from the drop-down box. Click on the *Add New Role* button to complete the addition.

| Add New Role         |                           |              |
|----------------------|---------------------------|--------------|
| Enter new role name: | Base on existing role:    |              |
| New Role             | (Default Permissions) 🔽 🔰 | Add New Role |
|                      |                           |              |

Figure 8.1 – Add New Role

# 8.3. Edit Permissions

Selecting the *Edit* link for a particular role allows editing permissions for the role, as is shown in Figure 8.2. Permissions are organized in a hierarchical fashion, similarly to the structure of the application menu. Permissions may be checked or unchecked as necessary. When finished configuring permissions, the user may select the Update button to save changes to the database.

|                            |        | Editi | ng Per | missior | ns for C | Capacity | y Plann        | er role        | :              |                  |          |                    |                  |              |
|----------------------------|--------|-------|--------|---------|----------|----------|----------------|----------------|----------------|------------------|----------|--------------------|------------------|--------------|
| Categories                 | Create | View  | Edit   | Delete  | Сору     | Upload   | List<br>Others | View<br>Others | Edit<br>Others | Delete<br>Others | Transfer | Transfer<br>Others | Make<br>Official | Administrato |
| Administration             |        |       |        |         |          |          |                |                |                |                  |          |                    |                  |              |
| Database                   |        |       |        |         |          |          |                |                |                |                  |          |                    |                  |              |
| Homepage                   |        |       |        |         |          |          |                |                |                |                  |          |                    |                  |              |
| Planning                   |        |       |        |         |          |          |                |                |                |                  |          |                    |                  |              |
| Capacity Planner           |        |       |        |         |          |          |                |                |                |                  |          |                    |                  |              |
| Inputs/Assumptions         |        |       |        |         |          |          |                |                |                |                  |          |                    |                  |              |
| Configure Data Items       |        |       |        |         |          |          |                |                |                |                  |          |                    |                  |              |
| Site Allocation Tables     |        | ~     |        |         |          |          |                |                |                |                  |          |                    |                  |              |
| Site Data                  |        |       |        |         |          |          |                |                |                |                  |          |                    |                  |              |
| Site Data - Administrative |        |       |        |         |          |          |                |                |                |                  |          |                    |                  |              |
| Reports                    |        |       |        |         |          |          |                |                |                |                  |          |                    |                  |              |
| Capacity Report Viewer     |        |       |        |         |          |          |                |                |                |                  |          |                    |                  |              |
| Configure Capacity Reports |        |       |        |         |          |          |                |                |                |                  |          |                    |                  |              |
| Export Forecasts           |        |       |        |         |          |          |                |                |                |                  |          |                    |                  |              |
| Forecaster                 |        |       |        |         |          |          |                |                |                |                  |          |                    |                  |              |
| Planner                    |        |       |        |         |          |          |                |                |                |                  |          |                    |                  |              |
| Profiles                   |        |       |        |         |          |          |                |                |                |                  |          |                    |                  |              |
| Requirement Runs           | ~      |       |        |         |          |          |                |                |                |                  |          |                    |                  |              |
| Upload Forecasts           |        |       |        |         |          |          |                |                |                |                  |          |                    |                  |              |
| Scheduler                  |        |       |        |         |          |          |                |                |                |                  |          |                    |                  |              |

Figure 8.2 – Edit permissions

# 8.4. Delete a Role

To delete a *Role* check the box to the left of the role and click on the *Delete* button. The user will be prompted to confirm the delete.

# 9. Audit

For users with Administrator access the *Audit* module provides an auditing report detailing activities by the Website users. To display the Audit module, the user should select the *User Action Log* link under the *Administration -> Audit* menu item.

# 9.1. User Action Log

The User Action Log page displays the list of logged records as shown in Figure 9.1. On this page, the user can filter by user name and download records for a specified date range. The User Action Log choice appears in the Administration -> Audit menu.

| User Action L    | og                                                                                                    |                     |                             |                                      |                                                      |
|------------------|----------------------------------------------------------------------------------------------------|---------------------|-----------------------------|--------------------------------------|------------------------------------------------------|
|                  | and the second second se | 6+3 Cam<br>11/18/20 | 08 🧭 🚺 Rafrash 🚺            | Download                             |                                                      |
| Action Date      | User                                                                                                    | Site                | Audit Type                  | Page Name                            | Note                                                 |
| 11/17/2008 12:21 | Admin, Demo                                                                                                    | Portal              | Login                       | Login                                | User logged in                                       |
| 11/17/2008 12:06 | Admin, Demo                                                                                                    | Portal              |                             | Login                                | User logged in                                       |
| 11/17/2008 12:02 | Admin, Demo                                                                                                    | Portal              |                             | Loan                                 | User logged in                                       |
| 11/17/2008 11:27 | Admin, Demo                                                                                                    | Portal              | Delete Special Event Type   | Portal Update Special Events Data    | Deleted special event named [Boxing]                 |
| 11/17/2008 11:27 | Admin, Demo                                                                                                    | Portal              | Delete Special Event Type   | Portal Update Special Events Data    | Deleted special event named [WWE]                    |
| 11/17/2008 11:27 | Admin, Demo                                                                                                    | Portal              | Delete Special Event Type   | Portal Update Special Events Data    | Deleted special event named [Test]                   |
| 11/17/2008 11:26 | Admin, Demo                                                                                                    | Portal              | Delete Regression Indicator | Portal Manage Regression Indicators  | Deleted regression indicator [RGU-SE-L1]             |
| 11/17/2008 11:26 | Admin, Demo                                                                                                    | Portal              | Delete Regression Indicator | Portal Manage Regression Indicators  | Deleted regression indicator [RGU-SE]                |
| 11/17/2008 11:26 | Admin, Demo                                                                                                    | Portal              | Delete Regression Indicator | Portal Manage Regression Indicators  | Deleted regression indicator [RGU-NESE-H5I]          |
| 11/17/2008 11:26 | Admin, Demo                                                                                                    | Portal              | Delate Regression Indicator | Portal Manage Regression Indicators  | Deleted regression indicator (RGU-HE-L1)             |
| 11/17/2008 11:26 | Admin, Demo                                                                                                    | Portal              | Delate Regression Indicator | Portal Manage Regression Indicators  | Deleted regression indicator (RGU-NE)                |
| 11/17/2008 11:26 | Admin, Demo                                                                                                    | Portal              | Delete Regression Indicator | Portal Manage Regression Indicators  | Deleted regression indicator (Reg3)                  |
| 11/17/2008 11:26 | Admin, Demo                                                                                                    | Portal              | Delete Regression Didicator | Portal Manage Regression Indicators  | Deleted regression indicator (Reg2)                  |
| 11/17/2008 11:26 | Admin, Demo                                                                                                    | Portal              | Delete Regression Indicator | Portal Manage Regression Indicators  | Deleted regression indicator [No. of Policy Holders] |
| 11/17/2008 11:26 | Admin, Demo                                                                                                    | Portal              | Delete Regression Indicator | Portal Planage Regression Indicators | Deleted regression indicator (Reg1)                  |
| 11/17/2008 11:26 | Admin, Demo                                                                                                    | Portal              | Delete Regression Indicator | Portal Manage Regression Indicators  | Deleted regression indicator (PC-HDH_55]             |
| 11/17/2008 11:26 | Admin, Demo                                                                                                    | Portal              | Delete Regression Indicator | Portal Manage Regression Indicators  | Deleted regression indicator [PC-DISP_DIC]           |
| 11/17/2008 11:26 | Admin, Demo                                                                                                    | Portal              | Delete Regression Indicator | Portal Manage Regression Indicators  | Deleted regression indicator (PC-CDH_76)             |
| 11/17/2008 11:26 | Admin, Demo                                                                                                    | Portal              | Delate Regression Indicator | Portal Manage Regression Indicators  | Deleted regression indicator [PC-CDH_66]             |
| 11/17/2008 11:26 | Admin, Demo                                                                                                    | Portal              | Delate Regression Indicator | Portal Manage Regression Indicators  | Deleted regression indicator [PC-AC_SAT]             |
| ACT 1 ADDC 11:36 | Arlinin Barrin                                                                                                    | Douts               | Pielate Remeasion Indicator | Rostal Manana Removant Indicators    | Palated rangesen intester (\$3 Devolute PGIT         |

Figure 9.1 User Action Log

# 9.2. Download User Action Log

The *User Action Log* reports can be downloaded into an Excel spreadsheet by clicking the *Download* button. Upon downloading and opening the file, this file should appear as shown in Figure 9.2.

| B C<br>Site<br>Demo Portal<br>Demo Portal<br>Demo Portal<br>Demo Portal<br>Demo Portal<br>Demo Portal<br>Demo Portal<br>Demo Portal<br>Demo Portal | Image: Section 1     Image: Section 2       Audit Type       Login       Login       Login       Login       Login       Login       Login       Login       Login       Login                                                                                                    | <ul> <li>A↓ A↓ I III IIIIIIIIIIIIIIIIIIIIIIIIIII</li></ul>                                                                                                    | 0% ▼ @ ₽<br>Note<br>User logged in from [192.168.20.112]<br>User logged out<br>User logged in from [192.168.20.112]<br>User logged in from [192.168.20.116]<br>User logged in from [192.168.20.114]                                                                                                    | G                                                                                                    |
|----------------------------------------------------------------------------------------------------|----------------------------------------------------------------------------------------------------|----------------------------------------------------------------------------------------------------|----------------------------------------------------------------------------------------------------|----------------------------------------------------------------------------------------------------|
| Site Demo Portal Demo Portal Demo Portal Demo Portal Demo Portal Demo Portal Demo Portal Demo Portal Demo Portal                                   | Audit Type<br>Login<br>Logout<br>Login<br>Login<br>Login<br>Login                                                                                                    | Page Name<br>Login<br>Logout<br>Login<br>Login<br>Login                                                                                                    | Note<br>User logged in from [192.168.20.112]<br>User logged out<br>User logged in from [192.168.20.112]<br>User logged in from [192.168.20.106]                                                                                                    | G                                                                                                    |
| Site Demo Portal Demo Portal Demo Portal Demo Portal Demo Portal Demo Portal Demo Portal Demo Portal Demo Portal                                   | Audit Type<br>Login<br>Logout<br>Login<br>Login<br>Login<br>Login                                                                                                    | Page Name<br>Login<br>Logout<br>Login<br>Login<br>Login                                                                                                    | Note<br>User logged in from [192.168.20.112]<br>User logged out<br>User logged in from [192.168.20.112]<br>User logged in from [192.168.20.106]                                                                                                    | G                                                                                                    |
| Demo Portal<br>Demo Portal<br>Demo Portal<br>Demo Portal<br>Demo Portal<br>Demo Portal<br>Demo Portal                                              | Login<br>Logout<br>Login<br>Login<br>Login<br>Login<br>Login                                                                                                    | Login<br>Logout<br>Login<br>Login<br>Login                                                                                                    | User logged in from [192.168.20.112]<br>User logged out<br>User logged in from [192.168.20.112]<br>User logged in from [192.168.20.106]                                                                                                    |                                                                                                    |
| Demo Portal<br>Demo Portal<br>Demo Portal<br>Demo Portal<br>Demo Portal<br>Demo Portal                                                             | Logout<br>Login<br>Login<br>Login<br>Login<br>Login                                                                                                    | Logout<br>Login<br>Login<br>Login                                                                                                    | User logged out<br>User logged in from [192.168.20.112]<br>User logged in from [192.168.20.106]                                                                                                    |                                                                                                    |
| Demo Portal<br>Demo Portal<br>Demo Portal<br>Demo Portal<br>Demo Portal                                                                            | Login<br>Login<br>Login<br>Login                                                                                                    | Login<br>Login<br>Login                                                                                                    | User logged in from [192.168.20.112]<br>User logged in from [192.168.20.106]                                                                                                    |                                                                                                    |
| Demo Portal<br>Demo Portal<br>Demo Portal<br>Demo Portal                                                                                           | Login<br>Login<br>Login                                                                                                    | Login<br>Login                                                                                                    | User logged in from [192.168.20.106]                                                                                                    |                                                                                                    |
| Demo Portal<br>Demo Portal<br>Demo Portal                                                                                                    | Login<br>Login                                                                                                    | Login                                                                                                    |                                                                                                    |                                                                                                    |
| Demo Portal<br>Demo Portal                                                                                                    | Login                                                                                                    |                                                                                                    | Licer logged in from [192,168,20,114]                                                                                                    |                                                                                                    |
| Demo Portal                                                                                                    | ~                                                                                                    | Login                                                                                                    | 0 ser rogged in nonn [ 132, 100,20, 114]                                                                                                    |                                                                                                    |
|                                                                                                    | Login                                                                                                    | Login                                                                                                    | User logged in from [192.168.20.105]                                                                                                    |                                                                                                    |
| Demo Portal                                                                                                    |                                                                                                    | Login                                                                                                    | User logged in from [192.168.20.104]                                                                                                    |                                                                                                    |
|                                                                                                    | Login                                                                                                    | Login                                                                                                    | User logged in from [192.168.20.104]                                                                                                    |                                                                                                    |
| Demo Portal                                                                                                    | Submit New Re                                                                                                    | quirer New Requireme                                                                                                    | en User submitted new requirements run (TEST)                                                                                                    |                                                                                                    |
| Demo Portal                                                                                                    | Login                                                                                                    | Login                                                                                                    | User logged in from [192.168.20.105]                                                                                                    |                                                                                                    |
| Demo Portal                                                                                                    | Login                                                                                                    | Login                                                                                                    | User logged in from [192,168,20,101]                                                                                                    |                                                                                                    |
| Demo Portal                                                                                                    | Login                                                                                                    | Login                                                                                                    | User logged in from [192.168.20.104]                                                                                                    |                                                                                                    |
| Demo Portal                                                                                                    |                                                                                                    |                                                                                                    | User logged in from [192.168.20.101]                                                                                                    |                                                                                                    |
| Demo Portal                                                                                                    |                                                                                                    |                                                                                                    | User logged in from [192,168,20,105]                                                                                                    |                                                                                                    |
| Cathy Portal                                                                                                    | ~                                                                                                    | ~                                                                                                    | User logged out                                                                                                    |                                                                                                    |
|                                                                                                    |                                                                                                    |                                                                                                    | User logged in from [192,168,20,118]                                                                                                    |                                                                                                    |
|                                                                                                    |                                                                                                    | ~                                                                                                    |                                                                                                    |                                                                                                    |
|                                                                                                    | × ·                                                                                                    | ×                                                                                                    |                                                                                                    |                                                                                                    |
|                                                                                                    | ~ ~                                                                                                    | ~                                                                                                    |                                                                                                    |                                                                                                    |
|                                                                                                    | ~                                                                                                    | v                                                                                                    |                                                                                                    |                                                                                                    |
|                                                                                                    |                                                                                                    |                                                                                                    |                                                                                                    |                                                                                                    |
|                                                                                                    | ~                                                                                                    |                                                                                                    |                                                                                                    |                                                                                                    |
|                                                                                                    |                                                                                                    |                                                                                                    |                                                                                                    | -                                                                                                    |
|                                                                                                    |                                                                                                    | ~                                                                                                    |                                                                                                    | -                                                                                                    |
|                                                                                                    |                                                                                                    | ×                                                                                                    |                                                                                                    |                                                                                                    |
|                                                                                                    | ~                                                                                                    | ~                                                                                                    |                                                                                                    |                                                                                                    |
|                                                                                                    | ~                                                                                                    | v                                                                                                    |                                                                                                    |                                                                                                    |
|                                                                                                    | ~                                                                                                    |                                                                                                    |                                                                                                    |                                                                                                    |
| Demo Portal                                                                                                    | Login                                                                                                    | Login                                                                                                    | User logged in from [192.168.20.118]                                                                                                    | -                                                                                                    |
| Domo prontal                                                                                                    | Login                                                                                                    | Leodu                                                                                                    |                                                                                                    |                                                                                                    |
|                                                                                                    | Demo         Portal           Demo         Portal           Cathy         Portal           Cathy         Portal           Cathy         Portal           Demo         Portal           Cathy         Portal           Cathy         Portal           Cathy         Portal           Cathy         Portal           Cathy         Portal           Cathy         Portal           Cathy         Portal           Cathy         Portal           Demo         Portal           Demo         Portal           Demo         Portal           Demo         Portal           Demo         Portal           Demo         Portal           Demo         Portal           Demo         Portal           Demo         Portal           Demo         Portal           Demo         Portal           Demo         Portal | Demo         Portal         Login           Demo         Portal         Login           Demo         Portal         Login           Cathy         Portal         Login           Cathy         Portal         Login           Demo         Portal         Login           Demo         Portal         Logout           Cathy         Portal         Logout           Demo         Portal         Logout           Cathy         Portal         Logout           Cathy         Portal         Logout           Cathy         Portal         Logout           Cathy         Portal         Logout           Demo         Portal         Login           Cathy         Portal         Login           Cathy         Portal         Login           Demo         Portal         Login           Demo         Portal         Login           Demo         Portal         Logout           Demo         Portal         Login           Demo         Portal         Login           Demo         Portal         Login | Demo         Portal         Login         Login           Demo         Portal         Login         Login           Demo         Portal         Login         Login           Cathy         Portal         Logout         Logout           Cathy         Portal         Login         Login           Demo         Portal         Logout         Logout           Cathy         Portal         Logout         Logout           Demo         Portal         Logout         Logout           Cathy         Portal         Logout         Logout           Cathy         Portal         Logout         Logout           Cathy         Portal         Logout         Logout           Cathy         Portal         Logout         Logout           Cathy         Portal         Logout         Login           Cathy         Portal         Login         Login           Demo         Portal         Login         Login           Cathy         Portal         Login         Login           Demo         Portal         Logout         Logout           Demo         Portal         Logout         Login | DemoPortalLoginLoginUser logged in from [192.168.20.104]DemoPortalLoginLoginUser logged in from [192.168.20.101]DemoPortalLoginLoginUser logged in from [192.168.20.105]CathyPortalLogoutLogoutUser logged outCathyPortalLoginLoginUser logged outCathyPortalLoginLogoutUser logged outDemoPortalLoginLogoutUser logged outDemoPortalLoginLogoutUser logged outDemoPortalLoginLoginUser logged outCathyPortalLoginLoginUser logged in from [192.168.20.118]CathyPortalLoginLoginUser logged in from [192.168.20.118]CathyPortalLoginLoginUser logged in from [192.168.20.118]CathyPortalLoginLoginUser logged outDemoPortalLoginLoginUser logged outDemoPortalLoginLoginUser logged outDemoPortalLoginLoginUser logged outDemoPortalLoginLoginUser logged outDemoPortalLoginLoginUser logged outDemoPortalLoginLoginUser logged outDemoPortalLoginLoginUser logged in from [192.168.20.118]DemoPortalLoginLoginUser logged outDe |

Figure 9.2 Download User Action Log

# 10. Operations

The *Operations* module handles the management of published packages, manage tags, uploading stream data, occupancy/shrinkage profiles, raw ACD data, and reports. The details of each module are discussed in this section of the manual.

# **10.1. Published Packages**

The Published Packages module is available to users with Administrator or Manager access levels only, and enables the management of published forecast packages. The module appears as in Figure 10.1, below.

| All           | Source: Packag        | туры        |             |           |          |           |          |            | Refresh |
|---------------|-----------------------|-------------|-------------|-----------|----------|-----------|----------|------------|---------|
| Lovironment   | Package Name          | User        | Source Type | Run D     | ate      | Published | Date     | Official   | Action  |
| US Operations | 10/22/2007-11/04/2007 | Admin, Demo | Forecast    | 11/2/2007 | 01:49 PM | 11/2/2007 | 02:12 PM | et.        | 2 💷 🦉   |
| US Operations | 10/29/2007-11/11/2007 | Admin, Demo | Forecast    | 11/2/2007 | 01:56 PM | 11/2/2007 | 02:13 PM | <i>e</i> . | 1 III 🖌 |
| US Operations | 11/05/2007-11/38/2007 | Admin, Demo | Forecast    | 11/2/2007 | 02:04 PM | 11/2/2007 | 02:13 PM | 41         | P       |
| US Operations | 11/12/2007-11/25/2007 | Admin, Demo | Forecast    | 11/2/2007 | 02:11 PM | 11/2/2007 | 02:21 PM | ¥8         | 1       |
| US Operations | 10/22/2007-11/04/2007 | Admin, Demo | Requirement | 11/2/2007 | 02:14 PM | 11/2/2007 | 02:21 PM | w.         | 2 🗔 🚽   |
| US Operations | 10/29/2007-11/11/2007 | Admin, Demo | Requirement | 11/2/2007 | 02:14 PM | 11/2/2007 | 02:21 PM | 48         | 2 🗔 🥑   |
| US Operations | 11/05/2007-11/18/2007 | Admin, Demo | Requirement | 11/2/2007 | 02:14 PM | 11/2/2007 | 02:21 PM | 10         | 1 m 1   |
| US Operations | 11/12/2007-11/25/2007 | Admin, Demo | Requirement | 11/2/2007 | 02:20 PM | 11/2/2007 | 02:22 PM | 10         | 2       |
| US Operations | Schedules 10/22/2007  | Admin, Demo | Schedule    | 11/5/2007 | 02:31 PM | 11/5/2007 | 05:06 PM | 0          | 2 💷 🧉   |
| US Operations | 5chedules 10/29/2007  | Admin, Demo | Schedule    | 11/5/2007 | 03:05 PM | 11/5/2007 | 05:06 PM | 0          | 2 🗔 🥑   |
| US Operations | Schedules 11/5/2007   | Admin, Demo | Schedule    | 11/5/2007 | 03:06 PM | 11/5/2007 | 05:07 PM | 10         | 1 m 3   |
| US Operations | Schedules 11/12/2007  | Admin, Demo | Schedule    | 11/5/2007 | 03:06 PM | 11/5/2007 | 05:07 PM | 0          | 2 🖬 🚽   |
| US Operations | Schedules 11/19/2007  | Admin, Demo | Schedule    | 11/5/2007 | 03:06 PM | 11/5/2007 | 05:07 PM | 13         | 8 II 8  |

Figure 10.1 – Manage Published Packages

# 10.1.1. Edit Published Package

Selecting the *Edit* icon button will enable editing for a particular published package. The only fields that can be edited are the Package Name and Official status.

# 10.1.2. Delete Published Package

Selecting the *Delete* icon button will remove the published package from the system. Note that deleting the published package does not delete the underlying forecast run. Once the published package referencing a forecast run is deleted, the forecast run itself may be deleted through the *Manage Forecasts* module.

# 10.2. Manage Tags

The *Manage Tags* module is used to define tags that can be attached to a Forecast Run as shown in Figure 10.2. This tag is then used to combine environments into one report on the Export Forecasts and Forecast Accuracy Report.

| Manage Tags |        |
|-------------|--------|
| Tag Name    | Action |
| Approved    | 7 B    |
| Budget      | 7 0    |
| Delivered   | 7 0    |
| IDP         | 7 B    |
| New Hires   | 7 B    |
| Pending     | 7 0    |
| Shift Bid   | 7 0    |
|             |        |
|             |        |

#### Figure 10.2 Manage Tags

### 10.2.1. Add New Tag

Use the *Add New Tag* form (Figure 10.3) to add a new tag to the system. The user must provide a name. Click on the *Add New Tag* button to complete the addition.

| Add New Tag |          |             |
|-------------|----------|-------------|
| Enter Name: |          |             |
|             | <b>N</b> | Add New Tag |
| <u> </u>    |          |             |

Figure 10.3 Add New Tag

### 10.2.2. Edit Tag

To edit a Tag entry, click on the *Edit* icon button in the corresponding row within the *Manage Tags* module. Modify the Tag Name, and then click on the *OK* icon button to save the changes. Click on the *Cancel* icon button to discard the changes. Shown in Figure 10.4

| Manage Tags          |        |
|----------------------|--------|
| Tag Name             | Activo |
| Approved             | 7 8    |
| Budget               | 17 B   |
| Delivered            | O O #  |
| D9                   | 17 B   |
| Pending<br>Shift Bid | 7 2    |
| Shift Rid            | 7 8    |

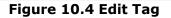

### 10.2.3. Delete Tag

To delete a *Tag*, check the box to the left of the role and click on the *Delete* button. The user will be prompted to confirm the decision.

# **11. System Settings**

The *System Settings* module handles the management of the application settings and manages companies. The details of each module are discussed in this section of the manual.

# 11.1. Application Settings

The *Application Settings* module is available to users with Administrator access level only, and enables configuration of application-wide settings. It should appear similar to as shown in Figure 11.1.

| Manage Application Settings                      |                                                                                                    |     |
|--------------------------------------------------|----------------------------------------------------------------------------------------------------|-----|
|                                                  |                                                                                                    |     |
| Setting                                          | Trice                                                                                                    |     |
| Scheduling Period                                | Statutes                                                                                                    |     |
| Povecant Period                                  | 20 mmutas                                                                                                    | 100 |
| Ste Acces                                        | Open to Al                                                                                                    |     |
| Outspase Time Zanie                              | EST                                                                                                    | 17  |
| First Day Of Week                                | Handay                                                                                                    | 17  |
| Porecast Types Allowed For Exporting             | 13 Pinutes, 33 Pinutes, 45 Minutes, 1 Hour, 1.5 Hours, 2 Hours, 4 Hours, 5 Hours, 1 Diver, 1 Dive, 1 Words, 1 Pontor, 1 Year | 77  |
| System Enail                                     | situndaws.porta.com                                                                                                    |     |
| Initial Preferences Gdt: Penad                   | 93 Cave                                                                                                    |     |
| Subsequent Preferences Salt Period               | PD Carps                                                                                                    | 10  |
| Overtime Limit Applied To Pick Available Shift   | The                                                                                                    |     |
| Agent Respensible For Dropped Shift If Not Taken | The                                                                                                    |     |
| Allow Future Exceptions Without Schedule         | Tale                                                                                                    | 3*  |

#### Figure 11.1 - Manage Application Settings

# 11.1.1. Configuring Settings

The Application Settings module allows Administrators to configure four parameters described in the following sections.

#### 11.1.1.1. Forecasting Period

The *Forecasting Period* is the length (in minutes) of the default time period used by the forecasting service. It must be configured by the Administrator to match the value being used by the forecasting service.

#### 11.1.1.2. Scheduling Period

The *Scheduling Period* is the length (in minutes) of the smallest unit of time with which the Scheduler should generate schedules. When changed, the new value becomes effective with the next schedule request in the queue.

#### 11.1.1.3. Database Time Zone

The *Database Time Zone* is the time zone (ET, CT, MT, and PT) in which data is stored in the database.

#### **11.1.1.4.** Tour Group Rollup Threshold

The *Tour Group Rollup Threshold* parameter determines the smallest number of agents that can be assigned to a particular Tour Group to use for scheduling before those agents are rolled up into other Tour Groups. When changed, the new value becomes effective with the next schedule request in the queue.

#### 11.1.1.5. Site Access

The *Site Access* setting enables an Administrator to temporarily block access to the Website from other users that are not Administrators.

#### 11.1.1.6. First Day of Week

The *First Day of Week* setting specifies the day of week that is to be considered first, for weekly forecasting or scheduling. Once the first day of week has been set, changing it will invalidate any reporting on existing runs.

#### 11.1.1.7. Forecast Types Allowed For Exporting

Forecasts may be exported to other systems interfaced with the WFM Portal. The *forecast Types Allowed For Exporting* setting allows to user to control the type of forecasts that can be exported to other systems.

#### 11.1.1.8. System email

The *System Email* setting specifies the email address displayed as the sender on emails sent by the WFM Portal to agents or other users.

#### **11.1.1.9.** Initial Preferences Edit Period

The *Initial Preferences Edit Period* setting specifies the number of days over which the initial agent preferences entered by a new agent can't be changed.

#### 11.1.1.10. Subsequent Preferences Edit Period

The *Subsequent Preferences Edit Period* setting specifies the number of days over which a new set of agent preferences entered by an agent can't be changed.

### **11.1.1.11. Overtime Limit Applied To Pick Available Shift**

The Overtime Limit Applied To Pick Available Shift setting specifies whether the overtime limit set for an agent will be applied when a dropped shift is available and that volunteers to work it.

#### **11.1.1.12.** Agent Responsible For Dropped Shift If Not Taken

The Agent Responsible For Dropped Shift If Not Taken setting specifies if an agent will be responsible from a dropped shift if no other agent volunteers to work that shift. If marked True

#### **11.1.1.13.** Allow Future Exceptions without Schedule

This *Allow Future Exceptions Without Schedule* setting specifies whether a user can enter exceptions for an agent without a schedule in a future week.

# 12. Data Management

The Forecaster database is updated either with an automated process or using the upload data functionality provided under the *Administration->Operations->Upload->Upload Stream Data* page. If an automated data upload process is used in the user's set up, it is discussed in the Data Interface document. This section discusses manual upload and data editing functionalities only. Stream data including contact volumes and handling times may be uploaded from csv files. Special events data is updated through the web site.

### 12.1. Streams

Stream data may be viewed, edited, or graphed using the *Stream Data* module, and may be uploaded using the *Upload Stream Data* module. Both of these modules are described in the following sections.

### 12.1.1. Stream Data

Regardless of how data is being updated, stream data may be viewed, edited, or graphed by using the *Stream Data* module. It is reached by clicking the *Stream Data* link under the *Database->Manage* menu. The *Stream Data* page should appear similar to as shown in Figure 12.1.

| Select Environment: |          |                  |             |                 |             |        |
|---------------------|----------|------------------|-------------|-----------------|-------------|--------|
| Raw Data            | <b>•</b> |                  |             |                 |             |        |
| Environment         | Stream   | History Start Da | te & Time   | History End Dat | e&Time      | Action |
| Raw Data            | AA0101   | 1/1/1999         | 01:00:00 AM | 1/1/2000        | 12:00:00 AM |        |
| Raw Data            | AA0102   | 1/1/1999         | 12:00:00 AM | 1/1/2000        | 12:00:00 AM | 🗰 🛍    |
| Raw Data            | AA0104   | 1/1/1999         | 12:00:00 AM | 1/1/2000        | 12:00:00 AM | 💷 🛍    |
| Raw Data            | AA0105   | 1/1/1999         | 12:00:00 AM | 1/1/2000        | 12:00:00 AM | iii 🔝  |
| Raw Data            | AA0106   | 1/1/1999         | 01:00:00 AM | 1/1/2000        | 12:00:00 AM | m 🛍    |
| Raw Data            | AA0107   | 1/1/1999         | 12:00:00 AM | 1/1/2000        | 12:00:00 AM | - Li   |
| Raw Data            | AA0108   | 1/1/1999         | 12:00:00 AM | 1/1/2000        | 12:00:00 AM |        |
| Raw Data            | AA0109   | 1/1/1999         | 12:00:00 AM | 1/1/2000        | 12:00:00 AM |        |
| Raw Data            | AA0110   | 1/1/1999         | 12:00:00 AM | 1/1/2000        | 12:00:00 AM |        |

#### Manage Stream Data

#### Figure 12.1 – Stream Data Page

#### 12.1.1.1. View Stream Data

When the *View* icon button in the same row with a stream is clicked, stream data is displayed with the Stream name, Start and End Times for the actual values, and whether the value was replaced by the user, as shown in Figure 12.2. For time periods that do not have any data in the database, zeros are displayed.

Selecting an option in the *Select Data Type* drop-down will cause either the Volume, or the Average Service Time, or both values, to be displayed.

#### **View Stream Data**

|      | Select Bucke | e Spel   |                                           |                       |                       |                                        |                                        |
|------|--------------|----------|-------------------------------------------|-----------------------|-----------------------|----------------------------------------|----------------------------------------|
|      | 1 Day        |          | Retrieve Data                             | 1.0                   | Download Data         | e 🔚 Bar                                | tk 🛛 D(IL)                             |
|      |              |          |                                           |                       |                       |                                        | 2 3 > >> >                             |
|      |              |          |                                           |                       |                       | Yoli                                   | ume                                    |
| Time |              | -        | End Date I                                | & Time                | WHERE STREET          | Value                                  | Replace                                |
|      | 12:00:00     | AM       | 4/16/2006                                 |                       | 12:00:00 AM           | 6083                                   | 7                                      |
|      | 12:00:00 /   | AM       | 4/15/2006                                 |                       | 12:00:00 AM           | 11274                                  | 5                                      |
|      | 12:00:00 /   | AM       | 4/14/2006                                 |                       | 12:00:00 AM           | 15259                                  | P.                                     |
|      | 12:00:00     | AM       | 4/13/2006                                 |                       | 12:00:00 AM           | 14406                                  | 9                                      |
|      | 12:00:00     | AM.      | 4/12/2006                                 |                       | 12:00:00 AM           | 14182                                  | 1                                      |
|      | 12:00:00     | AM       | 4/11/2006                                 |                       | 12:00:00 AM           | 15697                                  | 2                                      |
|      | 12:00:00     | AM       | 4/10/2006                                 |                       | 12:00:00 AM           | 1581                                   | 5                                      |
|      | 12:00:00     | AM       | 4/9/2006                                  |                       | 12:00:00 AM           | 7727                                   | 5                                      |
|      | 12:00:00     | AM       | 4/8/2006                                  |                       | 12:00:00 AM           | 11676                                  | 5                                      |
|      | 12:00:00     | AM       | 4/7/2006                                  |                       | 12:00:00 AM           | 13276                                  | 5                                      |
|      | 12:00:00     | AM       | 4/6/2006                                  |                       | 12:00:00 AM           | 15236                                  | P                                      |
|      | 12:00:00     | AM       | 4/5/2006                                  |                       | 12:00:00 AM           | 12818                                  | 2                                      |
|      | 12:00:00     | AM       | 4/4/2006                                  |                       | 12:00:00 AM           | 19203                                  | P                                      |
|      | 12:00:00     | AM       | 4/3/2006                                  |                       | 12:00:00 AM           | 1882                                   | 1                                      |
|      | 12:00:00 /   | AM       | 4/2/2006                                  |                       | 12:00:00 AM           | 9035                                   | 8                                      |
|      | 12:00:00     | AM.      | 4/1/2006                                  |                       | 12:00:00 AM           | 15223                                  | 5                                      |
|      | 12:00:00     | MA       | 3/31/2006                                 |                       | 12:00:00 AM           | 15819                                  | 1                                      |
|      | 12:00:00     | AM       | 3/30/2006                                 |                       | 12:00:00 AM           | 16962                                  | 5                                      |
|      | 12:00:00     | AM       | 3/29/2006                                 |                       | 12:00:00 AM           | 12549                                  | N                                      |
|      | 12:00:00     | AM       | 3/28/2006                                 |                       | 12:00:00 AM           | 20.458                                 | 1                                      |
|      | 12:00:00     | AM       | 3/27/2006                                 |                       | 12:00:00 AM           | 0                                      | P                                      |
|      | 12:00:00     |          | 3/26/2006                                 |                       | 12:00:00 AM           | 5540                                   |                                        |
|      | 12:00:00     |          | 3/25/2006                                 |                       | 12:00:00 AM           | 15751                                  |                                        |
|      | 12:00:00     | AM       | 3/24/2006                                 |                       | 12:00:00 AM           | 15456                                  | 5                                      |
|      | 12:00:00     |          | 3/23/2006                                 |                       | 12:00:00 AM           | 15932                                  | 5                                      |
|      | 12:00:00     |          | 3/22/2006                                 |                       | 12:00:00 AM           | 15022                                  |                                        |
|      | 12:00:00     |          | 3/21/2006                                 |                       | 12:00:00 AM           | 18884                                  | 0                                      |
|      | 12:00:00     |          | 3/20/2006                                 |                       | 12:00:00 AM           | 0                                      |                                        |
|      |              |          |                                           |                       |                       | 11 1 1 1 1 1 1 1 1 1 1 1 1 1 1 1 1 1 1 | 2                                      |
|      |              |          |                                           |                       |                       |                                        |                                        |
|      |              | 12:00:00 | 12:00:00 AM<br>12:00:00 AM<br>12:00:00 AM | 12:00:00 AM 3/19/2006 | 12:00:00 AM 3/19/2006 | 12:00:00 AM 3/19/2006 12:00:00 AM      | 12:00:00 AM 3/19/2006 12:00:00 AM 9688 |

Figure 12.2 – View Stream Data Page

#### 12.1.1.2. Edit Stream Data

Stream data can be edited by clicking on the *Edit* button in the *View Stream Data* page, as shown in Figure 12.3. To edit a data value, type in the new value in the edit box and click on the *Update* button. Data can be edited on any aggregate level. If you wish to edit data on a daily basis, change the Bucket Size to 1 Day, and then edit a day's value. The ratio by which you change the daily total will be applied equally to the interval level data.

| Ret Date<br>1/ 16/2006 4/ 16/2 | and a second second sec | Select Bucket Sol | Retrieve Data   | Download    | Data 🚰 Back  | Cascel   | Update       |
|--------------------------------|----------------------------------------------------------------------------------------------------|-------------------|-----------------|-------------|--------------|----------|--------------|
| Page 1 💌                       |                                                                                                    |                   |                 |             | 100. 0. 1. 2 | 345678   | 9 III > >> > |
|                                |                                                                                                    |                   |                 |             |              | lame     |              |
| Stream Name                    | Start Date & Tim                                                                                                    | •                 | Ind Date & Time |             | Malare       | Hark     | Replace      |
| Stream 01                      | 4/15/2006                                                                                                    | 11:30:00 PM       | 4/16/2006       | 12:00:00 AM | 0            | <u> </u> | 640          |
| Stream 01                      | 4/15/2006                                                                                                    | 11:00:00 PM       | 4/15/2006       | 11:30:00 PM | 0            | E        | No .         |
| Stream 01                      | 4/15/2006                                                                                                    | 10:30:00 PM       | 4/15/2006       | 11:00:00 PM | 0            | 17       | No .         |
| Stream 01                      | 4/15/2005                                                                                                    | 10:00:00 PM       | 4/15/2006       | 10:30:00 PM | 0            | 5        | No           |
| Ream 01                        | 4/15/2005                                                                                                    | 09:30:00 PM       | 4/15/2006       | 10:00:00 PM | 0            | F        | 140 -        |
| Sinkam 01                      | 4/15/2005                                                                                                    | 09:00:00 PM       | 4/15/2006       | 09:30:00 PM | 0            | E        | P40 -        |
| Stream 01                      | 4/15/2006                                                                                                    | 08:30:00 PM       | 4/15/2005       | 09:00:00 PM | 0            | 17       | No .         |
| Rream 01                       | 4/15/2005                                                                                                    | 08:00:00 PM       | 4/15/2006       | 08:30:00 PM | 0            | 5        | 140          |
| Rtream 01                      | 4/15/2006                                                                                                    | 07:10:00 PM       | 4/15/2006       | 08:00:00 PM | 0            | F        | No .         |
| Stream 01                      | 4/15/2006                                                                                                    | 07:00:00 PM       | 4/15/2006       | 07:30:00 PM | 0            | E        | No .         |

Figure 12.3 - Edit Stream Data

#### 12.1.1.3. Graph Stream Data

Stream data can be graphed by clicking on the *Graph* icon button for a particular stream. The graph should appear similar to as shown in Figure 12.4. The graph shows all actual values in the database for the stream in dark red.

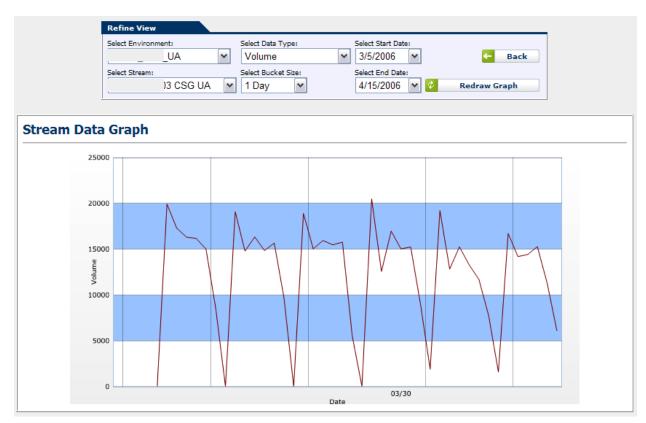

Figure 12.4– Stream Data Graph

Controls that allow selecting the environment, stream name, data type, and display bucket size are provided to refine the chart. Aggregated values can be displayed by selecting a larger bucket size than the bucket size the values are stored in the database.

### 12.1.2. Upload Stream Data

The *Upload Stream Data* module can be reached by clicking on the *Upload Stream Data* link on the *Administration->Operations->Upload* menu. This module uploads stream data into the database.

*Caution:* Only daily or interval data may be uploaded. Uploading data in larger bucket sizes such as weekly or monthly may result in inaccurate results.

#### 12.1.2.1. Upload Data File

The data file (for example, a CSV text file, or an excel spreadsheet file) can be up-loaded by clicking the Browse button, then selecting the file to upload in the Open File Dialog, and finally clicking on the Upload button, as shown in Figure 12.5. If the file contains more than one Worksheet, select the appropriate sheet in the *Select Worksheet* drop-down. Click on

the *First Line Has Column Names* checkbox to indicate if the file contains the names of the columns in the first line. The column drop-down fields will automatically adjust accordingly.

| C. Share somp . C.S | les_All Browse 🛛 🛐 Uplo | -    |
|---------------------|-------------------------|------|
| Default V           | First Line Has Column N | iame |
| Required Field      | Column                  |      |
| * Name              | (None Selected)         |      |
| Period              | (None Selected)         | 3    |
| NCO                 | (None Selected)         | 3    |
| NCH                 | (None Selected)         | 1    |
| AHT                 | (None Selected)         | 1    |
| SL.                 | (None Selected)         |      |
|                     | E01 5 1 1 1             | 5    |

Figure 12.5 – Upload a Data File

#### 12.1.2.2. Select Appropriate Columns

Once the file has been parsed according to the selections above, the columns for import may be selected in the following list of fields. The fields with a red asterisk in the *Required* column must be specified in order to load the data. Other fields are optional, but may be required per the Business needs. An example selection of columns is shown in Figure 12.6.

| C:\share\temp\.Sa              | ales_All Browse 🔀 Uplea  | ł., |
|--------------------------------|--------------------------|-----|
| Select Worksheet:<br>Default 🗸 | Prist Line Has Column Na | me  |
| Required Field                 | Column                   | I.  |
| * Name                         | Stream Name 🗸            | 1   |
| * Period                       | Start Date 🗸             |     |
| NCO                            | Calls Offered V          |     |
| NCH                            | Calls Handled V          |     |
| AHT                            | Average Service Time 🗸   |     |
| SL                             | (None Selected)          |     |
|                                | 141 4 1 1 1              |     |

Figure 12.6 – Columns Selected for Import

#### 12.1.2.3. Preview and Save Stream Data

Once the columns are selected, the user may click on the *Show Preview* link to display a preview of a portion of the data as it will be saved to the database, as a way to verify that the file will be processed as expected. An example, where the user has selected Name, Period, NCO, NCH, and AHT fields for import, is shown in Figure 12.7 below.

| 372                          | a la managemente | -   | chieren and an and a start |    |
|------------------------------|------------------|-----|----------------------------|----|
|                              | 14.1             |     | H2 (1                      |    |
| Name Period                  | NCO              | NCH | AHT                        | 10 |
| Sales 4/12/2014 11:30:00 Pt  | 4 57             | 33  | 790.96973                  | ^  |
| Sales 4/12/2014 11:00:00 Pf  | 4 101            | 67  | 778.626870746269           |    |
| Sales 4/12/2014 10:30:00 Pt  | 801 1            | 78  | 757.15385                  |    |
| .5ales 4/12/2014 10:00:00 Pf | 4 137            | 93  | 772.344116989247           |    |
| Sales 4/12/2014 9:30:00 PM   | 149              | 120 | 767.241655                 |    |
| .5ales 4/12/2014 9:00:00 PM  | 144              | 139 | 772,244597122302           |    |
| .5ales 4/12/2014 8:30:00 PM  | 159              | 154 | 720.175334090909           |    |
| .5ales 4/12/2014 8:00:00 PM  | 153              | 142 | 724.683086619718           |    |
| Sales 4/12/2014 7:30:00 PM   | 191              | 171 | 714.637434795322           |    |
| .5ales 4/12/2014 7:00:00 PM  | 182              | 165 | 716.224252909091           | 4  |
| meteo alaminare como na      | ann.             |     | 000 00000400.40 AD         | -  |
| Hide                         | Previ            | W.  |                            |    |
|                              |                  |     | Save                       |    |
|                              |                  |     |                            |    |

Figure 12.7 - Preview Stream Data

The preview may be hidden by clicking the *Hide Preview* link. The preview does not need to be hidden in order to save the data. Once the user is satisfied that the data will be imported as expected, then the Save button may be clicked to launch the import. If there is an error in the data, the user will be notified and given a chance to retry. Otherwise, the user will be notified that the data has been loaded into the database.

### 12.2. Special Events

New special events can be added and special events data may be updated using the *Manage Special Events Data* page. The Update Special Events Data page can be reached by selecting the Special Events Data item in the *Database->Manage* menu.

### 12.2.1. Manage Special Events

#### 12.2.1.1. Add New Special Event

A New Special Event can be added using the *Add New Special Event* area in the *Update Special Events Data* page. An event name must be entered, and an event type must be selected. The event can then be added by selecting the *Add Event* button. The new event will immediately appear in the list of events.

| Add New Special Event                           |                                                                                                    |
|-------------------------------------------------|----------------------------------------------------------------------------------------------------|
| Event Name:                                     | T Contraction of the second second se |
| Event Level: Day 💌 Event Type: Calendar Event 💌 | Add New Special Event                                                                                                    |

#### Figure 12.8 – Add New Special Events

*Event Type* can be selected from the drop-down menu. The event types available include the following:

- Calendar Event: An event that occurs at certain dates (e.g. first day of a month).
- Planned Event: An event that is created and scheduled by the user's organization.

*Event Level* can be selected as well. This will let you configure daily, weekly and monthly Special Events. A Daily Event is applied to daily forecasts. Monthly events are applied to forecasts for every day in a month, and so on.

inContact Workforce Management v2 Portal Administrator Web Site User Manual Page 69 of 83 Clicking on the Add New Special Event button adds the new event.

#### 12.2.1.2. Edit Special Event

To edit a Special Event, click on the *Pencil* icon next to the event type. Then change the Event Name, Event Level or Event Type, and click the *Check Mark* icon to save. Clicking the *Red X* icon will cancel the edit.

#### 12.2.1.3. Delete Special Event

To delete a Special Event, check the box to the left of the event name and click on the *Delete* button. Or click on the *Trash Can* icon for any event.

#### 12.2.2. Update Special Events Data

Special events and dates of occurrence are entered using the *Manage Special Events Data* page as shown in Figure 12.9. Days on which a special event occurs can be entered by checking the boxes in the row corresponding to that event and the dates shown. If the date is not shown on the page, you can navigate to the next or previous pages using the *Next* and *Previous* links, or by selecting a date in the calendar at the top of the page. The dates entered are automatically saved into the database. If a day is marked for an event incorrectly, it should be unchecked. New event status on that day will again be saved automatically.

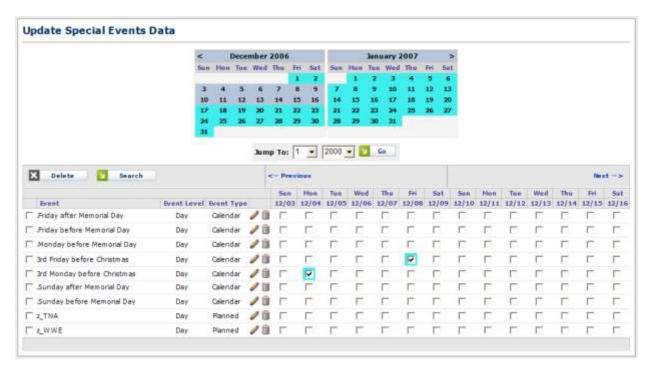

Figure 12.9 – Update Special Events Data

### 12.3. Exceptions

Exceptions can be added, updated or deleted using the *Manage Exceptions* page. The *Manage Exceptions* page can be reached by selecting the *Mange Exceptions* link in the *Database->Manage* menu.

### 12.3.1. Manage Exceptions

#### 12.3.1.1. Add New Exception

A New Exception can be added using the *Add New Exception* area in the *Manage Exception* page as shown in Figure 12.10. An exception name must be entered and the Paid or Unpaid type, Availability, On Site, Entire Day, Duration, Approval, Limit and Limit Range must be selected. The exception can then be added by selecting the *Add New Exception* button. The new exception will immediately appear in the list of exceptions as shown in Figure 12.11.

| Add New Exception |                    |                               |           |                               |            |                         |                    |
|-------------------|--------------------|-------------------------------|-----------|-------------------------------|------------|-------------------------|--------------------|
| Exception Name:   | Paid or<br>Unpaid: | Availability:                 | On Site:  | Entire Day: Duration (Hours): |            | Limit With<br>Approval: | Limits Time Range: |
|                   | Paid               | <ul> <li>Available</li> </ul> | On Site 🔻 | • No • 0                      | Required • |                         | None 🔻             |
|                   |                    | Selec                         | ct Icon   | Add New Exception             | on         |                         |                    |

Figure 12.10 – Add New Exception

|                      |      |                |              |          |                             |                  |              |                       |                             | Conf                 | igane |      |
|----------------------|------|----------------|--------------|----------|-----------------------------|------------------|--------------|-----------------------|-----------------------------|----------------------|-------|------|
| Exception Name       | Icon | Paul or Unpoil | Availability | On Site  | Vacation /<br>Personal Time | Duration (Hours) | Approval     | Defai<br>W/D Aaproval | elt Lanits<br>With Approval | Linits<br>Time Range |       | tion |
| Last                 |      | Pad            | Available    | On Ste   | N/A                         | 0                | Required     | N/A                   | 1                           | None                 |       |      |
| Break                |      | Pad            | Unavailable  | On Ste   | N/A                         | 1                | Not Required | None                  | Note                        | None                 | 7     | . 3  |
| Doctor's appointment |      | Unpaid         | Avalable     | Offiste  | N/A                         | 0.25             | Required     | N/A                   | 2                           | Per Week             | 27    |      |
| Lunch                | 0    | Unped          | Unavailable  | On Ste   | N/A                         | 1                | Not Required | None                  | Note                        | None                 | 2     |      |
| Heeting              | - 45 | Pad            | Avalable     | On Sta   | N/A                         | 0.25             | Required     | N/A                   | 4                           | Per Week             | 12"   |      |
| OverTime             | 0    | Pad            | Available    | On Ste   | N/A                         | 0                | Not Required | tione                 | None                        | None                 | 7     |      |
| Paid Day Off (PTO)   | 10   | Pad            | Unavailable  | Off Site | N/A                         | 1                | Not Required | 4                     | .8                          | Per Week             | 3     |      |
| Personal             | 17   | Paid           | Available    | Off Sto  | Petsonal Time               | Entire Day       | Required     | N/A                   | None                        | None                 | 17    | 10   |
| PTO meeting          | 0    | Unpaid         | Available    | Off Ste  | N/A                         | 3                | Required     | N/A                   | 2                           | Per Week             | 77    |      |
| Sick Day             | 16   | Unpad          | Available    | Off Sta  | N/A                         | Entire Day       | Not Required | None                  | None                        | tione                | 17    |      |
| 5now                 |      | Unpaid         | Unavailable  | Off Sta  | N/A                         | Entire Day       | Not Required | tione                 | Note                        | None                 | 77    |      |
| Vacation day         | 6    | Pad            | Available    | Off Sta  | Vacition                    | Entre Day        | Required     | R/A                   | tione                       | None                 | 17    |      |

Figure 12.11 – Manage Exception List

| Field            | Description                                               |  |  |  |  |  |
|------------------|-----------------------------------------------------------|--|--|--|--|--|
| Exception Name   | The name given to the exception                           |  |  |  |  |  |
| Icon             | Icon selected to represent the exception                  |  |  |  |  |  |
| Paid or Unpaid   | Whether or not the exception time is paid or unpaid       |  |  |  |  |  |
| Availability     | Available – exception is displayed on the Exception drop- |  |  |  |  |  |
|                  | wn lists / Unavailable -exception is not displayed on the |  |  |  |  |  |
|                  | Exception drop-down lists                                 |  |  |  |  |  |
| On Site          | Whether the exception occurs on site or off site          |  |  |  |  |  |
| Vacation /       | Used for less-than-a-week vacation time accounting.       |  |  |  |  |  |
| Personal Time    | Personal time is unpaid.                                  |  |  |  |  |  |
| Duration (Hours) | Options are either Entire Day or a duration limit         |  |  |  |  |  |

inContact Workforce Management v2 Portal Administrator Web Site User Manual Page 71 of 83

| Approval                       | Required – an admin user must approve.<br>Not Required – will automatically be approved                                                           |
|--------------------------------|----------------------------------------------------------------------------------------------------|
| Default Limit w/o<br>Approval  | · · · · · · · · · · · · · · · · · · ·                                                                                                    |
| Default Limit with<br>Approval | Maximum hours that can be approved with approval                                                                                                  |
| Limits Time Range              | Time interval over which Default Limits w/o Approval and Default Limits with Approval are specified. Available options are Per Week and Per Month |

#### 12.3.1.2. Edit an Exception

To edit an Exception, click on the *Edit* icon in the Action column and then make any necessary, and click the *Check Mark* icon to save as shown in Figure 12.12. Clicking the *Red X* icon will cancel the edit.

|                      |      |        |            |             |       |           | 11- Vecat | tion 7 |                  |              |     | Detau        | t Units       | Limits   |   |     |      |     |
|----------------------|------|--------|------------|-------------|-------|-----------|-----------|--------|------------------|--------------|-----|--------------|---------------|----------|---|-----|------|-----|
| Exception Name       | lene | Paid   | or linpaid | Availabi    | ity . | On Site   | Person    |        | Duration (Hours) | Approvi      | d i | W/O Approval | With Approval |          |   |     | Acta | m:- |
| test                 | *    | Paid   |            | Available   | -     | On Site + | NA        |        | Entire Day -     | Required     | 27  |              | 1             | None     | • | 0   | 0    | 3   |
| Break                |      | Pad    |            | Unavailable |       | On Ste    | N/A       |        | 1                | Not Required |     | None         | None          | None     |   | 1   | 7    | ø   |
| Doctor's appointment | - 6  | Unpaid | 6          | Available   |       | Off Site  | n/A       |        | 0.25             | Required     |     | N/A          | 2             | Per Week |   | . 7 | 7    | d.  |

Figure 12.12 – Edit an Exception

#### 12.3.1.3. Delete an Exception

To delete an Exception, click on the *Trash Can* icon for any exception. Deleting an exception that has been used will remove the exception from the agent's schedule.

# 13. Glossary

The *Glossary* page is used to support the user in finding definitions for terms used within the Portal. It can also be modified using the *Manage Glossary Terms* page.

### 13.1. Accessing the Glossary

The *Glossary* page is displayed by clicking on the *Question Mark* icon at the far right of the menu tabs on any page. A popup will appear displaying a tab for searching the glossary and a tab for the index of all the glossary terms, as shown in Figure 13.1.

| Index Search                                        |                                                                                                    |   |
|-----------------------------------------------------|----------------------------------------------------------------------------------------------------|---|
| Abandonment                                         | The Abandonment is the expected percentage of<br>contacts that will abandon by the time the Average     | Đ |
| Abandonment<br>Analysis Interval                    | Abandonment Analysis Interval is the selected period of time, in weeks, over which the actual rec       | Đ |
| Abandonment Chart                                   | The Abandonment Percentage Chart displays the<br>abandonment for a selected Contact Group in the<br>for | ŧ |
| Abandonment in<br>Capacity Analysis<br>Editing Page | The Abandonment Percentage is calculated at the<br>overall Contact Group level, and is the estimated    | ŧ |
| Abandonment Level                                   | If the Abandonment Level target is used, you must<br>also supply the Abandonment Level target value     | Œ |
| Abandonment<br>Percentage                           | Abandonment Percentage is the expected rate at<br>which contacts will be abandoned when they have<br>be | Ŧ |
| Abandonment<br>Target                               | The Abandonment Target specifies the percentage of<br>contacts that should be assumed to be abandone    | Đ |
| Accuracy<br>Parameters                              | In the Accuracy Parameters section, the user can<br>select the Report Type, Environment, Contact Gro    | Đ |
| ACD Agent<br>Selection Option                       | Select the option that matches the ACD configuration criteria for Agent Selection. Refer to the         | Œ |
| ACD Call Selection<br>Option                        | Select the option that matches the ACD configuration criteria for Call Selection. Refer to the A        | Œ |
| ACD IP Address                                      | This is the actual IP address and port of the ACD being configured within this profile.                 |   |
| ACD Make                                            | Enter the name of the manufacturer for the ACD equipment.                                               |   |

Figure 13.1 – Glossary

# 13.1.1. Search

A search can be performed in the *Search* tab by entering text into the text box and clicking the *Search* button. The glossary will provide automatic suggestions based on what is entered into the search textbox. Searching the glossary, the results will be ranked in the order listed below:

- 1. Exact match of the glossary term
- 2. Terms containing words in the search text
- 3. Definitions with the whole search text within
- 4. Definitions containing words or quoted phrases within the search text

### **13.2. Managing the Glossary**

The *Manage Glossary* page is accessed by going to *Help -> Manage Glossary* in the main menu tabs of the WFM Portal website. On this page, glossary terms can be added, edited, or deleted. A new glossary term can be added by entering its name into the text box provided and clicking the *Add* button at the bottom of the *Manage Glossary* page. This will add the new term into the glossary and open a row for editing the definition of the new term. Existing glossary terms can be edited or deleted by clicking the *Edit* and *Delete* icons respectively, as shown in Figure 13.2.

| Bagins With * E                                 | C Filter                                                                                           |           |          |             |            |        |       |
|-------------------------------------------------|----------------------------------------------------------------------------------------------------|-----------|----------|-------------|------------|--------|-------|
| Tarra                                           | Defation                                                                                           | Created   |          | Lott Hudita | E          | Act    | then. |
| kastonert                                       | The Akandonment is the expected percentage of contacts that will abandon by the tase the Average   | 5/5/2034  | 9:59 AM  | 5/5/2014    | 3:57 AH    | UP.    |       |
| Asardoneert Acabois Interval                    | Abandormant Apalyon Interval is the selected period of time, in seeks, over which the actual rec   | 5/5/2834  | 9:55 AM  | 5/5/2024    | 100.001    | 17     | *     |
| baodonment Chart                                | The Atanitorivest Percentage that doplays the allandorment for a selected Contact Group in the Ro- | 5/5/2814  | 9159-444 | 5/5/2814    | 9,55,441   | 97     | 10    |
| Kondonment in Capacity Analysis<br>Litting Page | The Abandonnesit Percentage is calculated at the overall Cantact Group level, and is the estimated | 5/5/2024  | 9153 AM  | 5/5/2924    | 9/59.444   | 37     |       |
| Kondonvert Lovel                                | If the Abandonment Level Target is used, you must also topply the Abandonment Level target value   | 5/5/2514  | 8:55 AH  | 5/5/2014    | 8:29,441   | 11     |       |
| kundonment Percentage                           | Abandonment Percentage is the expected rate at which contacts will be shandoned when they have be- | 575/2834  | 9:59 API | 5/5/2834    | 16:378-684 | 17     | *     |
| Asandoninent Tarpet                             | The Akandunment Target specifies the percentage of contacts that should be assumed to be abandone  | 5/5/2834  | 8:59 API | 5/5/2394    | 8:59-444   | 07     |       |
| Accuracy Parameters                             | In the Acountry Parameters section, the user can select the Report Type, Environment, Contact Gro  | 5/5/2834  | 9(59 AH  | 5/5/2014    | 1077-AP1   | 17     | 8     |
| KZI Agent Selection Option                      | Select the option that matches the ACD configuration oftens for Agent Selection. Refer to the      | 5/5/2834  | 9:59 401 | 5/5/2834    | 3:53 AH    | 17     | 4     |
| KD Call Selection Option                        | Select the option that matches the ACD configuration orites a for Call Selection. Refer to the A   | 5/5/28:14 | 9(59 AH  | 5/5/2014    | 9:59 441   | 14     | 1     |
| KCD 3F Addmus                                   | This is the actual IP address and pert of the ACD being configured within this profile.            | 5/5/2004  | 0:09 AH  | 5/5/2834    | 8:23 AH    | 17     |       |
| XD Make                                         | Exter the name of the manufactures for the ACD equipment.                                          | 5/5/291+  | 9158 AM  | 5/5/2894    | 9109-044   | 11     | ÷.    |
| KCD Meatmann Sebeauxé Cantacte                  | Erter the ensigned number of advanced contacts,                                                    | 5/5/2034  | 9:52 MH  | 5/5/2914    | 8:59 AM    | 1      | *     |
| AD Queue ID                                     | This is a unique identifier for this particular qualue. This can be found within the ACD configur  | 5/5/2024  | 8:39 AH  | 5/5/2234    | 3122.441   | 12     | ÷.    |
| ICD Queve forme                                 | This is the name given to the queue. This should correspond with the stream some used in the int   | 6/6/2894  | BISE AN  | 5/5/2014    | 9/29 441   | 12     | 4     |
| KCD SHE ID                                      | This is this III of the shill being serviced by this particular quasar. This value should be taken | 5/5/2824  | 8:58 AM  | 3/3/2034    | 1:32,441   | 12     |       |
| KD Time Zone                                    | Select the Twise Zone (ET, CT, HT, and PT) for which the ACD is configured, as well as indicating  | 5/5/2814  | #159 API | 5/5/2014    | 9159 AM    | 11     | ÷.    |
| CD Update Internal                              | Exter interval in minutes for database updates.                                                    | 5/5/3834  | 8:39 AV  | 5/5/2014    | 18:57 AH   | 17     | 4     |
| KDs                                             | An ACD defined within the database represents an individual ACD within the organization            | 5/5/201+  | 9(59 AVI | 5/5/2014    | 1109-AM    | 37     |       |
| Action in Capacity Analysis Editing Pag         | The Action component allows downloading of the displayed information, and also enables the change  | 5/5/2024  | 9:53 AH  | 5/5/2024    | 9:59 444   | 17     |       |
| Action in Configure Data Stands                 | Individual data terms may be edited by clubing an the Edit icor in the ectory column. Also, dat    | 5/5/2014  | 3:59 AM  | 5/5/2024    | 19:33 AP1  | 17     | 4     |
| Actions for Requirement Runs                    | Several actions are available, which are dependent on the status of the rus. When a job is Quese   | 5/5/2014  | 9129 AM  | 5/5/2014    | 9109-001   | 34     | *     |
| Actions in Manage Capacity Planning<br>Turn     | Several activits are available, which are dependent as the status of the run. When a job is Quese  | 5/5/2004  | 9159 441 | 515/2814    | 3/53-44    | 32     | 8     |
| Adve Attrition                                  | The Active Attrition field displays the expected active attrition, or providents, as shown in the  | 5/5/28/34 | 9(53.4/4 | 5/5/2824    | 8(39,444   | DF.    | ÷.    |
| Add Forecast Profile                            | The user can create a new profile by entering a name and a description for the new profile and th  | 5/5/2014  | 9:10 AV  | 2/5/2014    | 1:37 AFI   | 100    | +     |
| aget 1 . Recolds Per Paget                      | 8 •                                                                                                |           |          | 10.40       | 1224561    | 1 9 10 | -     |

Figure 13.2 – Manage Glossary Terms

# 14. Workflow Management

The *Workflow Management* module is used to i) create a *Workflow Template*, ii) create a Workflow Profile (an instant of a Workflow Template which can be configured and activated), iii) access the *Manage My Workflow Assignments* page to manage workflow assignments, and iv) access Workflow Reports. The module is designed to allow executives and managers to create work orders for specific workforce management (WFM) work requests, assign steps to specific WFM team members, and track the timeliness and service level performance of the WFM team.

# 14.1. Creating a New Workflow Template

To create a new *Workflow Template*, select *Configure Workflow Template* from the *WF Manage* module. To create a New Work Order Template, right click on *Workflow Template* in the *WorkFlow Template Configuration* section on the left. This will create a template with the name *New Workflow Template*. To rename or delete a *Workflow Template*, right click and select the appropriate action on the popup displayed.

Two types of steps can be added: *Process* (rectangle shaped) and *Decision* (diamond shaped). To add a *Process* or *Decision* step, left click into the *Template Preview* area (yellow area). A new popup will be presented with options to add a *Process* or a *Decision* step, as shown in Figure 14.1. The user may add a step by selecting the appropriate step type. To add additional steps, this step should be repeated. Once all process or decision steps are created, the user should order them according to precedence order for clarity.

A *Process* step represents a step with a beginning and ending in processing a work order. For instance, generating shift bid forecasts is a process step. A *Decision* step involves a review of the results of processes completed prior to the *Decision* step. A *Decision* step results in two outcomes: yes or no. If the results is no, one or more of the process steps completed before will have to be repeated.

Next, the user should add links between steps to indicate precedence order for the steps added. Each *Process* step has one input (a solid small green circle) and one output (a small green ring) on its left and right sides, respectively. A *Decision* step has one input and two outputs for *Yes* and *No* decisions. To add a link from the output of a step as an input for the next, on the green ring hold down the left click and drag to the green circle of the next step, as shown in Figure 14.1. And to delete a link, on the input ring hold down left click for the next step and drag away.

Finally, a *Process* or *Decision* step can be renamed or deleted by left clicking on the box or diamond representing the step and selecting the appropriate action. The user can save your workflow template by clicking on the *Save* button.

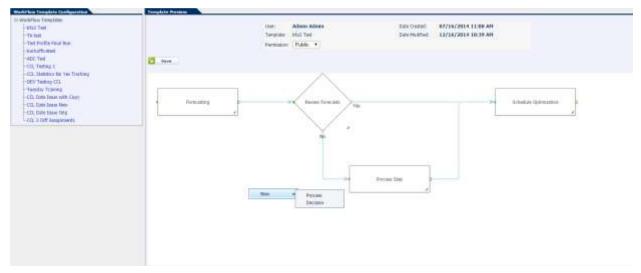

Figure 14.1 – Workflow Template Configuration

# 14.2. Creating a Work Order

To create a *Work Order*, click on the *Manage Work Orders* link from the *WF Manage* dropdown. A new work order is created by entering a name, description, selecting a Workflow Template and environment, and specifying a date and time for its activation in the *Add New Work Order* area, as shown in Figure 14.2.

| Karnit: | Description: | Sage on Template: |   | Environments         | Activate Date: | Time:         |                |
|---------|--------------|-------------------|---|----------------------|----------------|---------------|----------------|
|         |              | (Select one)      | ~ | What-If Multiple CGs | V 02/10/2015   | 2 15 V 15 V 💟 | Add Work Order |

Figure 14.2 – Add New Work Order

To configure a *Work Order*, click on the *Edit* icon in the Action column. Once the *Edit Work Order* page opens, the user can configure each step by adding the name of the team member responsible for completing the step, one or more backup team members if the primary user specified is not available, service level (SL) target and instructions regarding the step. To enter this information, left click on the *Process* or *Decision* step and click on the *Configure* link displayed to access the configuration popup as show in Figure 14.3. The user may either type the information directly or click on the Search icon to find the user's name and contact information in the WFM database and auto-populate the Configuration popup.

*Note: Work Order steps can only be assigned to WFM Portal users.* 

| Edit Work Order          |                            |                                         |
|--------------------------|----------------------------|-----------------------------------------|
| Save Work Order 🗙 Cancel |                            |                                         |
|                          | User: cathy                | Date Created: 1/29/2015 6:57 PM         |
|                          | Work Order: jtest copy 91  | Date Modified: 1/29/2015 6:57 PM        |
|                          | Description: jtest copy 91 | Activation Date: 01/30/2015 🥩 14 🗸 00 🗸 |
|                          | Recurring:                 |                                         |
| Proce Configure          | Decision Step 2<br>Yes     | Process Step 3                          |

Figure 14.3 – Edit Work Order

Once the configuration of all steps is completed, the Work Order may be Activated from the *Manage Work Orders* page by clicking on the *Activate* icon (green arrow).

Note: All steps of a Work Order must be configured to Activate it.

# 14.3. Manage My Workflow Assignments

When a *Work Order* is activated, the user responsible from the first step will receive a system generated email informing the user of the pending request and SL target for the request. The user can access the *Manage My Work Order Assignments* from the *WF Manage* module. Using the filter drop-down, the user can select All, Upcoming, New, In Progress or Overdue orders. Once accessed, the user may *Acknowledge* a request by clicking on the *Green* arrow icon next to the request as shown in Figure 14.4. This will change the status of the *Work Order Assignment* to *InProgress*.

Once, the step is completed, the user must come to this page and indicate the completion of the step by clicking on the *Complete* icon. The user may also enter comments regarding the step being completed. These comments will be available to other users with assignments as part of the work order activated. The user responsible from the next step will be notified by an email to start the next *Process* or *Decision* step.

| Manage M               | ly Work Orde      | r Assignme   | nts              |               |          |                |       |
|------------------------|-------------------|--------------|------------------|---------------|----------|----------------|-------|
| Ref (vie<br>02/03/2015 | 2 [02/10/2015 ] C | Alter<br>Alt | 12 Robert        |               |          |                |       |
|                        | Task Name         | Upcoming     | Task Description | Date Assigned | Due Date | Responsibility | Actio |
| crecast to Proce       |                   | In Progress  | Check Forecast   | N/A           | N/04     | Primary        | 100   |
| Requirement Rus        | n New             | Overdue      | Do RORD run      | 10/A          | A/A      | Primary        | 100   |
| Perviciant to Proce    | and Orig          |              | Publish Forecast | 20/4          | 84/04    | Primary        | 123   |
| Requirement Run        | n Onig            |              | Run Recurred     | NA            | N/A      | Primary        | 20    |

Figure 14.4 – Manage My Work Order Assignments

# **14.4. Workflow Reports**

Page: 1 V Records Per Page: 25 V

To access the Workflow Reports, select the Work Order Reports link from the WF Manager dropdown. The two reports available are the *Log* and *Statics*, as shown in Figure 14.5. These reports provide on-time completion performance summary regarding work orders activated over a period of time. The user may configure various filters to view or download reports.

| Ad                  | Tamalake<br>V Al       | Mark Orden                                           | V AI                            | Villog                    | ~     |                   |                 |                    |                  |             |
|---------------------|------------------------|------------------------------------------------------|---------------------------------|---------------------------|-------|-------------------|-----------------|--------------------|------------------|-------------|
| All                 | V All selected         | 90+1 Date:<br>01/28/2015                             | End Date:<br>[01/30/2015        | े 🚺 Befree                |       | www.inaut         |                 |                    |                  |             |
| Work Order          | Ship Natur             | Contraction of the                                   | Assigned User                   | Start Date                |       | End Date          | Act             | inity State        | Cies Turner      | Repeated    |
| Tuesday Training(5) | ) Process Step 1       |                                                      | Testing, Cathy                  | 1/29/2015 4:33:08 PM      |       | 1/30/2015 1:32:40 | PM Cort         | oleted             | NO               | No          |
| Tuesday Training(5) | ) Decision Step 2      |                                                      | Testing, Cathy                  | 1/30/2015 1:32:41 PM      |       | 1/36/2015 1:32:58 | PM Cont         | ploted             | Vice             | No          |
| COL Date Issue Orig | p Forecast Ong         |                                                      | Testing, Cather                 | 1/29/2015 5:45:07 PM      |       | 1/30/2015 1:29:41 | PM Com          | pleted             | THU              | 740         |
| COL Date Insue Orig | p Forecast to Proc     | eed Orig                                             | Testing, Cathy                  | L/30/2015 1:29:41 PM      |       | 1/30/2015 1:30:02 | PM Cort         | pleted             | Ves              | 140         |
| CCL Date Issue Orig | Beguinament Ru         | n Orig                                               | Testing, Cathy                  | L/30/2015 1:30:02 PM      |       | 1/30/2015 1:30:43 | IM Com          | pieted             | Ves              | 140         |
| CCL New Test        | Forecett               |                                                      | RBC, Testing                    | 1/29/2015 7:46:07 PM      |       | AVA.              | Over            | thue               | No               | No          |
| COL 3 DIF Assignme  | ents Forecest Apt 1    |                                                      | Testing, Cathy                  | 1/30/2015 8:30:00 AM      |       | 1/30/2015 1:53:10 | PM Com          | pleted             | No               | No          |
| DOL 3 DHY Amegrate  | erits Forecast to Proc | wed Agt 2                                            | Workflow, Cathy                 | 1/30/2015 1:33:10 PM      |       | N/A               | Over            | tot                | No               | 140         |
| CEL Date Insue Orig | p(7) Forwcast Orig     |                                                      | Testing, Cathy                  | 1/30/2015 3:49-47 PM      |       | N/A               | Over            | due                | PAG.             | No          |
| Page: 1 🗸 Rata      | ords Per Pagel 25 🗸    |                                                      |                                 |                           |       |                   |                 |                    | 1e               | ***13.39    |
| torest a            |                        |                                                      |                                 |                           |       |                   |                 |                    | Je.              | et e 1 3 39 |
| Work Order          | Report                 |                                                      |                                 |                           |       |                   |                 |                    | je               | ** *1 > >>  |
| Work Order          | Report                 | Well Order:                                          | 2008                            | Pagent Tase               |       |                   |                 |                    | je               | et e 1339   |
| Work Order          | Report                 | Well Oder<br>V Al                                    | 2mps<br>▼]As                    | faget Tase<br>V Statatica |       | 1                 |                 |                    | Je.              | et e 1 x xx |
| Work Order          | Report                 | V At Stat Oaler                                      |                                 |                           |       | 1)                |                 |                    | Je               | et e 1 > >> |
| Nork Order          | Report<br>Virasida:    | ✓ ÅI                                                 | ✓ A5                            |                           |       | monitosef         |                 |                    | Je               | ee e 1 > >> |
| Nork Order          | Report                 | V At Stat Oaler                                      | ✓ As<br>brd Deter<br>03/20/2015 | V Statistics              |       | Percent Late      | Avrage Deby     | Total Sect D       | ach Per          | ee e 1 x xx |
| Work Order          | Report                 | ✓ [All<br>Start Date:<br>[01/29/2015] 3 <sup>p</sup> | ✓ As<br>brd Deter<br>03/20/2015 | V Statistics              | • 🖪 s | Percent Late      | 9 days 17 hours | Total Seet Is<br>0 | acili Pere<br>0% |             |
| Work Order          | Report                 | ✓ [All<br>Start Date:<br>[01/29/2015] 3 <sup>p</sup> | ✓ As<br>brd Deter<br>03/20/2015 | V Statistics              | • 🖪 s | Percent Late      |                 |                    | ach Per          |             |

Figure 14.5 – Work Order Report

 $| \in << < 1 > >> >|$ 

# 15. Agent Lists

This section describes how to *create* Agent *Lists* which are used in segment bidding. Agents included in *an Agent List* can be from multiple organizational units. This allows the user to control who can get the segment availability and bid when segment bidding is configured. To create an agent list, select the *Agent Lists* under *Planning* -> *Bid Manager*.

Note: When using *Agent List* it must be selected on the Approve Requested Exceptions and Offer AWT/VTO page in the Performance Optimizer from the Offer to: drop-down list when the time is offered. When bidding by bid group Offer to: would be by organizational unit.

|           | Approve Requested Exceptions and Offer AWT/VTO                                          |  |
|-----------|-----------------------------------------------------------------------------------------|--|
|           | Sort V V                                                                                |  |
| it Biddin | Agent Seniority Date Exception Date/Time Request Date/Time Type Duration Covered Action |  |
| L/2015    | There are no pending exceptions that correspond to VTO to be offered.                   |  |
| L/2015    |                                                                                         |  |
|           | Offer AWT as:<br>AWT Use Bidding: ☑ Inform Agents ☑                                     |  |
| $\langle$ | Offer to:<br>Agent List                                                                 |  |
| iration   | Teams Action                                                                            |  |
| 1:00      | Group 2                                                                                 |  |
| 1:00      |                                                                                         |  |
| 1:00      |                                                                                         |  |
| 1:00      |                                                                                         |  |
|           | Cancel Accept Download Template                                                         |  |
| _         | Covered Exceptions Only Select Upload File:                                             |  |
| Edit      | Browse                                                                                  |  |

# **15.1 Creating a New Agent List**

To create a new Agent List, select *Agent Lists* from the *Bidding Manager* module. An agent list can be created either by using the *Add New Agent List area*, the *List Wizard* or *Download Template*, as shown in Figure 15.1. *Agent Lists* are added, edited, downloaded or deleted from the *Manage Agent List* page.

| Manage Agent List |                                                |                      |              |       |              |       |     |       | 1 |
|-------------------|------------------------------------------------|----------------------|--------------|-------|--------------|-------|-----|-------|---|
| Apost List Name   | Description                                    |                      | Date Created |       | Date Modifie |       |     | chine |   |
| First Group       | First Group                                    |                      | 2/19/2015    | 08:05 | 3/19/2015    | 08:05 |     | 12    |   |
| HH Agent List     | MH Agent List                                  |                      | 12/6/2013    | 11:39 | 12/6/2013    | 11/39 | 100 | 12    |   |
| NC Agent List     | NC Agent List.                                 |                      | 12/6/2013    | 11:47 | \$2/6/2012   | 11:43 |     | 12    |   |
| ROC Agent List    | ROC Agent List                                 |                      | 12/6/2013    | 11:45 | 13/6/2013    | 11:45 | 7   | 12    |   |
| Second Group      | Second Group                                   |                      | 2/19/2015    | 08:05 | 2/19/2015    | 08:05 | 12  | 28    |   |
| Third Group       | Therd Group                                    |                      | 2/19/2015    | 08:05 | 3/19/2015    | 08:05 | 3   | 12    |   |
|                   | Add New Agent List<br>Agent List New Ownershow | Upbed File (Optonel) | Browse 🔽 🗚   | at    |              |       |     |       |   |
|                   |                                                |                      | Browse A     |       |              |       |     |       |   |

Figure 15.1 – Manage Agent List

### 15.1.1. Add New Agent List

The user can create a new Agent List by entering a name and a description for the new Agent List and then selecting the *Add* button, as shown in Figure 15.2. This will place the new Agent List on the *Manage Agent List* page.

| Add New Agent List |              |                         |          |          |
|--------------------|--------------|-------------------------|----------|----------|
| Agent List Name:   | Description: | Upload File (Optional): | Browse N | Add      |
|                    |              |                         | Download | Template |

Figure 15.2 – Add New Agent List

To add agents to the list click on the *Edit* icon to open the Agent List box, as shown in Figure 15.3. Click on the *Download Template* link to download a template. The file template format is .csv with columns for the Agent HR Id value (Agent Attribute HRID), the Agent Name with Last name followed by the First name separated by a space, as stored in the agents' profile. Once the file is updated and saved click on *Browse* to select the file, click on the *Add* button. This will populate the list, click on *OK* button to save the list or *Cancel* to exit.

| Agent | t List         |              |                  |        | ٢                |
|-------|----------------|--------------|------------------|--------|------------------|
|       | Agent List Nar | ne           | Agent Name       | Hr ID  | Org Unit         |
|       |                | There are    | no agents to dis | play.  |                  |
|       |                | Upload File: |                  |        |                  |
| ×     | Delete         |              |                  | Browse | Mdd 🛛            |
|       |                |              |                  | D      | ownload Template |
|       |                |              |                  | У ОК   | X Cancel         |

Figure 15.3 – Agent List

### 15.1.2. List Wizard

The user can create a new Agent List by clicking on the *List Wizard* icon in the upper right corner of the *Manage Agent List* page which opens the *Create List Wizard* box, as shown in Figure 15.4. This allows the user to add agents based on a selected custom agent attribute.

| Create List Wizard                                           |                 |                 |    |            | ۲ |
|--------------------------------------------------------------|-----------------|-----------------|----|------------|---|
| Create Agent List based<br>Select Attribute:<br>ACD Login ID | l on Agent Attr | ributes:        | K  | Get Agents |   |
| Agent Name                                                   | HR ID           | Organization    |    | t          |   |
|                                                              |                 | igents to view. |    |            |   |
| New List                                                     | t 🗸             | <b>N</b> (      | ок | X Cancel   |   |

Figure 15.4 – Create List Wizard

Selecting the Attribute will populate the drop-down list to the right with the available attribute choices, click on the *Get Agents* button. This will populate the list, as shown in

inContact Workforce Management v2 Portal Administrator Web Site User Manual Page 80 of 83 Figure 15.5. If it is a new list enter the name and click on *OK* button to save the list or *Cancel* to exit. The user can either create a New List, Add to List or Replace List.

| Create List Wizard             |              | Q                   |
|--------------------------------|--------------|---------------------|
| Create Agent List based on Age | ent Attribut | es:                 |
| Select Attribute:              |              |                     |
| Bid by Segment                 | ✓ Gro        | up 2 🗸 🔽 Get Agents |
| Agent Name                     | HR ID        | Organizational Unit |
| Segment Bid Agent 19           | 9919         | Segment Bidding     |
| Segment Bid Agent 2            | 9902         | Segment Bidding     |
| Segment Bid Agent 20           | 9920         | Segment Bidding     |
| Segment Bid Agent 3            | 9903         | Segment Bidding     |
| Segment Bid Agent 4            | 9904         | Segment Bidding     |
| Segment Bid Agent 5            | 9905         | Segment Bidding     |
| Segment Bid Agent 6            | 9906         | Segment Bidding     |
| Segment Bid Agent 7            | 9907         | Segment Bidding     |
| Segment Bid Agent 8            | 9908         | Segment Bidding     |
| Segment Bid Agent 9            | 9909         | Segment Bidding     |
|                                |              |                     |
| New List N                     | /            |                     |
|                                |              | S OK Cancel         |

Figure 15.5 – Create List Wizard with Names

#### 15.1.3. Download Template

Click on the *Download Template* link to download a template in the *Add New Agent List* box, as shown in Figure 15.6. The file template format is .csv with columns for the Agent HR Id value (Agent Attribute HRID), the Agent Name with Last name followed by the First name separated by a space, as stored in the agents' profile. Once the file is updated and saved click on *Browse* to select the file, click on the *Add* button. This will populate the list, click on *OK* button to save the list or *Cancel* to exit.

| Add New Agent List |              |                         |          |                  |
|--------------------|--------------|-------------------------|----------|------------------|
| Agent List Name:   | Description: | Upload File (Optional): | Browse   | Add K            |
|                    |              |                         | <u>D</u> | ownload Template |

Figure 15.6 – Download Template

# 16. Segment Bidding

In this section the *Segment Bidding process* is discussed. Segment Bidding is used to allow agents to bid on available work time (AWT), overtime (OT) or volunteer time off (VTO) offers based on either agent list or bid group assignments. Awards using agent list will be based on a first come first served and for bid groups ranking is used. Once the time has been offered, see section 10.2.1.1 VTO/AWT of the WFM v2 Agent Workstation Admin User Manual, the user will create the segment bidding period.

This page is accessed by selecting *Bidding -> Segment Bidding* from the menu in the Agent Workstation module, as shown in Figure 16.1.

| AL                  |                                          |                                                                                                    | Home                | Bidding              | Analytics    | Adherenc        |           | istration Oper |
|---------------------|------------------------------------------|----------------------------------------------------------------------------------------------------|---------------------|----------------------|--------------|-----------------|-----------|----------------|
| Segment Bidding     | Period                                   |                                                                                                    |                     | Schedule<br>Vacation |              | Galliero        |           |                |
| Day Of Week SelectO | roups 🖌                                  |                                                                                                    |                     | Agenta<br>Segment    | Bridge       |                 |           |                |
|                     |                                          | Agent                                                                                                    | Segment Bid Groups: | Sher                 | cound        |                 |           |                |
| Bid Group Name      | Bid Group Description                    |                                                                                                    |                     | Bid Round            | Configuratio | n               |           |                |
|                     |                                          | Day of Week                                                                                                    | Start Time          | End Time             | Segme        | entType         | Unit      | Bid Window     |
|                     |                                          | Mon Tue Wed Thu Fri Sa                                                                                                    | it Sun              |                      |              |                 |           |                |
|                     |                                          |                                                                                                    |                     |                      |              |                 |           |                |
|                     | Add Bid Segment Period                   |                                                                                                    |                     |                      |              |                 | _         |                |
|                     | Add Bid Segment Period<br>Bid Group Name | Day of Week                                                                                                    | Start Time End Tim  | e Seg                | mant Type L  | hit Bi          | id Window |                |
|                     | Bid Group Name                           | Mon Tue Wed Thu Pri Sat Sun                                                                                                    |                     |                      |              |                 | - 14      |                |
|                     | Bid Group Name                           | and the second second se |                     |                      |              | Mit Bi<br>Day ♥ | id Window |                |

Figure 16.1 – Segment Bidding Period

# **16.1 Create New Segment Bidding Period**

To create a new Segment Bidding Period, select *Segment Bidding* from the *Bidding* module. Selecting either *Bid Group* or *Agent List* from the *Select Group* drop-down will determine what will be available on the drop-down in the *Add Bid Segment Period* box. The *Day of Week* drop-down is used to filter the list based on the day of week selected.

The following table details the fields in the *Add Bid Segment Period* box:

| Field          | Description                                                |
|----------------|------------------------------------------------------------|
| Bid Group Name | Bid Group or Agent List name                               |
| Day of Week    | Day(s) bid window is open                                  |
| Start Time     | Start Time is when the bid window opens                    |
| End Time       | End Time is when the bid window closes                     |
| Segment Type   | Which type of time is being offered                        |
| Unit           | Period of time, Day or Week                                |
| Bid Window     | How far (number of days or weeks) in the future offers are |
|                | visible to the user based on the unit selection            |

| Figure 16.2 Add Bid Segment Description |
|-----------------------------------------|
|-----------------------------------------|

# **16.1 Edit Segment Bidding Period**

To edit an existing *Segment Bidding Period*, click on the *Edit* icon in the *Action* column for the desired bid period. This will enable the fields to allow the user to make changes.

### **16.2 Delete Segment Bidding Period**

To delete an existing *Segment Bidding Period*, click on the *Delete* icon in the *Action* column for the desired bid period. This will remove the bid period from the list.